SCX-4300 Series

# Imprimantă multifuncţională Ghidul utilizatorului

## imaginează-ţi posibilităţile

Vă mulţumim că aţi cumpărat un produs Samsung.

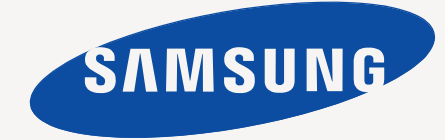

© 2008 Samsung Electronics Co., Ltd. Toate drepturile rezervate.

Acest manual este furnizat numai în scop informativ. Toate informaţiile incluse în prezentul document se supun modificărilor fără notificare. **Samsung** Electronics nu este răspunzătoare pentru niciun fel de daune directe sau indirecte, survenite de la, sau în legătură cu utilizarea acestui manual.

- SCX-4300 reprezintă nume de modele ale Samsung Electronics Co., Ltd.
- Samsung şi sigla Samsung sunt mărci comerciale ale companiei Samsung Electronics Co., Ltd.
- IBM şi IBM PC sunt mărci comerciale ale International Business Machines Corporation.
- PCL şi PCL 6 sunt mărci comerciale ale companiei Hewlett-Packard.
- Microsoft, Windows, Windows Vista, Windows 7 şi Windows 2008 Server R2 sunt fie mărci înregistrate, fie mărci comerciale ale Microsoft Corporation.
- TrueType, LaserWriter şi Macintosh sunt mărci comerciale înregistrate ale companiei Apple Computer, Inc.
- Toate celelalte mărci şi nume de produse sunt mărci comerciale ale companiilor sau organizaţiilor respective.
- Consultaţi fişierul **LICENSE.txt** de pe CD-ROM-ul furnizat pentru informaţiile cu privire la licenţa de tip sursă deschisă.

## **CONTACT SAMSUNG WORLDWIDE**

If you have any comments or questions regarding Samsung products, contact the **Samsung** customer care center.

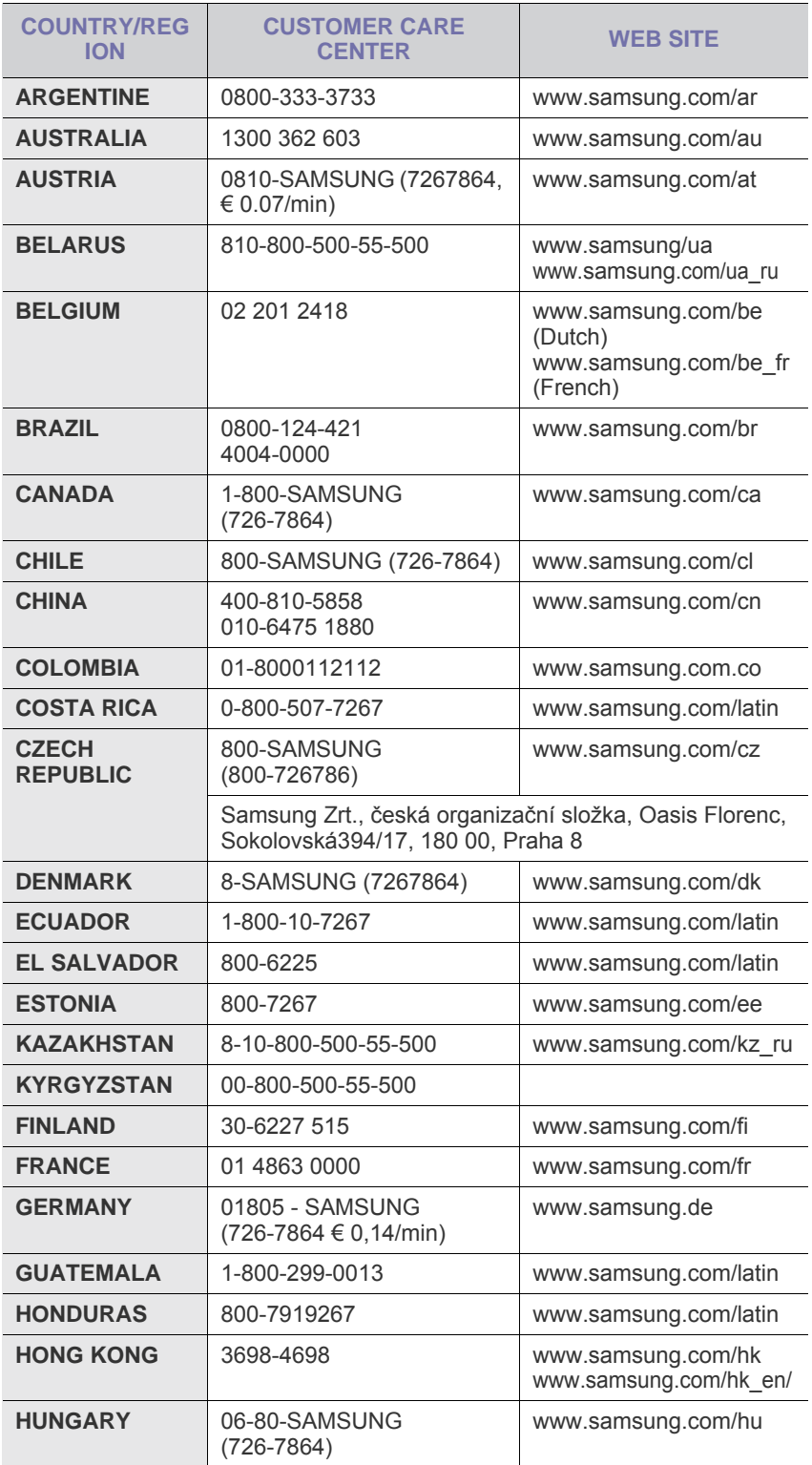

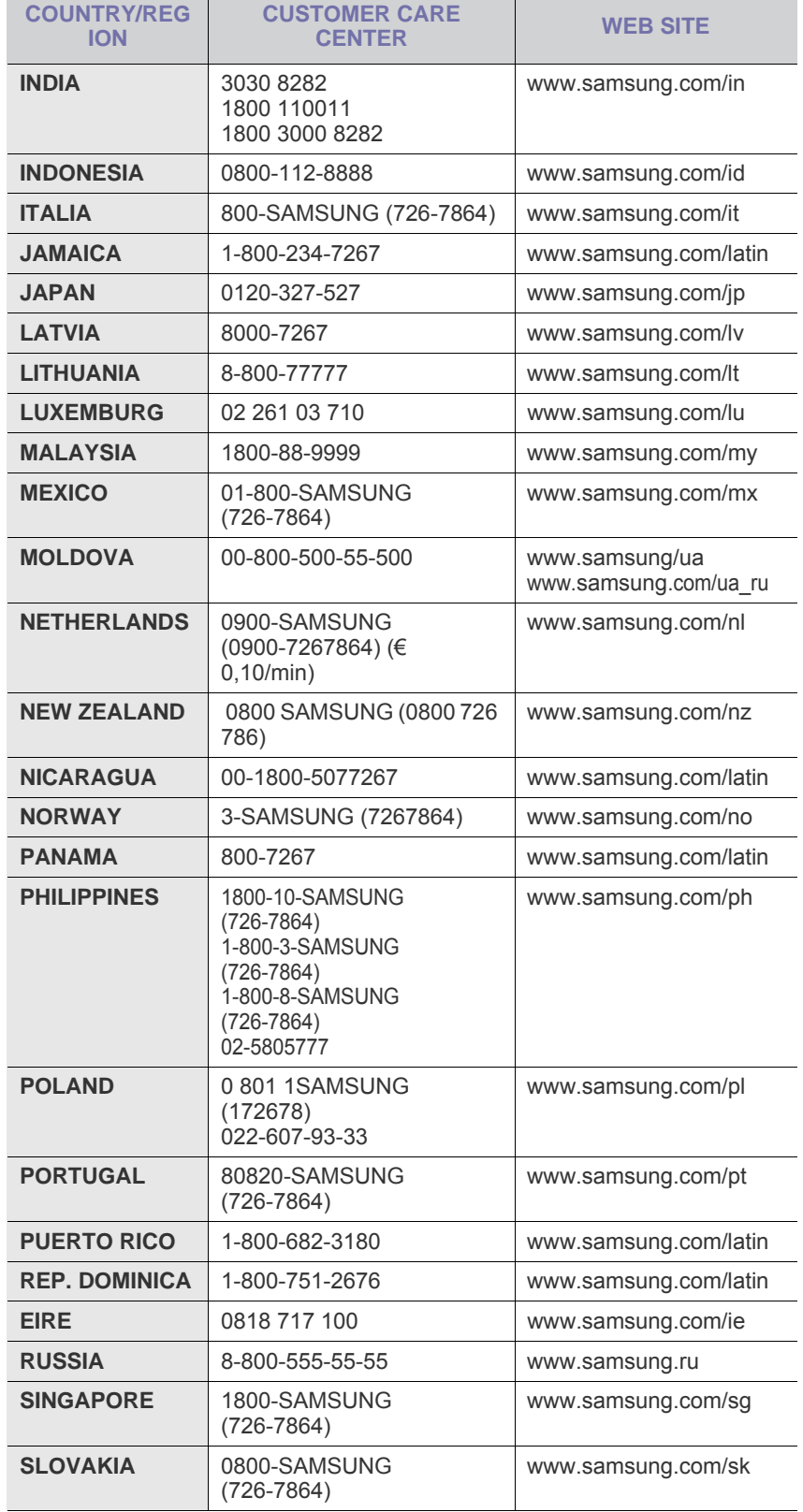

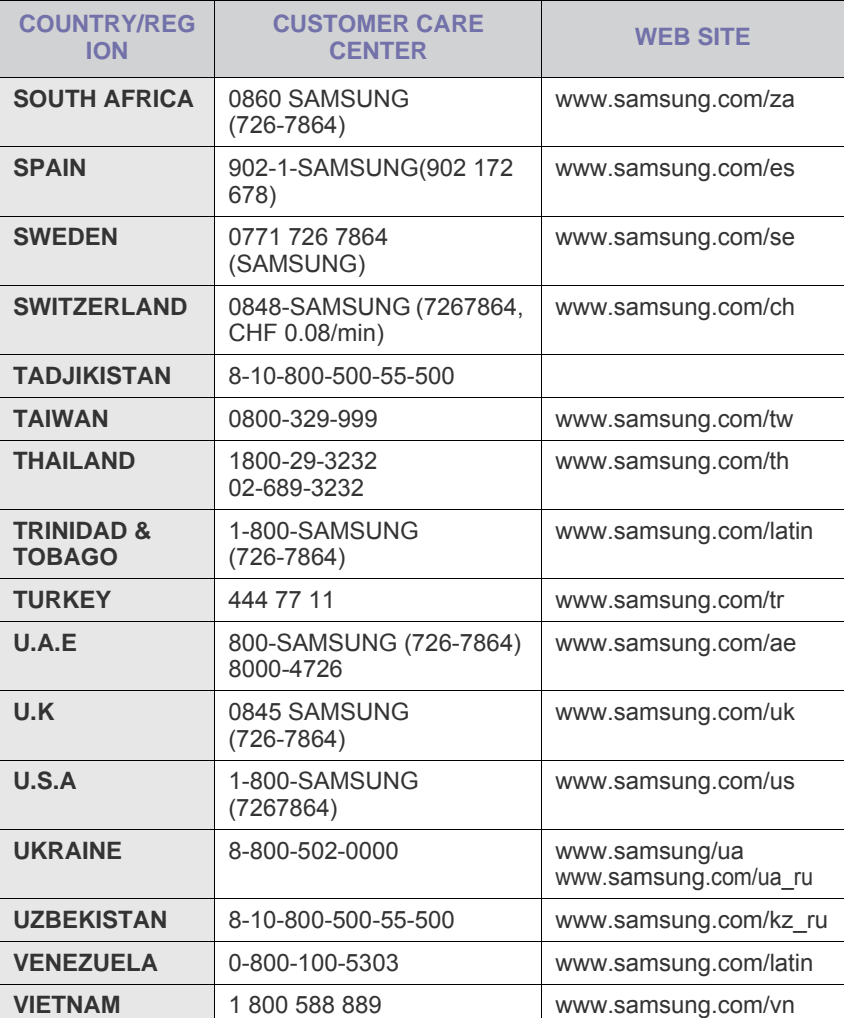

## **CUPRINS**

## 1. Introducere

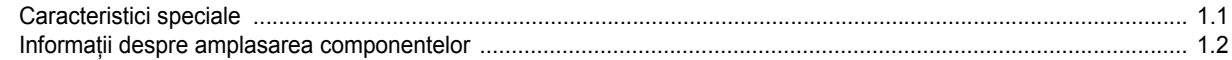

## 2. Noțiuni de bază

## Configurarea mașinii

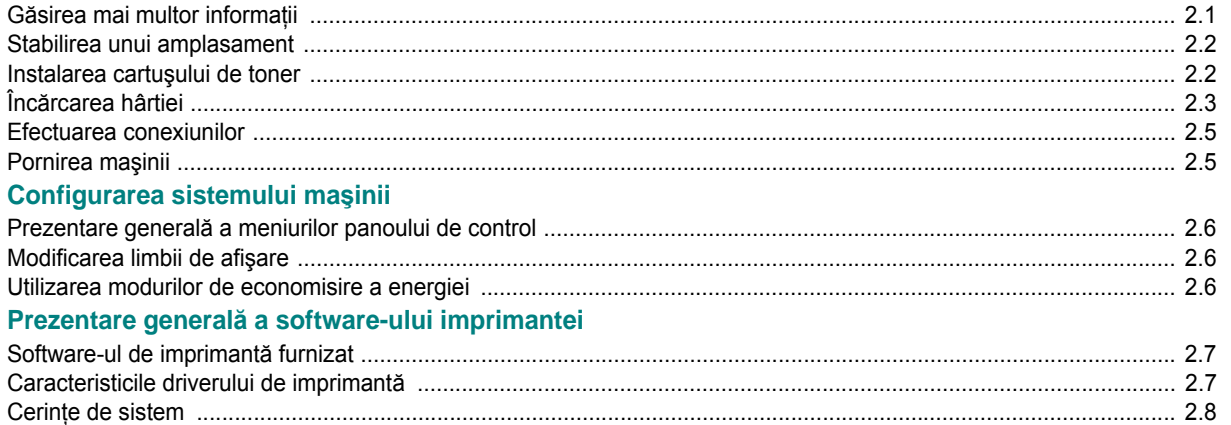

## 3. Încărcarea documentelor originale și a hârtiei

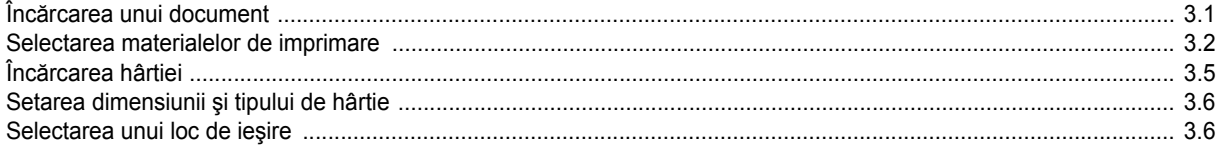

## 4. Copierea

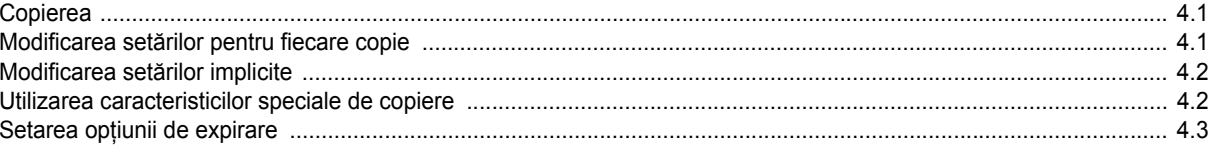

## 5. Noțiuni de bază pentru imprimare

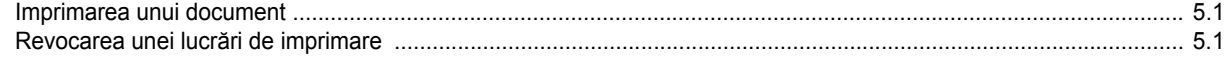

## 6. Scanarea

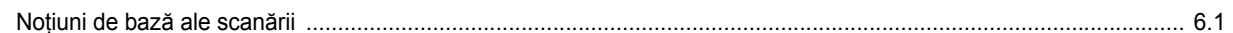

## 7. Comandarea cartuşului de toner

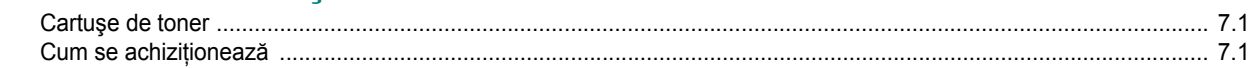

## 8. Întreținerea

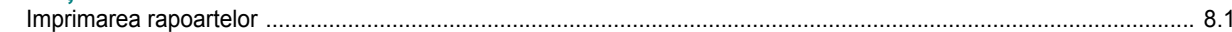

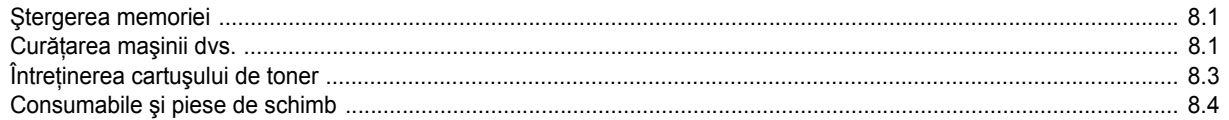

## 9. Depanarea

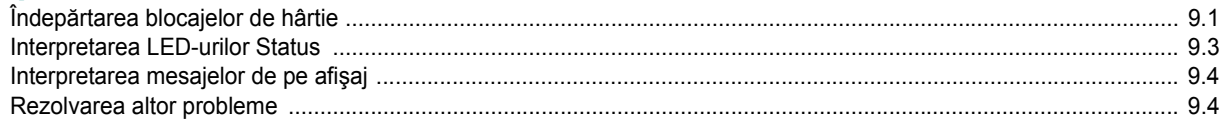

## 10. Specificații

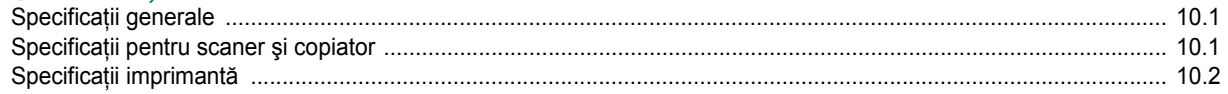

# informații despre siguranță

## **SIMBOLURI IMPORTANTE PENTRU SIGURANŢĂ ŞI MĂSURI DE PREVEDERE**

#### **Care este semnificaţia pictogramelor şi semnelor din acest manual al utilizatorului:**

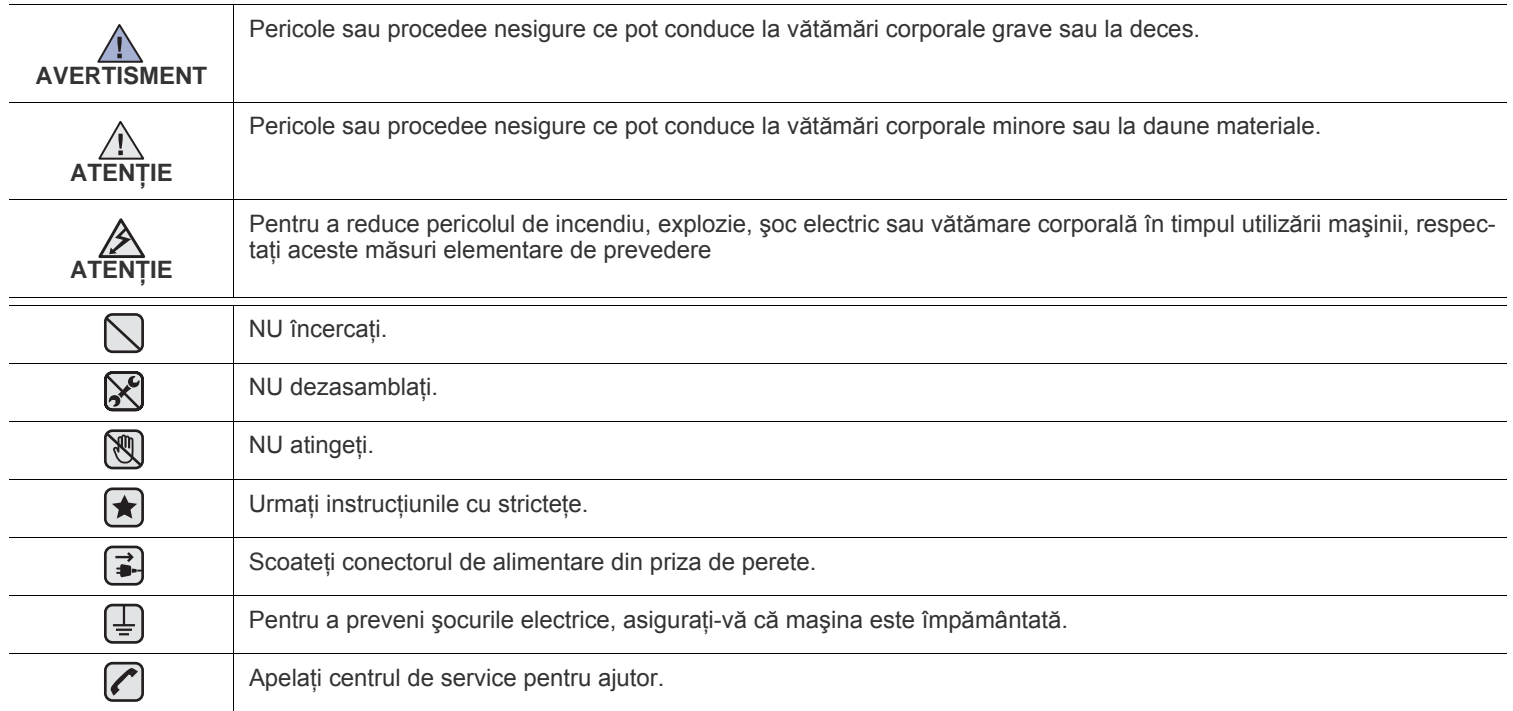

Aceste semne de avertizare sunt aici pentru a preveni vătămarea dvs. și a celorlalți. Respectați-le cu strictețe. După ce ați citit **această secţiune, păstraţi-o la loc sigur pentru referinţe viitoare.**

**1.** Citiţi şi înţelegeţi toate aceste instrucţiuni.  $\left| \bigstar \right|$ 

/≶∖

- **2.** Utilizaţi bunul simţ la fiecare utilizare a aparatelor electrice.
- **3.** Respectaţi toate avertismentele şi instrucţiunile marcate pe dispozitiv şi în materialele ce însoţesc dispozitivul.
- **4.** Daca o instrucţiune de utilizare pare să contrazică informaţiile de siguranţă, urmaţi informaţiile de siguranţă. Este posibil să fi înţeles greșit instrucțiunea de utilizare. Dacă nu puteți rezolva contradicția, pentru asistență contactați reprezentantul de vânzări sau de service.
- **5.** Deconectați dispozitivul de la priza de CA de perete şi/sau mufa de telefon înainte de curățare. Nu utilizați agenți de curățare lichizi sau aerosol. Pentru curățare utilizați numai o lavetă umedă.
- **6.** Nu aşezaţi dispozitivul pe un cărucior instabil, stativ sau masă. Acesta poate să cadă cauzând pagube grave.  $\left[\bigstar\right]$ 
	- **7.** Dispozitivul nu trebuie aşezat niciodată pe, lângă sau deasupra unui radiator, aparat de încălzire, aparat de aer condiţionat sau conductă de ventilaţie.
	- 8. Nu permiteți prinderea cablului sub nici un obiect. Nu amplasați dispozitivul în zone în care cablurile vor fi supuse la călcare de către persoane.

**9.** Nu supraîncărcaţi prizele de perete şi prelungitoarele. Aceasta poate diminua performanţele şi poate provoca pericol de foc sau şoc electric.

**10.** Nu permiteţi animalelor de casă să roadă cablurile de CA, telefon sau de interfaţă ale PC-ului.

**11.** Nu împingeţi niciodată obiecte de nici o categorie în dispozitiv prin carcasă sau deschiderile acesteia. Acestea pot atinge puncte periculoase de tensiune, provocând pericol de foc sau șoc electric. Nu vărsați lichid de nici o natură pe sau în dispozitiv.

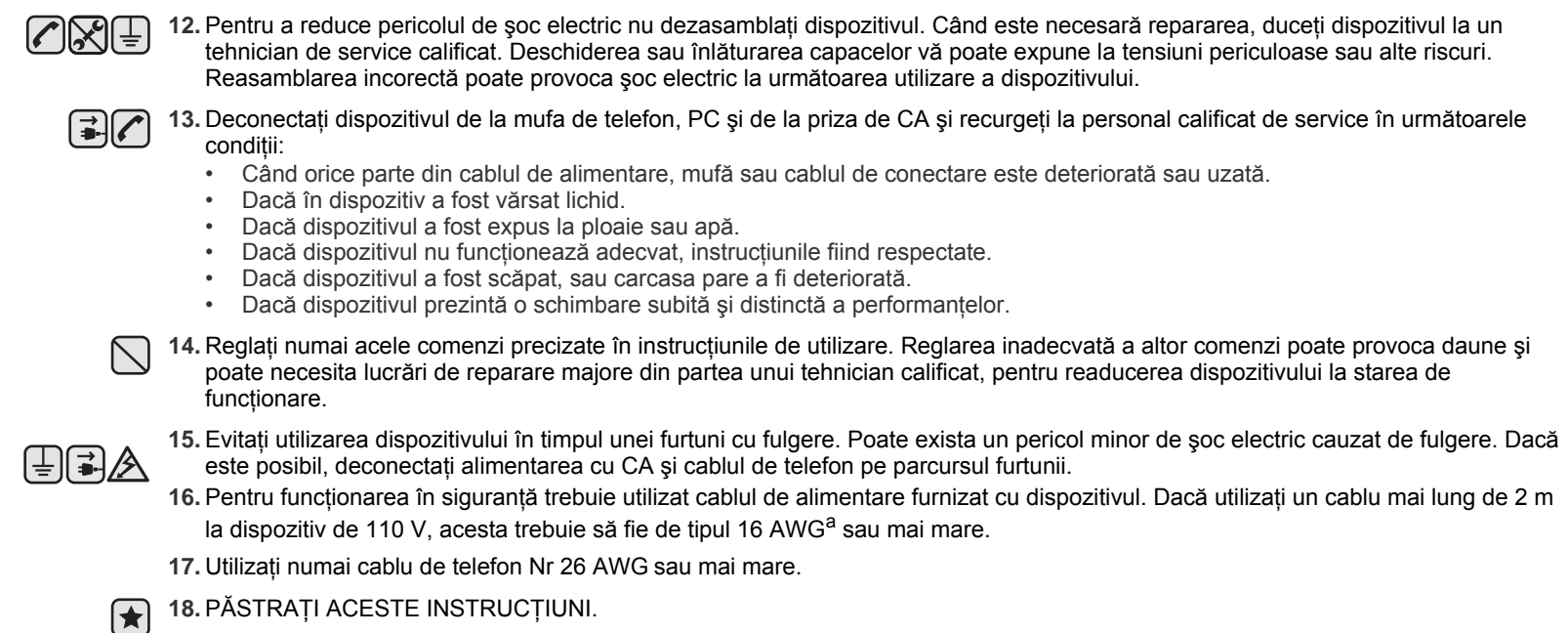

*a. AWG: American Wire Gauge (Standardul American pentru Cabluri)* 

## **DECLARAŢIE DE SIGURANŢĂ LASER**

Imprimanta este certificată în S.U. pentru a se conforma cerințelor DHHS 21 CFR, capitolul 1 Subcapitolul J pentru produse laser Clasa I(1) și în alte zone, este certificată ca produs laser de Clasa I conform cerinţelor IEC 825.

Produsele laser din Clasa I nu sunt considerate periculoase. Sistemul laser şi imprimanta sunt concepute pentru a nu exista acces uman la radiaţii laser peste nivelul Clasei I în timpul utilizării normale, întreţinerii utilizatorului sau în condiţii de service prescrise.

#### **Avertisment**

Nu utilizaţi şi nu efectuaţi service la imprimantă având capacul de protecţie înlăturat de pe montajul Laser/Scanner. Raza reflectată, chiar şi invizibilă, vă poate afecta ochii.

La utilizarea produsului trebuie respectate aceste prevederi de minimă siguranță pentru a reduce pericolul de foc, șoc electric și de rănire a persoanelor:

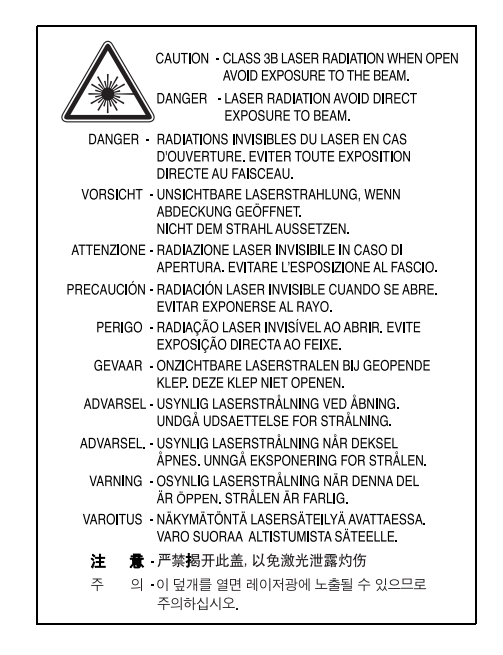

#### **SIGURANŢA OZONULUI**

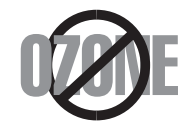

În timpul funcţionării normale acest dispozitiv produce ozon. Ozonul produs nu prezintă pericol utilizatorului. Totuşi, este recomandat ca dispozitivul să fie utilizat într-o zonă bine ventilată.

Daca aveţi nevoie de informaţii suplimentare cu privire la ozon vă rugăm cereţi aceste informaţii la cel mai apropiat comerciant Samsung.

#### **ECONOMIE DE ENERGIE**

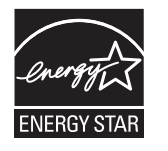

Această imprimantă conține tehnologie avansată de conservare a energiei ce reduce consumul de energie când nu este utilizată. Când imprimanta nu primeşte date o perioadă îndelungată de timp, consumul de energie este scăzut. ENERGY STAR şi marca ENERGY STAR sunt mărci înregistrate în Statele Unite. Pentru mai multe informaţ[ii despre programul ENERGY STAR vizita](http://www.energystar.gov)ţi http://www.energystar.gov.

#### **RECICLARE**

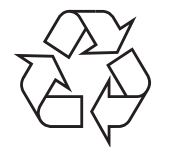

Vă rugăm reciclati sau înlăturati materialul de împachetare pentru acest produs într-un mod responsabil și ecologic.

## **EVACUAREA CORECTĂ A ACESTUI PRODUS (REZIDUURI PROVENIND DIN APARATURĂ ELECTRICĂ ŞI ELECTRONICĂ)**

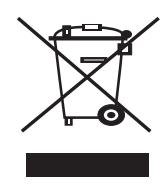

Marcajele de pe acest produs sau menționate în instrucțiunile sale de folosire indică faptul că produsul nu trebuie aruncat împreună cu alte rezuduuri din gospodărie atunci când nu mai este în stare de functionare. Pentru a preveni posibile efecte dăunătoare asupra mediului înconjurător sau a sănătăţii oamenilor datorate evacuării necontrolate a reziduurilor, vă rugăm să separaţi acest produs de alte tipuri de rezuduuri și să-l reciclați în mod responsabil pentru a promova refolosirea resurselor materiale.

Utilizatorii casnici sunt rugaţi să ia legătura fie cu distribuitorul de la care au achiziţionat acest produs, fie cu autorităţile locale, pentru a primi informaţii cu privire la locul şi modul în care pot depozita acest produs în vederea reciclării sale ecologice.

Utilizatorii instituționali sunt rugați să ia legătura cu furnizorul și să verifice condițiile stipulate în contractul de vânzare. Acest produs nu trebuie amestecat cu alte reziduuri de natură comercială.

## **EMISII ÎN FRECVENŢĂ RADIO**

#### **Informaţii FCC pentru utilizator**

Acest dispozitiv este conform cu Partea 15 din regulamentul FCC. Funcționarea se supune următoarelor două condiții:

- Acest dispozitiv nu va cauza interferente periculoase si
- Acest dispozitiv trebuie să accepte orice interferenţă captată, inclusiv interferenţe ce pot provoca funcţionarea nedorită.

Acest echipament a fost testat şi este în conformitate cu limitele Clasei B de dispozitive digitale, respectând Partea 15 din regulamentul FCC. Aceste limite sunt stabilite pentru a asigura o protecție rezonabilă împotriva interferențelor dăunătoare într-o instalație rezidențială. Acest echipament generează, utilizează şi poate radia energie în frecvenţă radio, iar dacă nu este instalat şi utilizat conform instrucţiunilor poate provoca interferențe dăunătoare comunicațiilor radio. Totuși, nu se garantează absența interferențelor într-o anumită instalație. Dacă acest echipament provoacă interferențe recepțiilor radio sau TV, fapt ce poate fi determinat prin pornirea și oprirea echipamentului, utilizatorul este încurajat să corecteze interferenţa prin una sau mai multe dintre următoarele măsuri:

- Reorientarea sau repoziţionarea antenei de recepţie.
- Mărirea distanței dintre echipament și receptor.
- Conectarea echipamentului la o priză diferită de cea a circuitului la care este conectat receptorul.
- Pentru ajutor consultați comerciantul sau un tehnician Radio/TV experimentat.

Schimbările sau modificările, ne-aprobate în special de către producător, responsabil pentru conformitate, pot anula autoritatea utiliza- $\angle D$  torului de a opera echipamentul.

#### **Reglementări asupra Interferenţelor Radio Canadiene**

Acest aparat digital nu depășește limitele de emisii în frecventă radio ale Clasei B pentru aparate digitale după cum a fost stabilit în standardul pentru echipamente ce provoacă interferenţe numit "Aparate Digitale", ICES-003 al Industriei şi Ştiinţei Canadiene.

Cet appareil numérique respecte les limites de bruits radioélectriques applicables aux appareils numériques de Classe B prescrites dans la norme sur le matériel brouilleur: « Appareils Numériques », ICES-003 édictée par l'Industrie et Sciences Canada.

#### **MRCAREA FAX**

Actul de protecţie a consumatorului pentru telefoane din 1991 face ilegală, pentru orice persoană, utilizarea unui computer sau a altui dispozitiv electronic pentru a trimite orice mesaj printr-un telefon sau facsimil, numai dacă un astfel de mesaj conține o margine superioară și inferioară pentru fiecare pagină transmisă sau dacă pe prima pagină este continut un astfel de mesai:

(1) data şi ora transmiterii

- (2) identificarea, fie a firmei, a persoanei de afaceri sau a persoanei ce trimite mesajul; şi
- (3) numărul de telefon fie a dispozitivului de trimitere, firmei, persoanei juridice sau peroanei fizice.

Compania de telefoane poate efectua modificări în infrastructura de comunicaţii, funcţionarea echipamentului sau în procedurile în care o astfel de actiune este rezonabil necesară pentru desfășurarea activității și nu este considerată inconsistentă cu regulile și reglementările din FCC Partea 68. Dacă astfel de modificări presupun trecerea în incompatibilitate, a oricărui terminal al unui client, faţă de infrastructura companiei de telefoane sau necesitatea unor modificări sau transformări a unui astfel de echipament terminal sau dacă afectează material funcționarea sau performanțele, clientul va primi o înștiințare în scris corespunzătoare, pentru a avea posibilitatea de a menține funcționarea neîntreruptă.

## **NUMĂRUL DE ECHIVALENŢĂ AL TELEFONULUI**

Numărul de echivalență al telefonului și numărul de înregistrare FCC pentru acest dispozitiv poate fi găsit pe eticheta de pe partea inferioară sau posterioară. În unele situații este posibil să fie nevoie să furnizați aceste numere companiei de telefoane.

Numărul de echivalenţă al telefonului (REN) este o măsură a sarcinii electrice din cablul de telefon şi este utilă pentru determinarea situaţiei în care ați "supraîncărcat" linia. Instalarea mai multor tipuri de echipament pe aceeași linie de telefon poate provoca probleme în efectuarea și primirea de apeluri, în special primirea de apeluri când linia este apelată. Suma tuturor numerelor de echivalență ale apelurilor pentru echipamentele de pe linia de telefon trebuie să fie mai mică de cinci pentru ca serviciul companiei de telefoane să fie sigur. În unele cazuri suma cinci poate fi nefuncțională pe linia dumneavoastră. Dacă oricare din echipamentele telefonice nu funcționează adecvat, acesta trebuie scos imediat de pe linia telefonică, deoarece, poate cauza daune retelei de telefonie.

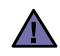

Reglementările FCC afirmă că schimbările sau modificările la acest echipament, ne-aprobate în special de către producător, pot anula autoritatea utilizatorului de a utiliza acest echipament. În cazul în care echipamentul terminal provoacă daune reţelei de telefonie, compania de telefoane trebuie să anunțe clientul că serviciul poate fi întrerupt. Totuși, dacă înștiințarea prealabilă nu este necesară, compania poate suspenda temporar serviciul, cu condiția ca aceasta să:

- a) Anunţe prompt clientul.
- b) Ofere clientului posibilitatea de a corecta problema echipamentului.
- c) Informeze clientul asupra dreptului de a face plângere la comisia federală de comunicații conform procedurilor expuse în litera E a părții 68 din regulamentul și reglementările FCC.

#### **De asemenea trebuie să ştiţi că:**

- Dispozitivul dumneavoastră nu este conceput pentru conectarea la un sistem digital PBX.
- Dacă intenţionaţi să utilizaţi un modem de computer sau fax modem pe aceeaşi linie cu dispozitivul, este posibil să întâmpinaţi probleme, de transmitere și recepție, cu tot echipamentul. Este recomandat ca nici un alt echipament, cu excepția unui telefon obișnuit, să nu împartă aceeaşi linie cu dispozitivul dumneavoastră.
- Dacă în zonă există frecvente mari sau unde de supratensiune, vă recomandăm să instalati protecții contra supratensiunii pentru linia de telefon şi cea de alimentare. Protecţiile contra supratensiunii pot fi achiziţionate de la comerciant sau de la magazinele speciale de telefoane şi electronice.
- La programarea numerelor de urgenţă şi/sau testarea apelurilor de urgenţă, utilizaţi un număr normal pentru a înştiinţa dispecerul serviciului de urgență de intențiile dumneavoastră. Dispecerul vă va oferi informații suplimentare despre modul de a testa numărul de urgentă.
- Aceast dispozitiv nu poate fi utilizat prin serviciul cu monede sau linii colective.
- Acest dispozitiv oferă cuplaj magnetic la aparatele auditive.

Puteti conecta. în sigurantă, acest echipament la rețeaua de telefonie prin intermediul unei mufe modulare standard USOC RJ-11C.

#### **Important**

Cablul de alimentare pentru aceast aparat este prevăzut cu o mufă (BS 1363) de 13 amperi și are o sigurantă de 13 amperi. Când schimbati sau examinați siguranța, trebuie să re-montați siguranța corectă de 13 amperi. Apoi trebuie să înlocuiți capacul siguranței. Dacă ați pierdut capacul siguranţei nu utilizaţi mufa până când nu montaţi alt capac.

Vă rugăm contactaţi persoana de la care aţi cumpărat aparatul.

Mufa de 13 amperi este cel mai folosit tip în Marea Britanie şi poate fi potrivită. Totuşi, unele clădiri (în principal cele vechi) nu au prize normale de 13 amperi. Trebuie să cumpăraţi un adaptor adecvat pentru mufă. Nu îndepărtaţi mufa turnată.

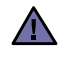

[≑]

#### **Dacă tăiaţi mufa turnată, aruncaţi-o cât mai curând.**

**Nu puteţi refolosi mufa şi există pericolul de şoc electric dacă o introduceţi într-o priză.**

#### **Avertisment important:**

#### **Acest aparat trebuie să fie împământat.**

Firele din cablul de alimentare au următorul cod al culorilor:

- verde şi galben: împământare
- albastru: nul
- maro: fază

Dacă firele din cablul de alimentare nu se potrivesc la culoare cu mufa, procedați astfel:

Trebuie să conectați firul cu verde și galben la pinul marcat cu litera "E" sau pentru siguranță "simbolul de împământare" sau la culoarea verde şi galben sau verde.

Trebuie să conectați firul albastru la pinul marcat cu litera "N" sau culoarea neagră.

Trebuie să conectați firul maro la pinul marcat cu litera "L" sau culoarea roșie.

Trebuie să aveţi o siguranţă de 13 amperi în mufă, adaptor sau la panoul de distribuţie.

## **DECLARAŢIE DE CONFORMITATE (ŢĂRI EUROPENE)**

#### **Aprobări şi Certificări**

Marcajul CE aplicat acestui produs simbolizează declaraţia de conformitate a Samsung ElectronicsCo., Ltd. cu următoarele directive aplicabile 93/68/CEE de la datele indicate:

Declaratia de conformitate poate fi consultată la pagina [www.samsung.com/printer](http://www.samsung.com/printer), navigati la Support > Download center și introduceti numele imprimantei dvs. pentru a naviga la EuDoC.

**Ianuarie 1, 1995**: Directiva Consiliului 73/23/CEE alinierea legilor statelor membre cu privire la echipamentul de tensiune joasa. **Ianuarie 1, 1996**: Directiva Consiliului 89/336/CEE (92/31/EEC), alinierea legilor statelor membre cu privire la compatibilitatea electromagnetică.

Martie 9, 1999: Directiva Consiliului 1999/5/CE asupra echipamentului radio și echipamentele terminale de telecomunicatie și recunoașterea comună a conformităţii. O declaraţie completă, ce defineşte Directivele relevante şi standardele la care se face referinţă pot fi obţinute de la reprezentantul dumneavoastră Samsung ElectronicsCo.,Ltd.

#### **Certificare CE**

#### **Certificare la 1999/5/CE Echipament Radio & Directiva pentru Echipament Terminal de Telecomunicaţii (FAX)**

Acest produs Samsung a fost auto-certificat de către Samsung pentru conectarea la un singur terminal pan-European prin reţeaua de telefonie publică analog (PSTN) în conformitate cu Directiva 1999/5/CE. Produsul a fost conceput să funcționeze cu PTSN-uri naționale și este compatibil cu PBX-uri din ţări Europene:

În cazul în care apar probleme, în primă instanţă, trebuie să contactaţi laboratorul Euro QA Samsung Electronics Co., Ltd.

Produsul a fost testat împotriva TBR 21. Pentru asistarea şi aplicarea echipamentului terminal conform acestui standard Institutul European de Standarde în Telecomunicaţii ETSI a emis un document consultativ (EG 201 121) care conţine observaţii şi cerinţe suplimentare pentru asigurarea compatibilității rețelei de terminale TBR 21. Produsul a fost conceput pentru și este total în conformitate cu toate observațiile consultative conţinute în acest document.

# <span id="page-12-0"></span>**1 Introducere**

Vă multumim că ati achizitionat acest produs multifunctional Samsung. Maşina dvs. vă pune la dispoziție funcții de imprimare, copiere şi scanare!

Acest capitol include:

- **• [Caracteristici speciale](#page-12-1)**
- **• Informaţ[ii despre amplasarea componentelor](#page-13-0)**

## <span id="page-12-1"></span>**Caracteristici speciale**

Noua dvs. maşină este echipată cu caracteristici speciale care îmbunătăţesc calitatea imprimării. Printre acestea se numără:

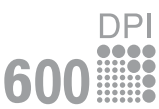

#### **Imprimarea la calitate şi viteză excelente**

• Puteţi imprima până la **600 dpi X 600 dpi**. Vezi **Secţiune de software**.

• Maşina dvs. imprimă pe hârtie de format A4 cu viteză de până la 18 ppm<sup>a</sup> și pe hârtie de format Letter cu viteză de până la 19 ppm.

#### **Manipularea flexibilă a hârtiei**

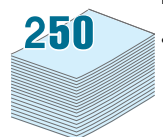

- **Alimentatorul manual** acceptă hârtie simplă, hârtie cu antet, plicuri, etichete, suport cu dimensiuni particularizate, cărţi poştale, folii transparente şi hârtie grea.
- **Tava de alimentare cu hârtie** acceptă 250 de coli de hârtie de dimensiune A4/Letter.

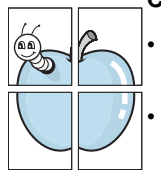

#### **Crearea documentelor profesionale**

• Imprimaţi **filigrane**. Puteţi particulariza documentele dvs. cu cuvinte, precum "Confidenţial". Vezi **Secţiune de software**.

• Imprimaţi **postere**. Textul şi imaginile fiecărei pagini din document sunt mărite şi imprimate în cadrul foii de hârtie, după care sunt aranjate împreună pentru a forma un poster. Vezi **Secţiune de software**.

#### **Economisirea de timp şi bani**

- Pentru a economisi hârtie, puteţi imprima mai multe pagini pe o singură coală de hârtie.
- În cazul hârtiei simple puteţi utiliza formulare preimprimate şi hârtie cu antet. Vezi **Secţiune de software**.
- Această maşină **economiseşte energia electrică** prin reducerea substanțială a consumului de energie atunci când nu imprimă.

#### **Imprimarea în diferite medii**

- Puteţi imprima de pe diverse sisteme de operare, cum ar fi Windows, Linux şi Macintosh.
- Maşina este livrată cu interfaţă **USB**.

## **Informaţii despre amplasarea componentelor**

Acestea sunt principalele componente ale maşinii:

<span id="page-13-0"></span>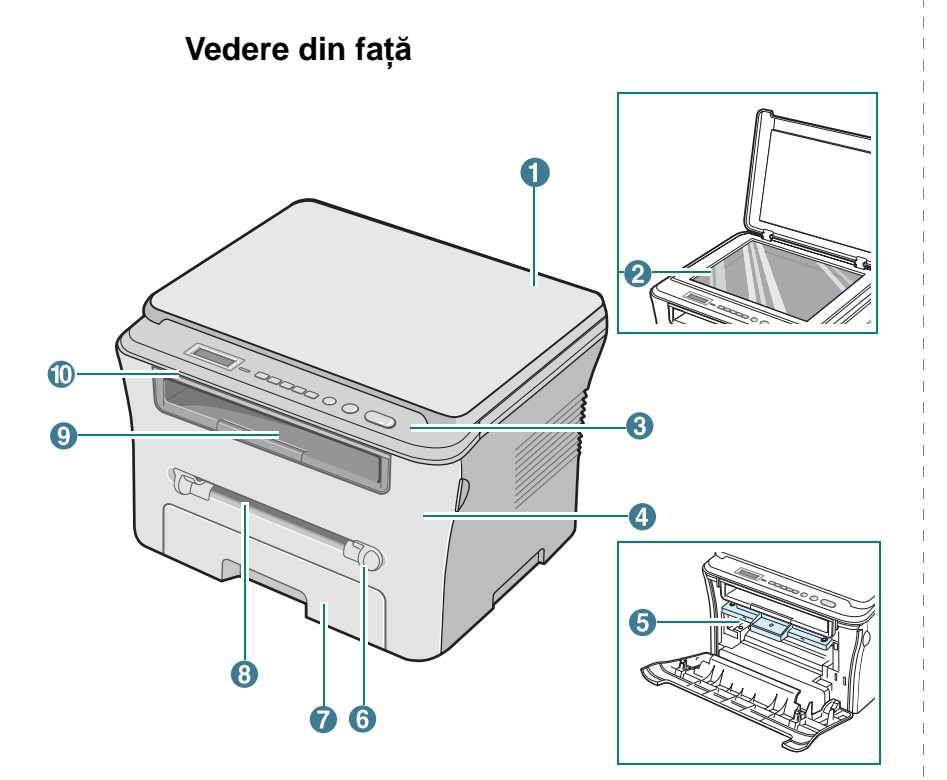

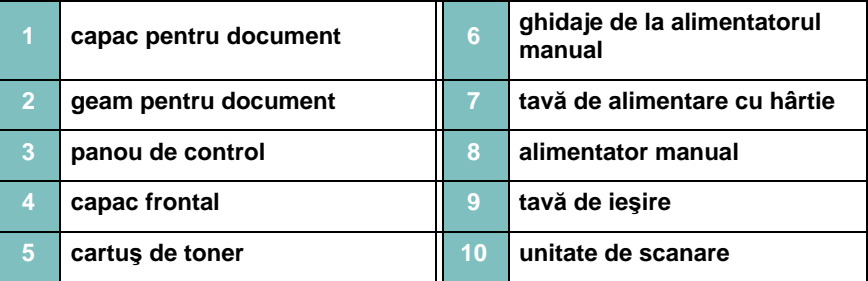

**Vedere din spate**

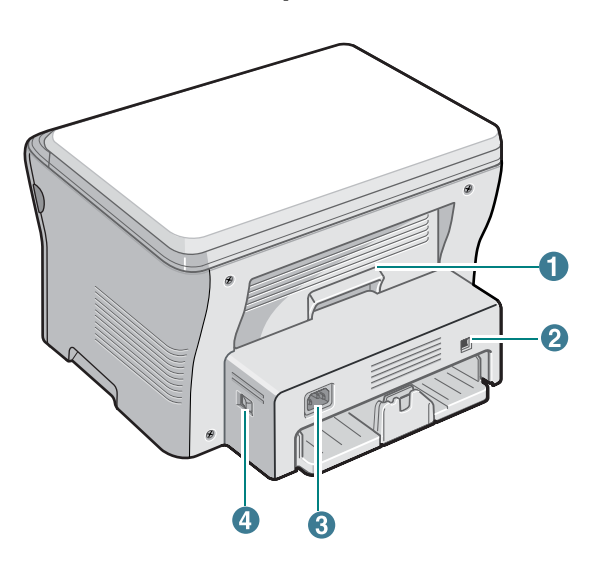

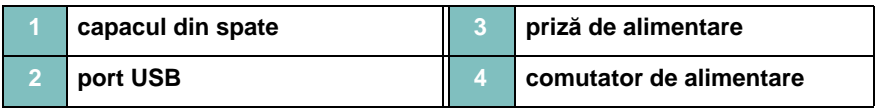

## **Funcţiile panoului de control**

**SCX-4300**

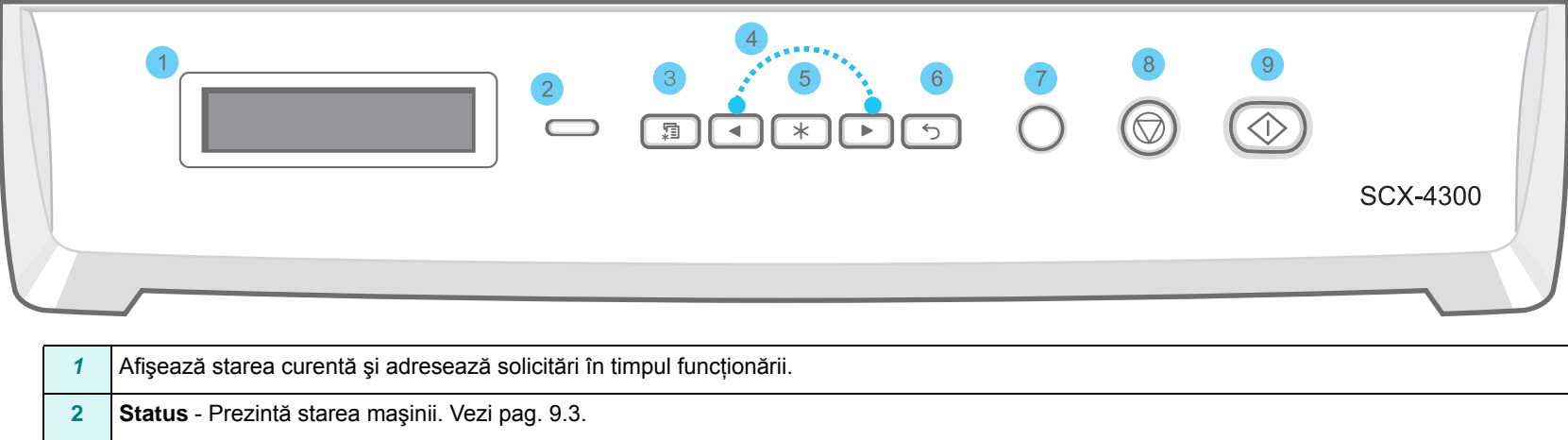

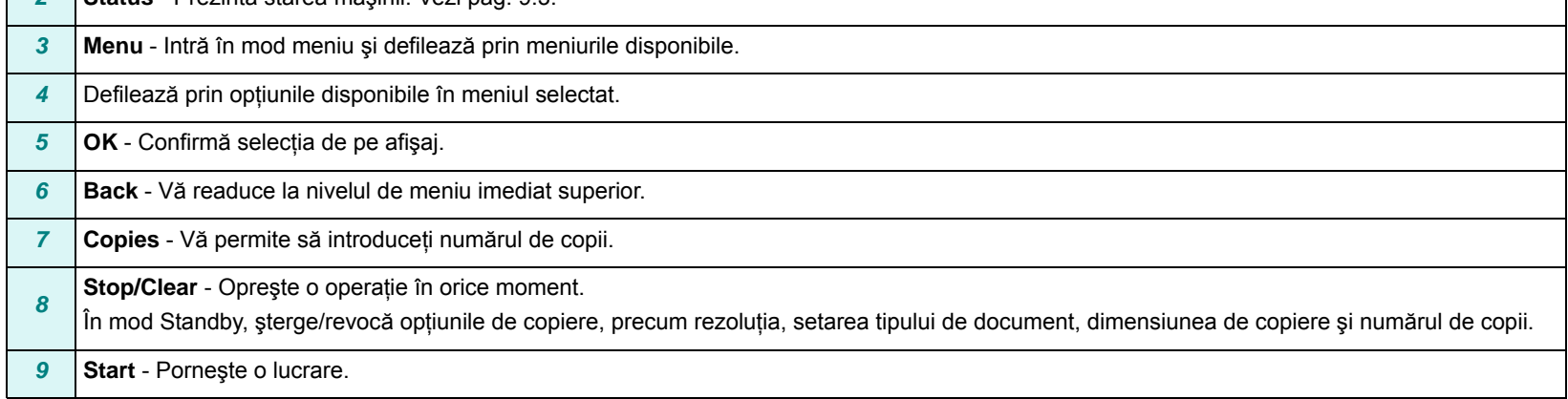

# **2 Noţiuni de baz<sup>ă</sup>**

<span id="page-15-0"></span>Acest capitol vă prezintă instrucţiuni pas cu pas pentru configurarea maşinii.

Acest capitol include:

**[Configurarea ma](#page-15-1)şinii**

- **• [Stabilirea unui amplasament](#page-16-0)**
- **• [Instalarea cartu](#page-16-1)şului de toner**
- **• Încă[rcarea hârtiei](#page-17-0)**
- **• [Efectuarea conexiunilor](#page-19-0)**
- **• [Pornirea ma](#page-19-1)şinii**
- **• [Configurarea sistemului ma](#page-20-0)şinii**
- **• Prezentare generală [a meniurilor panoului de control](#page-20-1)**
- **• [Modificarea limbii de afi](#page-20-2)şare**
- **• [Utilizarea modurilor de economisire a energiei](#page-20-3)**
- **• Prezentare generală [a software-ului imprimantei](#page-21-0)**
- **• [Software-ul de imprimant](#page-21-1)ă furnizat**
- **• [Caracteristicile driverului de imprimant](#page-21-2)ă**
- **• Cerinţ[e de sistem](#page-22-0)**

## <span id="page-15-1"></span>**Configurarea maşinii**

## <span id="page-15-2"></span>**Găsirea mai multor informaţii**

Puteţi găsi informaţii pentru configurarea şi utilizarea maşinii din următoarele resurse sau din cele imprimate pe ecran.

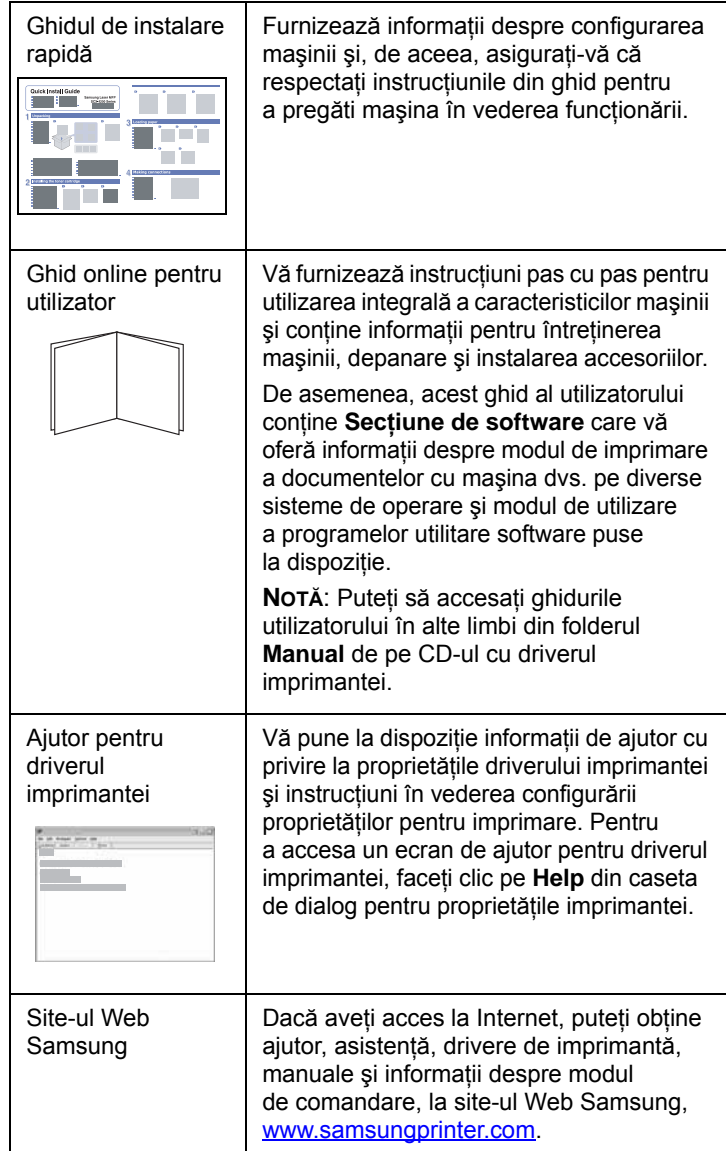

## <span id="page-16-0"></span>**Stabilirea unui amplasament**

Alegeţi un loc neted şi stabil, cu spaţiu adecvat pentru circulaţia aerului. Asigurati un spatiu suplimentar necesar deschiderii capacelor şi tăvilor.

Zona trebuie să fie bine ventilată şi departe de lumina directă a soarelui sau de sursele de căldură, frig şi umiditate. Nu aşezaţi maşina aproape de marginile biroului sau ale mesei.

#### **Spaţiu liber în jurul maşinii**

- **În partea din faţă**: 482,6 mm (spaţiu suficient necesar scoaterii tăvii pentru hârtie)
- **În partea din spate**: 100 mm (spaţiu suficient pentru ventilaţie)
- **În partea dreaptă**: 100 mm (spaţiu suficient pentru ventilaţie)
- **În partea stângă**: 100 mm (spaţiu suficient pentru ventilaţie)

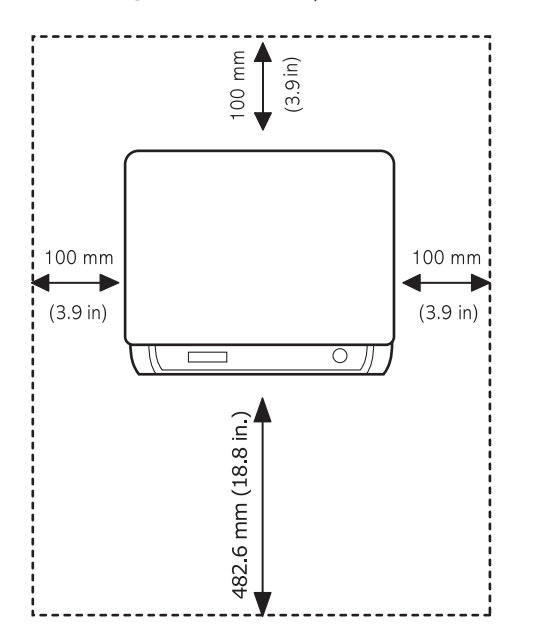

## <span id="page-16-1"></span>**Instalarea cartuşului de toner**

**1** Deschideţi capacul frontal.

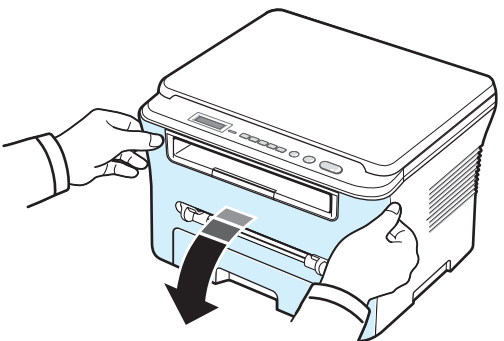

- **2** Scoateti cartusul de toner din pungă. Nu utilizați un cuțit sau un alt obiect ascuțit deoarece ar putea zgâria tamburul cartușului de toner.
- **3** Rotiţi cartuşul de toner de 5 sau 6 ori, pentru a distribui tonerul în mod uniform în interiorul cartuşului de toner.

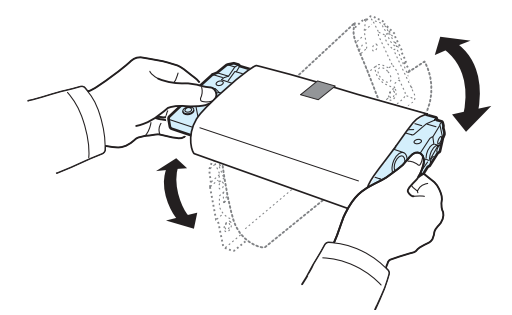

Rotirea fermă a cartuşului de toner va asigura numărul maxim de copii per cartuş de toner.

**4** Îndepărtaţi hârtia care protejează cartuşul de toner.

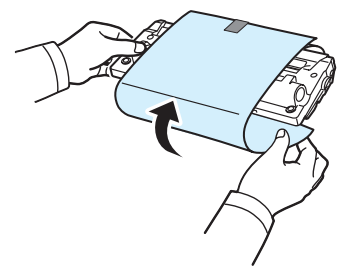

**NOTĂ**: În cazul în care v-aţi murdărit pe îmbrăcăminte cu toner, ştergeţi-o cu o cârpă uscată, apoi spălaţi-o cu apă rece. Apa fierbinte fixează tonerul în ţesătură.

#### **ATENŢIE**:

- **•** Pentru a împiedica deteriorarea, nu expuneţi la lumină cartuşul de toner mai mult de câteva minute. Dacă îl lăsati expus mai mult decât câteva minute, acoperiţi-l cu o bucată de hârtie.
- **•** Nu atingeţi suprafaţa verde de sub cartuşul de toner. Utilizaţi mânerul cartuşului de toner pentru a evita atingerea acestei zone.
- **5** Ţineţi cartuşul de toner de mâner. Introduceţi cu grijă cartuşul de toner în deschiderea de la maşină.
- **6** Proeminenţele de la capetele cartuşului de toner şi canalele corespunzătoare din maşină vor ghida cartuşul de toner în poziţia corectă până când acesta se fixează complet.

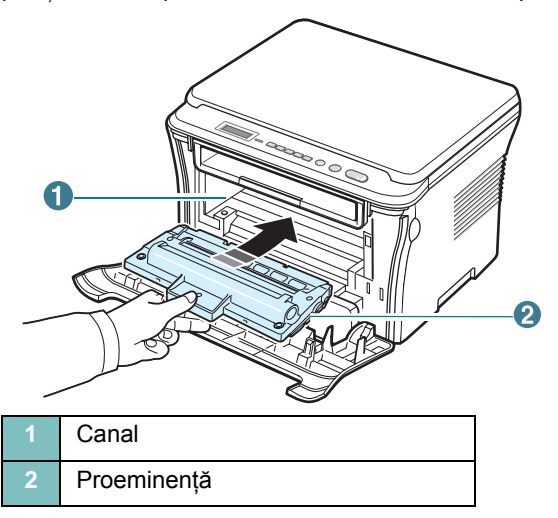

**7** Închideţi capacul frontal. Asiguraţi-vă că este bine închis capacul frontal.

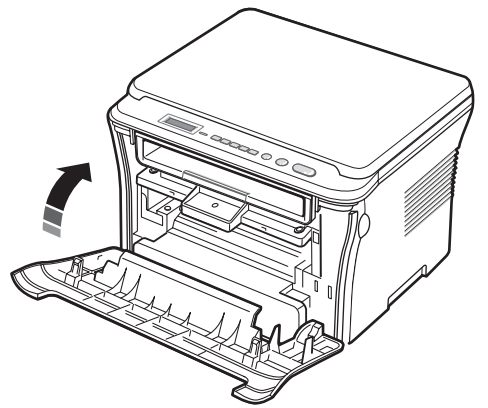

## <span id="page-17-1"></span><span id="page-17-0"></span>**Încărcarea hârtiei**

Tava de alimentare cu hârtie poate cuprinde maxim 250 de coli de hârtie simplă de 80 g/m2.

**1** Trageţi tava de alimentare cu hârtie pentru a o deschide şi scoateţi-o din maşină.

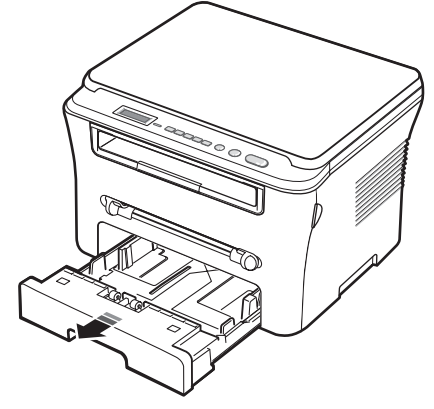

**2** Vânturaţi marginile teancului de hârtie pentru a separa paginile. Apoi, bateţi teancul pe o suprafaţă plană pentru a aduce paginile la acelaşi nivel.

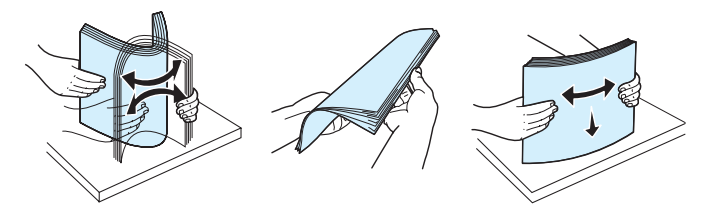

**3** Introduceţi teancul de hârtie în tava de alimentare cu hârtie **cu faţa de imprimat în jos**.

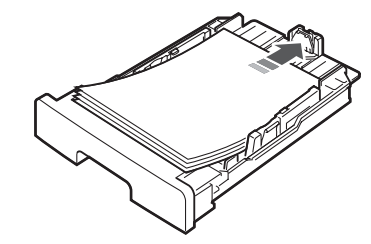

**NOTĂ**: Dacă doriţi să încărcaţi hârtie cu alte dimensiuni, este necesar să reglaţi ghidajele pentru hârtie. Pentru detalii, vezi [pag. 2.4](#page-18-0).

**4** Ţineţi cont de marcajul de limitare a hârtiei de pe ambii pereţi interiori ai tăvii de alimentare cu hârtie. Supraîncărcarea cu hârtie poate cauza blocaje de hârtie.

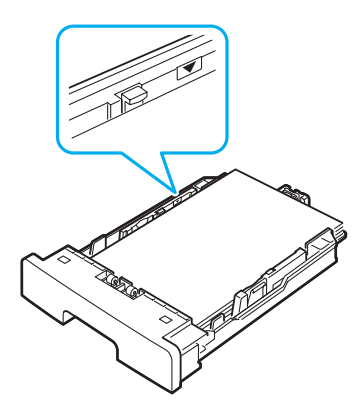

**5** Introduceţi şi glisaţi înapoi în maşină tava de alimentare cu hârtie.

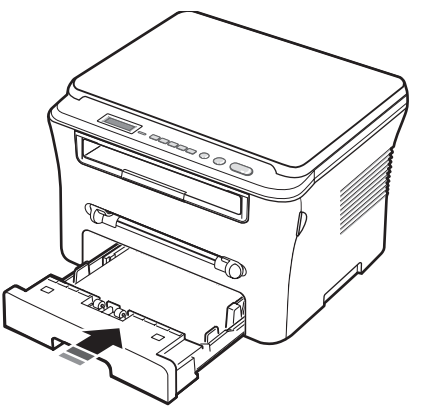

**NOTĂ**: După ce încărcaţi hârtia, trebuie să setaţi maşina pentru dimensiunea şi tipul de hârtie pe care aţi încărcat-o. Vezi [pag. 3.6](#page-28-2) pentru copiere sau **Secţiune de software** pentru imprimare de la PC. Setările efectuate din driverul imprimantei ignoră setările de pe panoul de control.

#### <span id="page-18-0"></span>**Modificarea dimensiunii hârtiei din tava de alimentare cu hârtie**

Pentru a încărca hârtie cu lungime mai mare, precum hârtia cu dimensiune Legal, trebuie să reglaţi ghidajele pentru hârtie în vederea extinderii tăvii de alimentare cu hârtie.

**1** După apăsarea şi deblocarea dispozitivului de blocare a ghidajului, glisați complet în afară ghidajul pentru lungimea hârtiei pentru a extinde tava de alimentare cu hârtie la lungimea sa maximă.

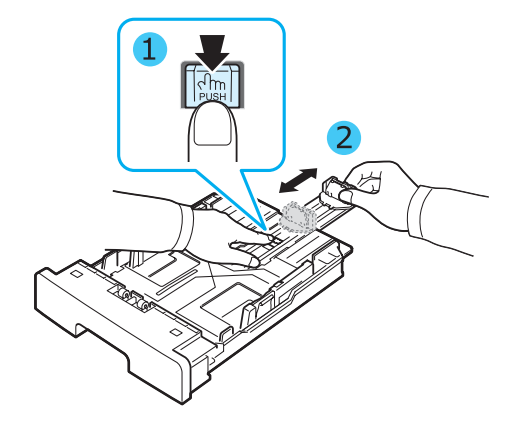

**2** După introducerea hârtiei în tava de alimentare cu hârtie, apăsați ghidajul frontal pentru lungimea hârtiei și glisați-l până când atinge uşor capătul teancului de hârtie.

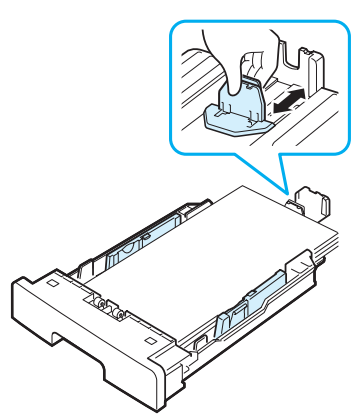

Pentru hârtie cu dimensiuni mai mici decât dimensiunile Letter, reglați ghidajul frontal pentru lungimea hârtiei astfel încât să atingă uşor teancul de hârtie.

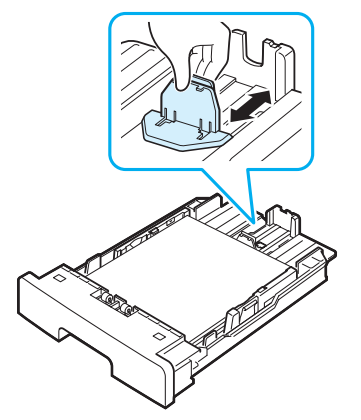

**3** Apăsaţi ghidajul pentru lăţimea hârtiei, aşa cum este indicat şi glisaţi-l spre teancul de hârtie până când acesta atinge uşor partea laterală a teancului.

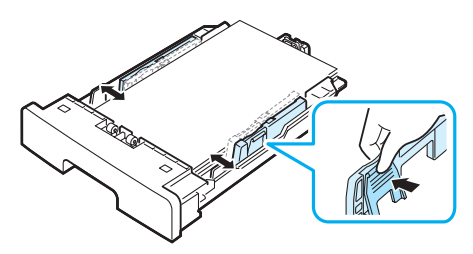

#### **NOTE**:

- **•** Nu împingeţi prea departe ghidajul pentru lăţimea hârtiei pentru a nu deforma materialele.
- Dacă nu reglati corect ghidajul pentru lătimea hârtiei, este posibil să apară blocaje de hârtie.

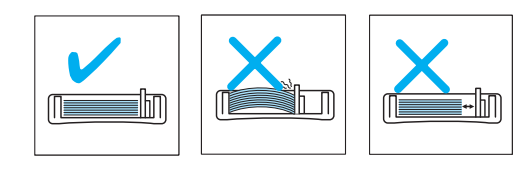

## <span id="page-19-0"></span>**Efectuarea conexiunilor**

**1** Conectaţi un cablu USB la conectorul USB de la maşina dvs. Trebuie să cumpăraţi un cablu conform normei USB 2.0, nu mai lung de 3 m.

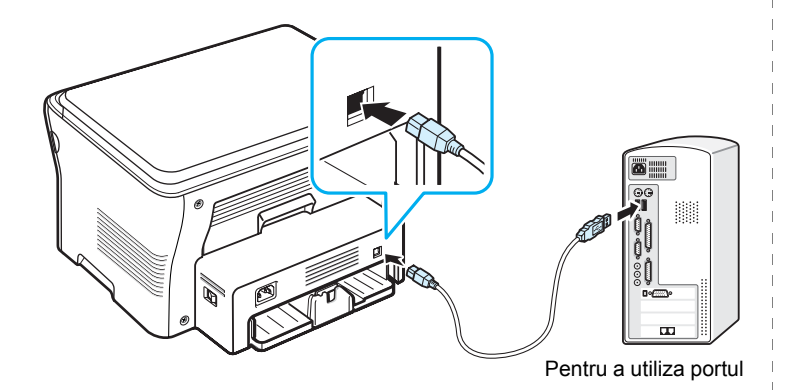

**2** Conectaţi celălalt capăt al cablului la un port USB de la computer.

Dacă aveţi nevoie de ajutor, consultaţi Ghidul utilizatorului computerului.

**NOTĂ**: Când utilizaţi conexiunea USB, maşina dvs. furnizează două moduri USB; Fast şi Slow. Modul implicit este Fast. Unii utilizatori de PC se confruntă cu o functionare USB slabă în modul implicit. În astfel de cazuri, selectati modul Slow pentru a obtine rezultatele scontate. Pentru detalii despre modificarea modului USB, vezi [pag. 9.7.](#page-46-0)

## <span id="page-19-1"></span>**Pornirea maşinii**

- **1** Conectaţi un capăt al cablului de alimentare furnizat la **priza de alimentare** de pe maşină şi celălalt capăt la o priză corespunzătoare de c.a. cu împământare.
- **2** Pentru a porni maşina, apăsaţi comutatorul de alimentare. Pe afişaj apare **warming up please wait**, indicând că acum maşina este pornită.

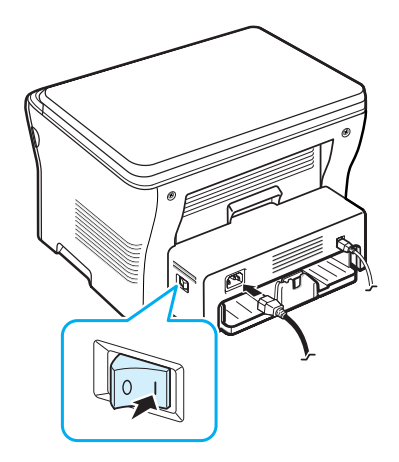

Pentru a vedea textul afişat în altă limbă, vezi [pag. 2.6.](#page-20-2)

## **ATENŢIE**:

- **•** Zona cuptorului din interiorul capacului posterior al maşinii devine foarte fierbinte în timpul utilizării. Când accesaţi această zonă, aveţi grijă să nu vă ardeţi degetele.
- **•** Nu dezasamblaţi maşina când aceasta este alimentată. În acest caz, este posibil să primiţi un şoc electric.

## <span id="page-20-0"></span>**Configurarea sistemului maşinii**

## <span id="page-20-1"></span>**Prezentare generală a meniurilor panoului de control**

Panoul de control vă acordă acces la diverse meniuri pentru a configura maşina sau pentru a utiliza funcțiile mașinii. Acestea pot fi accesate apăsând **Menu**.

Faceţi referire la următoarea diagramă.

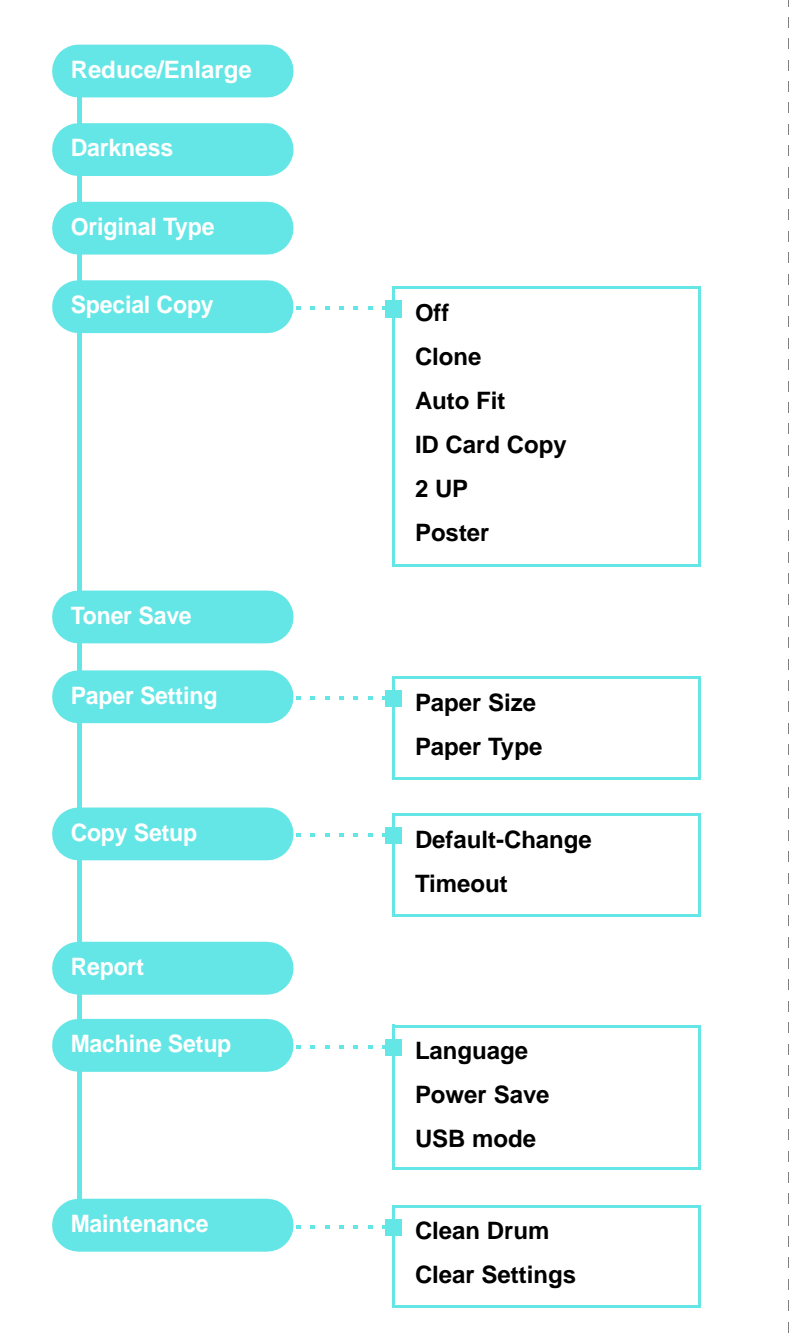

## <span id="page-20-2"></span>**Modificarea limbii de afişare**

Pentru a schimba limba care apare pe panoul de control, urmați aceşti paşi:

- **1** Apăsaţi **Menu** până când apare **Machine Setup** pe linia din partea superioară a afişajului.
- **2** Apăsaţi **OK** când apare **Language**.
- **3** Apăsați butonul de defilare ( $\triangleleft$  sau  $\triangleright$ ) pentru a selecta limba dorită şi apăsaţi **OK**.
- **4** Apăsaţi **Stop/Clear** pentru a reveni la modul Standby.

## <span id="page-20-3"></span>**Utilizarea modurilor de economisire a energiei**

#### **Modul de economisire a tonerului**

Modul de economisire a tonerului permite maşinii să utilizeze mai putin toner pentru fiecare pagină. Activarea acestui mod extinde durata de viată a cartușului de toner comparativ cu cea avută în modul normal, dar scade calitatea imprimării.

- **1** Apăsaţi **Menu** până când apare **Toner Save** pe linia din partea superioară a afişajului.
- **2** Apăsați butonul de defilare ( $\triangleleft$  sau  $\triangleright$ ) până când apare **On** și apăsaţi **OK**.

**NOTĂ**: De asemenea, când imprimaţi de la PC, aveţi posibilitatea să activaţi sau să dezactivaţi modul de economisire a tonerului din proprietăţile imprimantei. Vezi **Secţiune de software**.

#### **Modul de economisire a energiei**

Modul de economisire a energiei permite maşinii dvs. să reducă consumul de energie când aceasta nu este în uz efectiv. Puteţi activa acest mod şi puteţi selecta lungimea intervalului de timp pentru care maşina aşteaptă după ce este imprimată o lucrare, înainte de a comuta pe o stare de alimentare redusă.

- **1** Apăsaţi **Menu** până când apare **Machine Setup** pe linia din partea superioară a afişajului.
- **2** Apăsați butonul de defilare (◀ sau ▶) până când apare **Power Save** şi apăsaţi **OK**.
- **3** Apăsați butonul de defilare ( sau  $\rightarrow$  ) până când apare On și apăsaţi **OK**.
- **4** Apăsați butonul de defilare ( $\triangleleft$  sau  $\triangleright$ ) pentru a selecta setarea de timp dorită şi apăsaţi **OK**.
- **5** Apăsaţi **Stop/Clear** pentru a reveni la modul Standby.

## <span id="page-21-0"></span>**Prezentare generală a software-ului imprimantei**

## <span id="page-21-1"></span>**Software-ul de imprimantă furnizat**

Trebuie să instalaţi software-ul de imprimantă utilizând CD-ul cu driverul imprimantei livrat, după ce aţi configurat maşina şi aţi conectat-o la computerul dvs. Pentru detalii, vezi **Secţiune de software**.

CD-ul cu driverul de imprimantă vă furnizează următorul software:

#### **Programe pentru Windows**

Pentru a utiliza maşina ca imprimantă şi scaner în Windows, trebuie să instalaţi driverul MFP. Puteţi instala selectiv sau integral următoarele componente:

- **Driverul imprimantei**  Utilizaţi acest driver pentru a beneficia integral de avantajele caracteristicilor imprimantei.
- **Driverul scanerului**  Driverele TWAIN şi Windows Image Acquisition (WIA) sunt disponibile pentru scanarea documentelor pe maşina dvs.
- **Smart Panel**  Acest program vă permite să monitorizaţi starea maşinii şi vă alertează când survine o eroare în timpul imprimării.
- **SmarThru**  Acesta este software-ul însoţitor bazat pe Windows, pentru maşina dvs. multifuncţională. Vă permite să editaţi o imagine scanată în multe moduri, utilizând un editor de imagine eficace şi vă permite să trimiteţi imaginea prin e-mail. De asemenea, puteţi deschide un alt program editor de imagine instalat în Windows, precum Adobe Photoshop, din SmarThru.
- **•** Pentru detalii, faceţi referire la ajutorul de pe ecran furnizat în programul SmarThru.

#### **Driver de imprimantă pentru Macintosh**

Puteţi imprima şi scana în Macintosh utilizând maşina dvs. Pentru informaţii despre instalarea driverului imprimantei în Macintosh, vezi **Secţiune de software**.

## <span id="page-21-2"></span>**Caracteristicile driverului de imprimantă**

Driverele imprimantei acceptă următoarele caracteristici standard:

- **•** Sursa de hârtie selectată
- **•** Dimensiunea, orientarea hârtiei şi tipul de suport
- **•** Numărul de copii

Tabelul de mai jos listează o prezentare generală a caracteristicilor acceptate de driverele imprimantei:

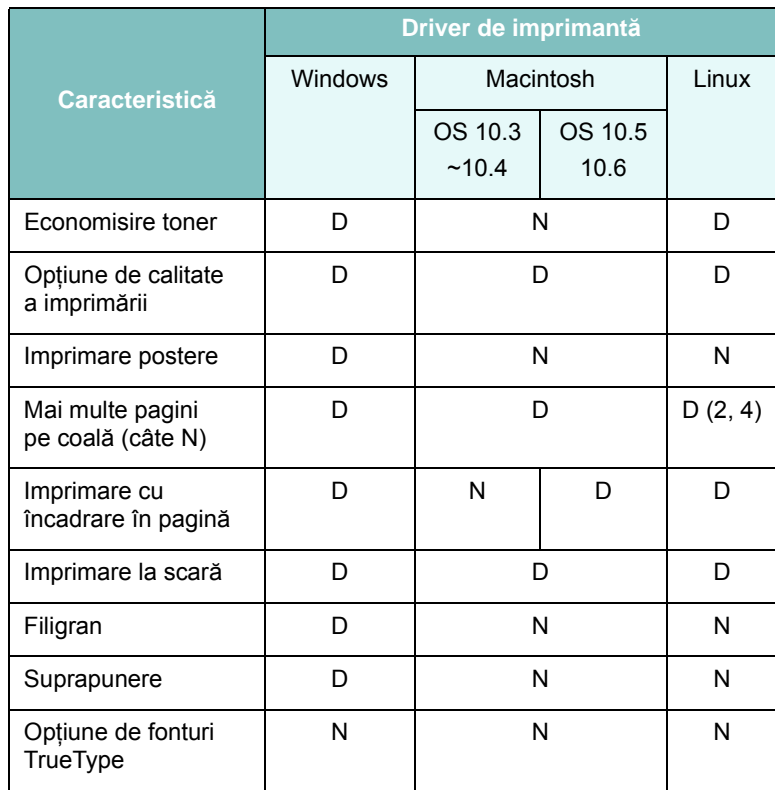

## <span id="page-22-0"></span>**Cerinţe de sistem**

Înainte de a începe, asiguraţi-vă că sistemul dvs. îndeplineşte cerinţele minime.

#### **Windows.**

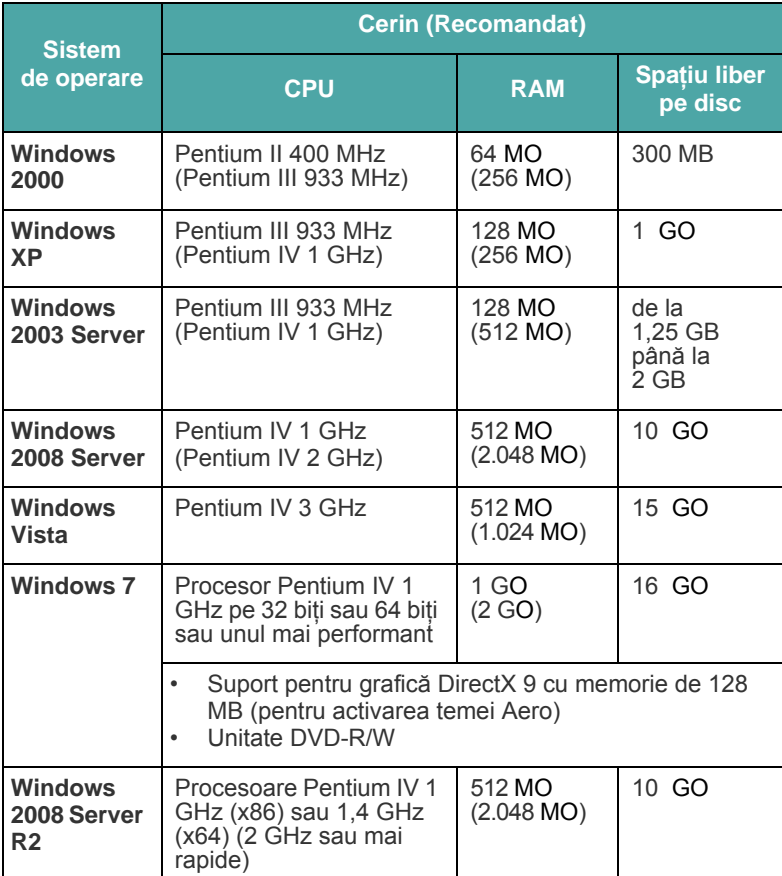

#### **NOTĂ**:

- **•** Internet Explorer 5.0 sau o versiune ulterioară este cerinţa minimă pentru toate sistemele de operare Windows.
- **•** Utilizatorii care au drepturi de administrator pot instala software-ul direct.

#### **Macintosh**

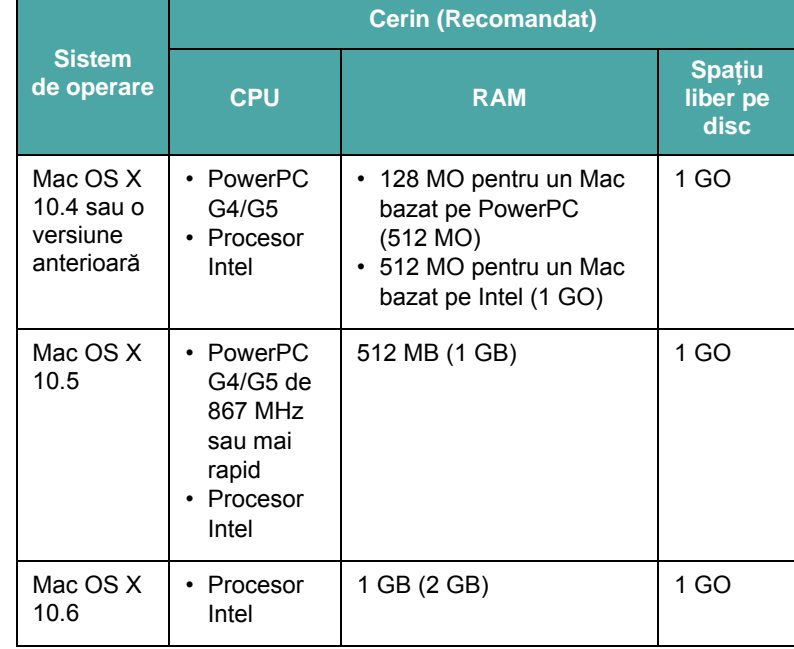

#### **Linux**

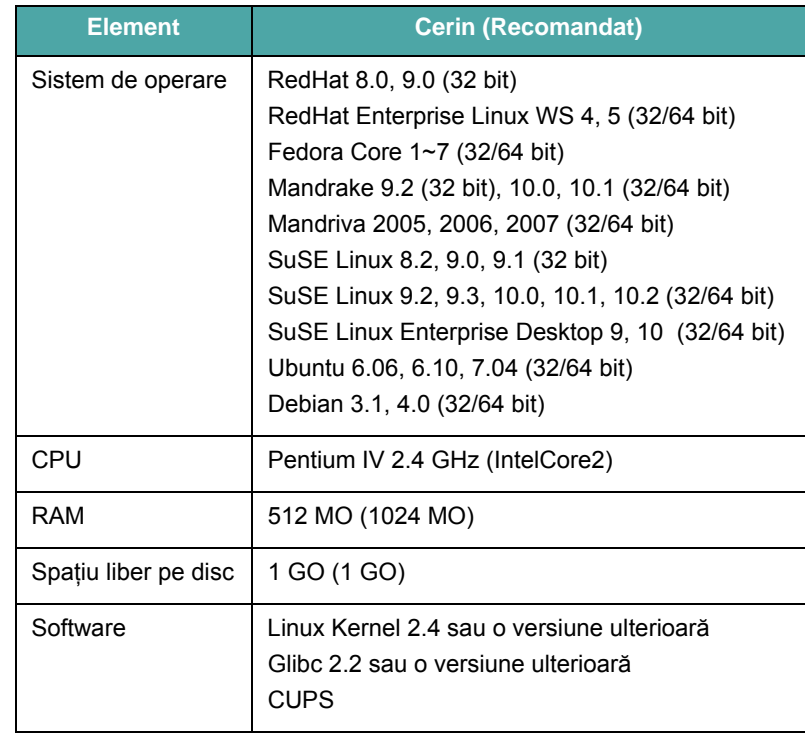

## <span id="page-23-0"></span>**3 Încărcarea documentelor originale şi a hârtiei**

Acest capitol vă prezintă modul de încărcare a documentelor şi a materialelor de imprimare în maşina dvs.

Acest capitol include:

- **• Încă[rcarea unui document](#page-23-1)**
- **• [Selectarea materialelor de imprimare](#page-24-0)**
- **• Încă[rcarea hârtiei](#page-27-0)**
- **• [Setarea dimensiunii](#page-28-0) şi tipului de hârtie**
- **• [Selectarea unui loc de ie](#page-28-1)şire**

## <span id="page-23-1"></span>**Încărcarea unui document**

Pentru a încărca un document original în vederea copierii şi scanării, puteţi utiliza geamul pentru document.

**1** Ridicaţi şi deschideţi capacul pentru document.

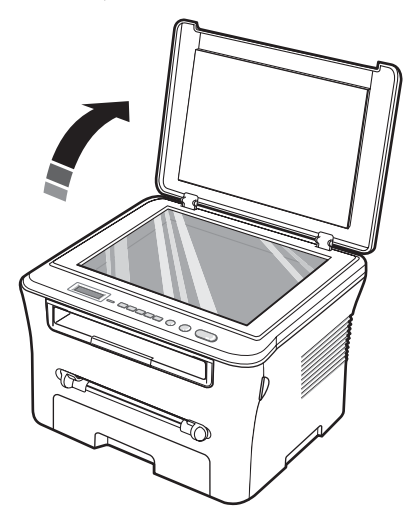

**2** Plasaţi documentul **cu faţa în jos** pe **geamul pentru document** şi aliniaţi-l cu ghidajul de înregistrare din colţul din stânga-sus al geamului.

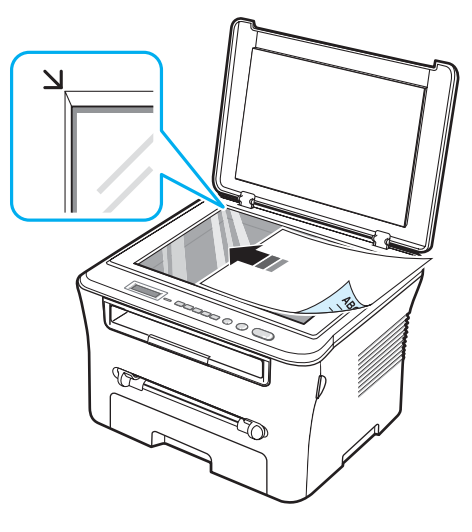

**3** Închideţi capacul pentru document. Aveţi grijă să nu mişcaţi documentul.

#### **NOTE**:

- **•** Lăsând deschis capacul documentului în timpul copierii, ar putea fi afectate calitatea copierii şi consumul de toner.
- **•** Praful de pe geamul documentului ar putea cauza apariţia unor dungi negre pe documentele imprimate. Păstrați întotdeauna curat geamul pentru document.
- **•** Când copiaţi o pagină dintr-o carte sau o revistă, ridicaţi capacul pentru document până când balamalele sale sunt agăţate de dispozitivul de oprire, apoi închideţi capacul. În cazul în care cartea sau revista sunt mai groase de 30 mm, începeţi să copiaţi cu capacul deschis.

## <span id="page-24-0"></span>**Selectarea materialelor de imprimare**

Puteţi imprima pe o varietate de materiale de imprimare, precum hârtie simplă, plicuri, etichete și folii transparente. Utilizați întotdeauna materiale de imprimare care corespund recomandărilor specifice maşinii dvs. Hârtia care nu este conformă cu recomandările precizate în acest ghid al utilizatorului pot cauza următoarele probleme:

- **•** Calitate slabă a imprimării
- **•** Creşterea numărului de blocaje de hârtie
- **•** Uzura prematură a maşinii

Proprietățile precum greutatea, compoziția, fibra și conținutul de umiditate sunt factori importanti care afectează performanta mașinii şi calitatea la ieşire. Când alegeţi materialele de imprimare, aveţi în vedere următoarele considerente:

- **•** Rezultatul dorit: Hârtia pe care o alegeţi trebuie să corespundă proiectului dvs.
- **•** Dimensiunea: Puteţi utiliza hârtie de orice dimensiune care intră cu uşurinţă între reglajele de hârtie ale tăvii de alimentare cu hârtie.
- **•** Greutatea: Puteţi utiliza la maşina dvs. hârtie cu greutatea de:
- 60 la 90 g/m<sup>2</sup> pentru tava de alimentare cu hârtie,
- 60 la 165 g/m<sup>2</sup> pentru alimentatorul manual.
- **•** Luminozitatea: Unele tipuri de hârtie sunt mai albe decât altele şi produc imagini mai clare şi mai vibrante.
- **•** Netezimea suprafeţei: Netezimea hârtiei afectează precizia aspectului imprimării pe hârtie.

#### **NOTE**:

- **•** Unele tipuri de hârtie, cu toate că se conformează tuturor recomandărilor din această secţiune, nu produc rezultate satisfăcătoare. Acest efect poate avea cauze precum manevrarea necorespunzătoare, nivelele inacceptabile de temperatură şi umiditate sau alte variabile asupra cărora Samsung nu are control.
- Înainte de a achizitiona cantități mari de hârtie, asigurați-vă că aceasta îndeplineşte cerinţele specificate în acest ghid al utilizatorului.

**ATENŢIE**: Utilizarea hârtiei care nu îndeplineşte aceste specificaţii poate cauza probleme în urma cărora sunt necesare reparaţii. Astfel de reparaţii nu sunt acoperite de garanţia acordată de Samsung sau de contractele de service.

#### <span id="page-24-1"></span>**Tipuri şi dimensiuni de hârtie acceptate**

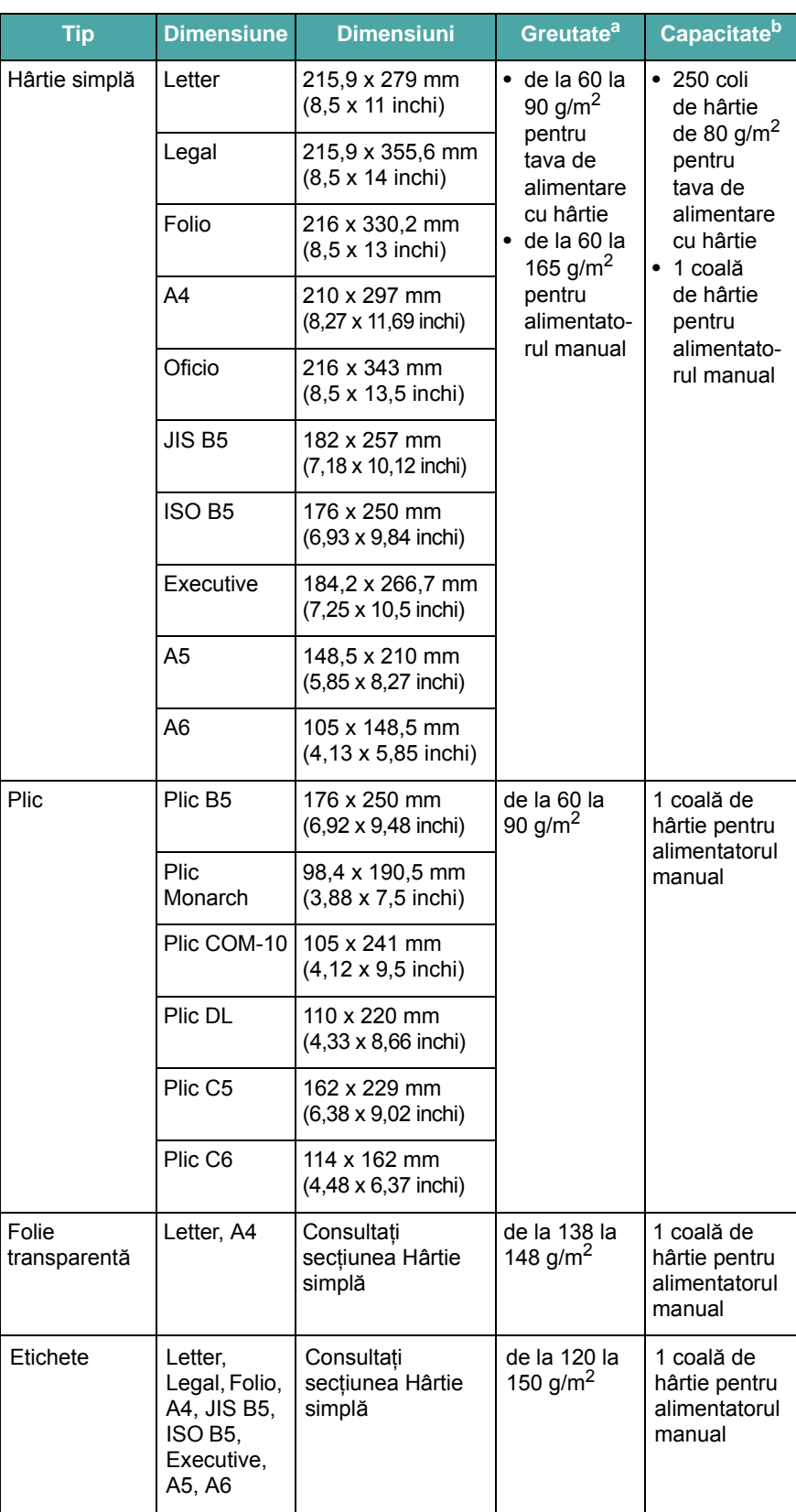

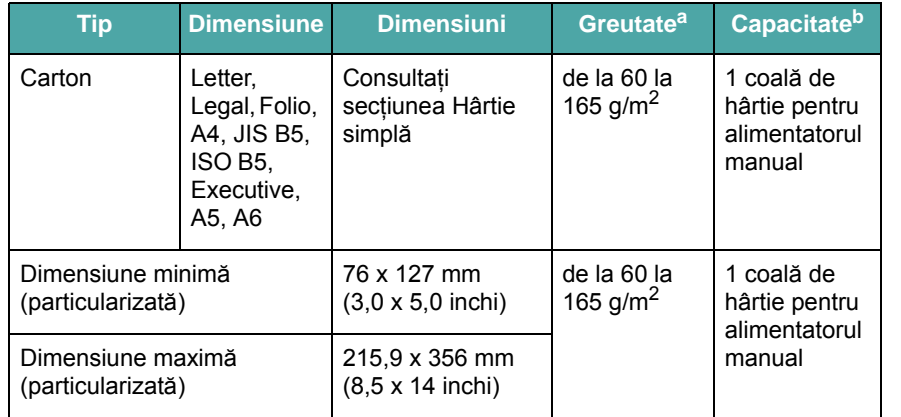

a. Dacă greutatea hârtiei este de peste 90 g/m<sup>2</sup>, încărcați câte o coală de hârtie în alimentatorul manual.

b. Pentru un anumit suport, capacitatea maximă poate diferi în funcție de greutate, grosime și condițiile de mediu.

#### **Dimensiune de hârtie acceptată în fiecare mod**

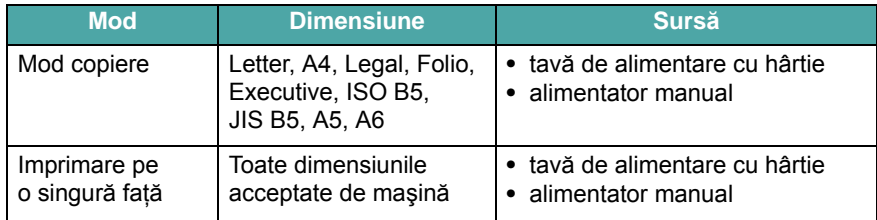

#### **Recomandări pentru selectarea şi stocarea materialelor de imprimare**

Când selectați sau încărcați hârtie, plicuri sau alte materiale de imprimare, respectaţi aceste recomandări:

- **•** Întotdeauna utilizaţi hârtie sau alte materiale care se conformează specificațiilor listate la [pag. 3.2](#page-24-1).
- **•** Încercarea de a imprima pe hârtie umedă, îndoită, încreţită sau ruptă poate cauza blocaje de hârtie şi o calitate slabă a imprimării.
- **•** Pentru o calitate de imprimare optimă, utilizaţi numai hârtie de copiator de foarte bună calitate, special recomandată pentru utilizarea cu imprimante laser.
- **•** Evitaţi utilizarea următoarelor tipuri de hârtie:
	- Hârtie cu antet în relief, perforaţii sau cu o textură care este prea netedă sau prea aspră
	- Hârtie velină care se poate şterge
	- Hârtie multi-paginată
	- Hârtie sintetică şi hârtie reactivă termic
	- Hârtie fără carbon şi hârtie de calc.
- **•** Utilizarea acestor tipuri de hârtie poate avea ca rezultat blocaje de hârtie, mirosuri chimice şi deteriorarea maşinii.
- **•** Depozitaţi hârtia în ambalajul topului, până când sunteţi gata de a-l utiliza. Puneți cutiile pe paleți sau pe rafturi, nu pe podea. Nu plasaţi obiecte grele deasupra hârtiei, indiferent dacă este ambalată sau neambalată. Păstraţi suporturile de imprimare departe de umezeală sau de alte condiţii care pot cauza încreţirea sau îndoirea acestora.
- **•** Depozitaţi materialele neutilizate la temperaturi cuprinse între 15 °C şi 30 °C (59 °F şi 86 °F). Umiditatea relativă trebuie să fie cuprinsă între 10% şi 70%.
- **•** Depozitaţi hârtia neutilizată într-un înveliş care o izolează de umezeală, precum o cutie sau o pungă de plastic, pentru a preveni umezirea sau murdărirea acesteia.
- **•** Încărcaţi tipurile de hârtie speciale coală cu coală în alimentatorul manual, pentru a evita blocajele de hârtie.
- **•** Pentru a împiedica lipirea între ele a materialelor, precum foliile transparente sau colile de etichete, scoateţi-le pe măsură ce sunt imprimate.

#### **Recomandări pentru materiale speciale**

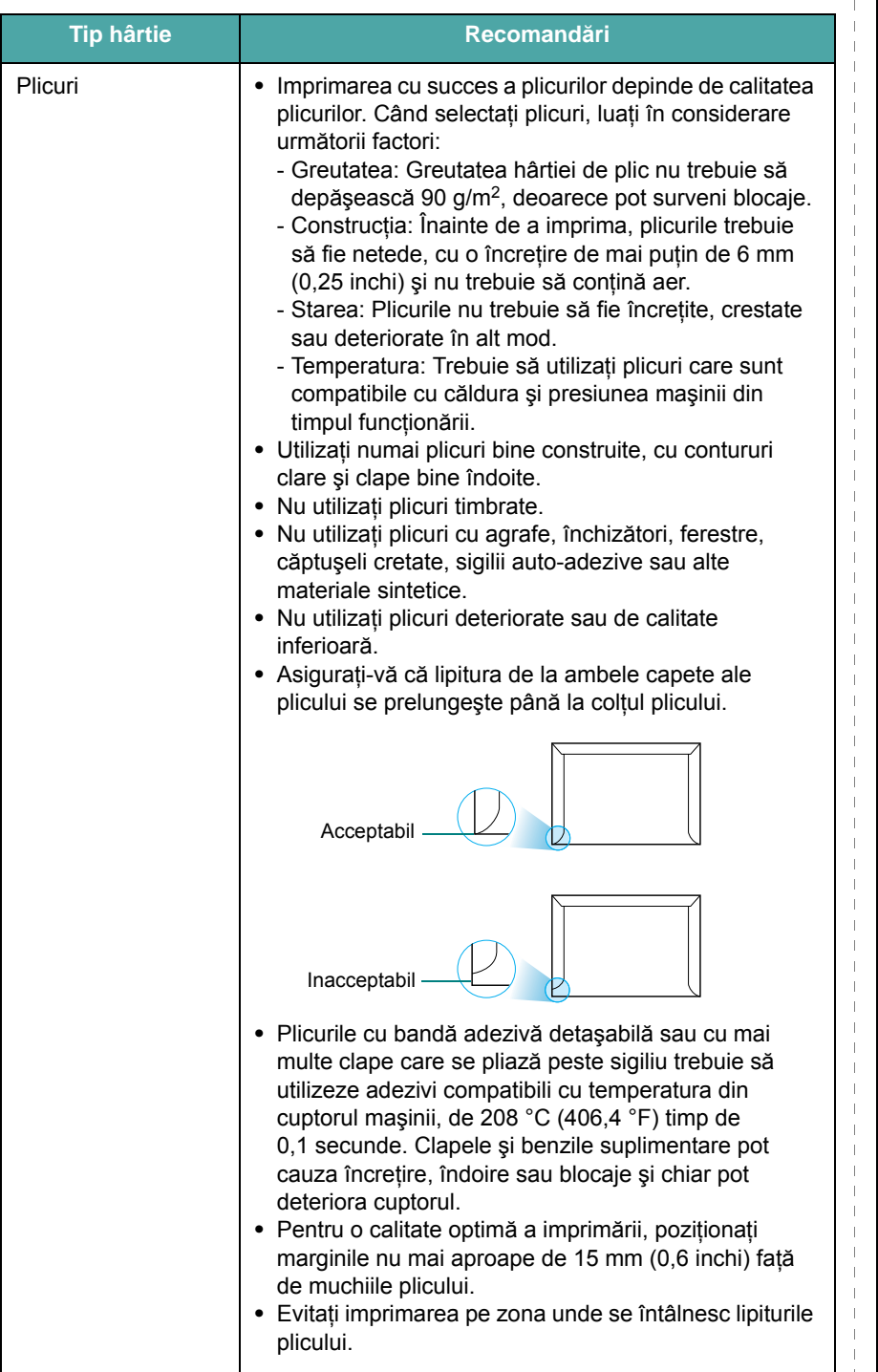

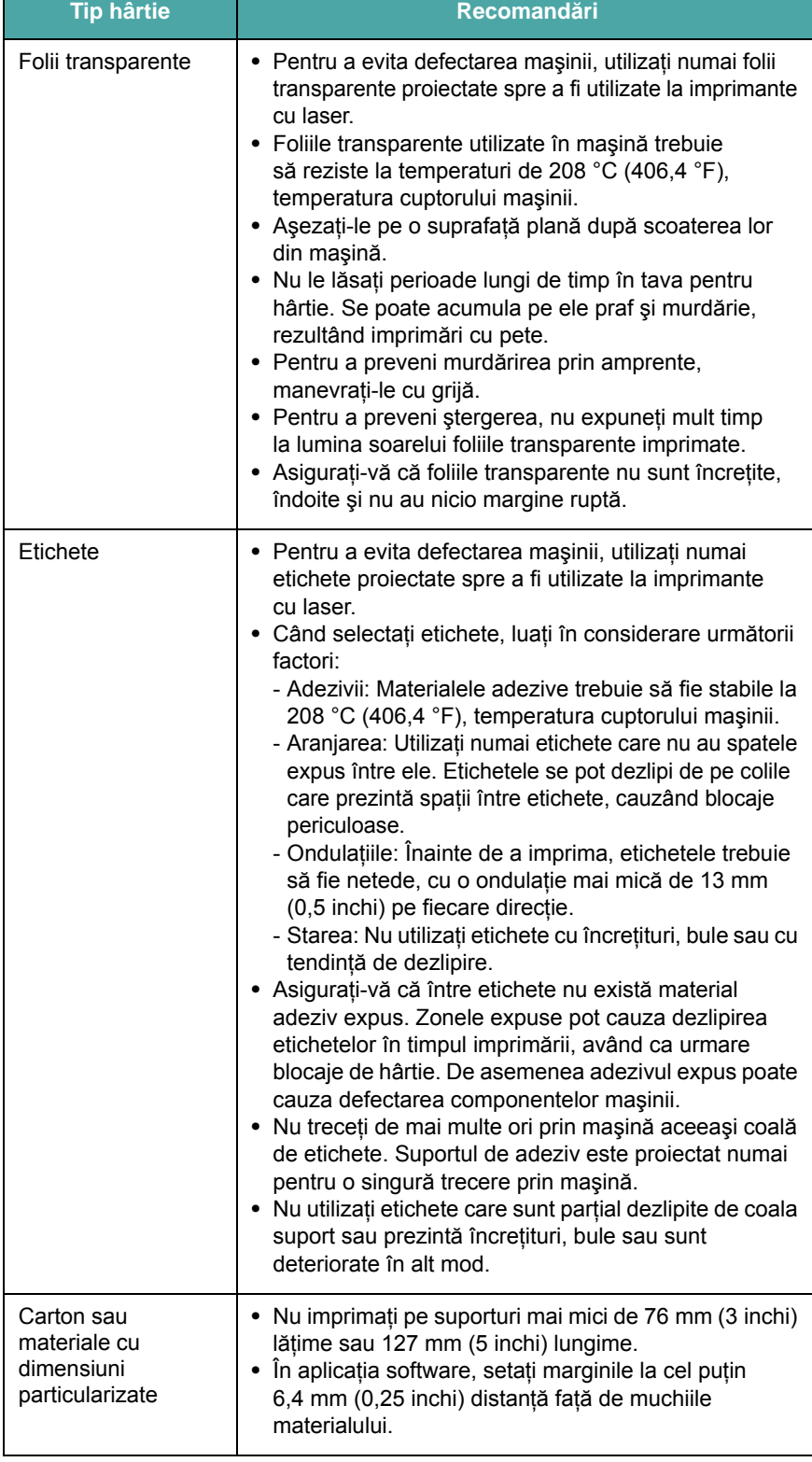

 $\mathbf{L}$ 

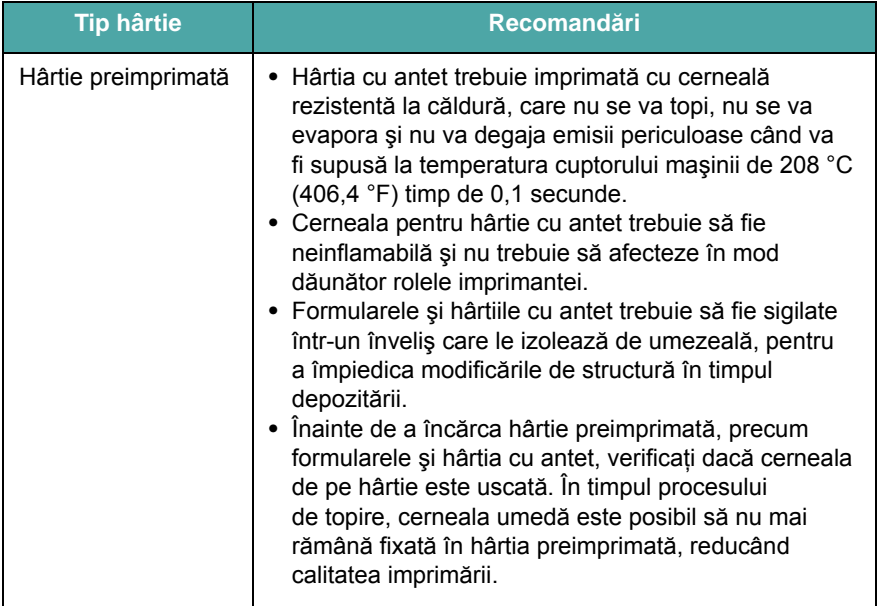

## <span id="page-27-0"></span>**Încărcarea hârtiei**

#### **În tava de alimentare cu hârtie**

Încărcaţi în tava de alimentare cu hârtie materialul de imprimare pe care îl utilizaţi pentru majoritatea lucrărilor dvs. de imprimare. Tava de alimentare cu hârtie poate cuprinde maxim 250 de coli de hârtie simplă de 80  $q/m^2$ .

Pentru a încărca hârtie, trageți tava de alimentare cu hârtie pentru a o deschide și încărcați hârtie cu fata de imprimat în jos.

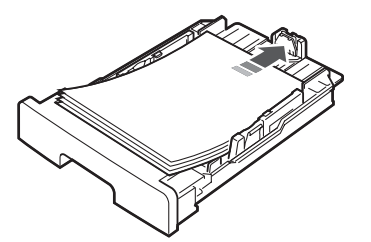

Puteţi încărca hârtie cu antet cu faţa desenată în jos. Marginea de sus a hârtiei, unde este sigla, trebuie asezată în partea din fată a tăvii de alimentare cu hârtie.

Pentru detalii despre încărcarea hârtiei în tavă, vezi [pag. 2.3.](#page-17-1)

#### **NOTE**:

- **•** Dacă întâmpinaţi probleme la alimentarea cu hârtie, plasaţi câte o coală la un moment dat în alimentatorul manual.
- **•** Puteţi încărca hârtie imprimată anterior. Partea imprimată trebuie poziţionată cu faţa în sus, cu o margine neîndoită în faţă. Dacă întâmpinaţi probleme la alimentarea cu hârtie, rotiţi hârtia în poziţie inversă. Reţineţi că nu este garantată calitatea imprimării.

#### **Tip hârtie Recomandări În alimentatorul manual**

Utilizaţi alimentatorul manual pentru a imprima folii transparente, etichete, plicuri sau cărți poștale și pentru a imprima rapid tipurile şi dimensiunile de hârtie care de regulă nu sunt încărcate în tava de alimentare cu hârtie.

Pentru a încărca material de imprimare în alimentatorul manual:

**1** Încărcaţi coala de material de imprimare **cu faţa de imprimat orientată în sus** în centrul alimentatorului manual.

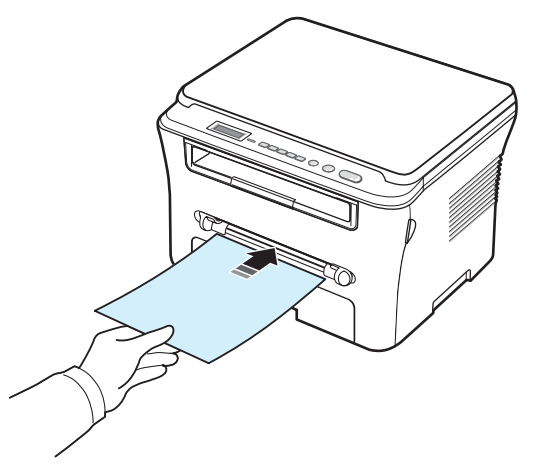

În functie de tipul de hârtie pe care îl utilizati, tineti cont de următoarea metodă cu privire la încărcare:

- **•** Plicuri: Încărcaţi coala cu clapa cu faţa în jos şi cu zona pentru timbre în partea stângă superioară.
- **•** Folii transparente: Încărcaţi o coală cu faţa de imprimat în sus şi cu partea superioară cu banda adezivă intrând prima în maşină.
- **•** Etichete: Încărcaţi o coală cu faţa de imprimat în sus şi marginea scurtă superioară intrând prima în maşină.
- **•** Hârtie preimprimată: Încărcaţi o coală cu faţa desenată în sus, cu marginea superioară orientată spre maşină.
- **•** Cartelă: Încărcaţi o coală cu faţa de imprimat în sus şi marginea scurtă intrând prima în maşină.
- **•** Hârtie preimprimată: Încărcaţi o coală cu faţa imprimată în jos şi cu o margine neîndoită spre maşină.

**2** Reglaţi ghidajele alimentatorului manual la lăţimea materialului de imprimat, fără a-l îndoi.

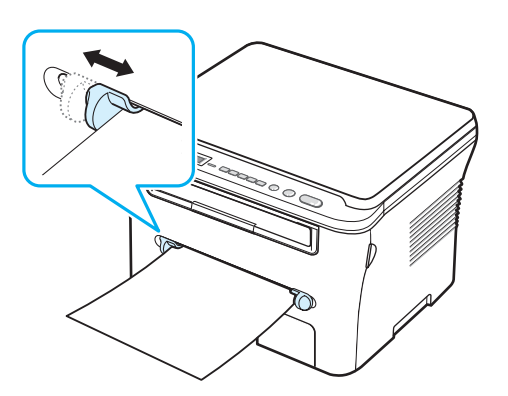

**3** După încărcarea hârtiei, este necesar să setaţi tipul şi dimensiunea hârtiei pentru alimentatorul manual. Vezi [pag. 3.6](#page-28-0)  pentru copiere sau **Secţiune de software** pentru imprimare de la PC.

**NOTĂ**: Setările efectuate din driverul imprimantei ignoră setările de pe panoul de control.

**4** Dacă doriţi să utilizaţi capacul posterior, deschideţi capacul posterior.

#### **Sfaturi despre utilizarea alimentatorului manual**

- **•** Materialele de imprimare trebuie să fie încărcate cu faţa în sus, cu marginea superioară intrând prima în alimentatorul manual şi fiind plasate în centrul tăvii.
- **•** Întotdeauna încărcaţi numai materiale de imprimare specificate în specificatiile de la [pag. 3.2](#page-24-1) pentru a evita blocajele de hârtie și problemele de calitate a imprimării.
- Când imprimati pe suport cu dimensiunea 76 x 127 mm (3 x 5 inchi) utilizând alimentatorul manual, deschideti capacul posterior pentru a utiliza capacul posterior.
- Asigurati-vă că ati deschis capacul posterior atunci când imprimati pe folii transparente. Dacă nu, acestea se pot rupe când ies din maşină.

## <span id="page-28-2"></span><span id="page-28-0"></span>**Setarea dimensiunii şi tipului de hârtie**

După ce încărcaţi hârtia în tava pentru hârtie, trebuie să setaţi dimensiunea şi tipul de hârtie utilizând butoanele de pe panoul de control. Aceste setări se vor aplica la modul Copiere. Pentru imprimarea de la PC, trebuie să selectaţi dimensiunea şi tipul hârtiei în programul de aplicaţie pe care îl utilizaţi pe PC-ul dvs.

- **1** Apăsaţi **Menu** până când apare **Paper Setting** pe linia din partea superioară a afişajului.
- **2** Apăsaţi **OK** când apare **Paper Size**.
- **3** Apăsați butonul de defilare ( $\triangleleft$  sau  $\triangleright$ ) pentru a selecta tava de hârtie pe care doriţi să o utilizaţi şi apăsaţi **OK**.
- **4** Apăsați butonul de defilare ( $\triangleleft$  sau  $\triangleright$ ) pentru a găsi dimensiunea de hârtie pe care o utilizaţi şi apăsaţi **OK**.
- **5** Apăsaţi **Back** pentru a reveni la nivelul imediat superior.
- **6** Apăsați butonul de defilare (◀ sau ▶) pentru a selecta **Paper Type** şi apăsaţi **OK**.
- **7** Apăsați butonul de defilare (◀ sau ▶) pentru a găsi tipul de hârtie pe care îl utilizaţi şi apăsaţi **OK**.
- **8** Apăsaţi **Stop/Clear** pentru a reveni la modul Standby.

## <span id="page-28-1"></span>**Selectarea unui loc de ieşire**

Maşina are două locuri de ieşire: capacul posterior (faţa în sus) şi tava de iesire (fata în jos).

Pentru a utiliza tava de ieşire, asiguraţi-vă că este închis capacul posterior. Pentru a utiliza capacul posterior, deschideti capacul posterior.

#### **NOTE**:

- **•** Dacă apar probleme la hârtia care iese în tava de ieşire, precum ondulare excesivă, încercați imprimarea cu direcționare către capacul posterior.
- **•** Pentru a evita blocajele de hârtie, nu deschideţi şi nu închideţi capacul posterior în timp ce maşina imprimă.

#### **Imprimarea spre tava de ieşire** *(faţa în jos)*

Tava de ieşire colectează hârtia imprimată cu faţa în jos, în ordinea în care colile sunt imprimate. Tava trebuie utilizată pentru majoritatea lucrărilor de imprimare.

Dacă utilizați hârtie care nu este suficient de lungă pentru a ajunge la tava de ieşire, utilizaţi unitatea de scanare.

Pentru a utiliza unitatea de scanare:

**1** Ridicaţi unitatea de scanare. O aripioară sare automat în sus pentru a susţine capacul.

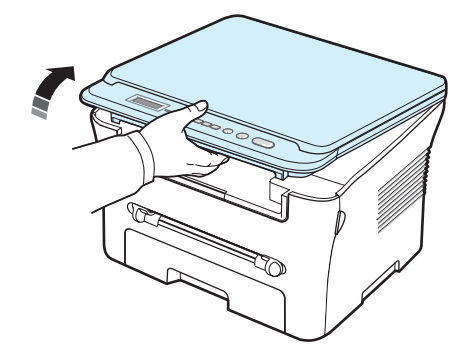

**2** Scoateţi afară hârtia manual.

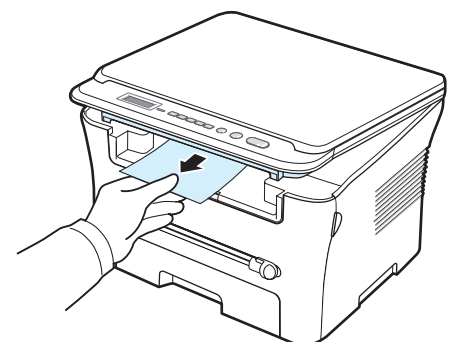

**3** Închideţi unitatea scanerului. Pentru a închide capacul, împingeţi aripioara spre stânga şi ţineţi-o lăsată în jos. Apoi, coborâţi cu grijă capacul până când acesta menţine aripioara lăsată în jos. Apoi, puteţi să scoateţi mâna şi să coborâţi definitiv capacul.

Aveţi grijă să nu vă prindeţi degetele!

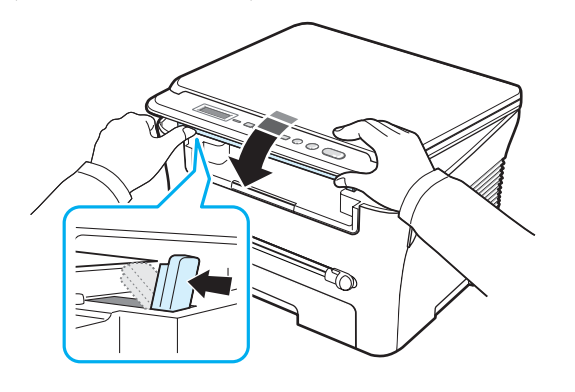

#### **NOTE**:

- **•** Dacă imprimaţi multe pagini în mod continuu, suprafaţa tăvii de ieşire poate deveni fierbinte. Aveţi grijă să nu atingeţi suprafaţa şi mai ales ţineţi copiii departe de aceasta.
- **•** Tava de ieşire poate cuprinde până la 50 de coli de hârtie. Scoateţi paginile astfel încât tava să nu fie supraîncărcată.

#### **Imprimarea spre capacul posterior** *(faţa în sus)*

Utilizând capacul posterior, hârtia iese din maşină cu faţa în sus.

Imprimarea de la alimentatorul manual spre capacul posterior asigură o **cale directă de rulare a hârtiei**. Utilizarea capacului posterior poate îmbunătăți calitatea la ieșire atunci când se utilizează materiale de imprimare speciale.

Pentru a utiliza capacul posterior, deschideţi capacul posterior trăgându-l în sus.

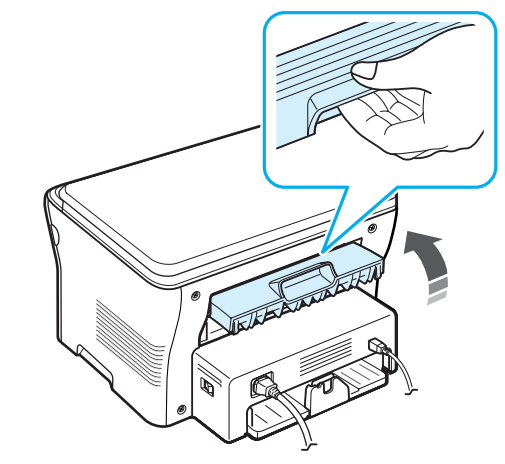

**ATENŢIE**: Zona cuptorului din interiorul capacului posterior al maşinii devine foarte fierbinte în timpul utilizării. Aveţi grijă când accesaţi această zonă.

# **4 Copierea**

<span id="page-30-0"></span>Acest capitol vă oferă instructiuni pas cu pas în vederea copierii documentelor.

Acest capitol include:

- **• [Copierea](#page-30-1)**
- **• Modificarea setă[rilor pentru fiecare copie](#page-30-2)**
- **• [Utilizarea caracteristicilor speciale de copiere](#page-31-1)**
- **• [Modificarea set](#page-31-0)ărilor implicite**
- **• Setarea opţ[iunii de expirare](#page-32-0)**

## <span id="page-30-1"></span>**Copierea**

- **1** Plasaţi un document pe geamul pentru document.
- **2** Particularizaţi setările de copiere, inclusiv dimensiunea copiei, obscuritatea şi tipul originalului, utilizând butoanele de pe panoul de control. Vezi [pag. 4.1](#page-30-2).

Dacă este necesar, puteţi utiliza caracteristici speciale de copiere, precum copierea posterelor sau copierea câte 2. Vezi [pag. 4.3.](#page-32-1)

- **3** Apăsaţi **Copies** şi introduceţi numărul de copii utilizând butonul de defilare (< sau >), dacă este necesar.
- **4** Apăsaţi **Start** pentru a începe copierea.

Afişajul prezintă procesul de copiere.

**NOTĂ**: Puteţi revoca lucrarea de copiere în timpul unei operaţii. Apăsaţi **Stop/Clear** şi copierea se va opri.

## <span id="page-30-2"></span>**Modificarea setărilor pentru fiecare copie**

Butoanele de pe panoul de control vă permit să selectați toate opţiunile de copiere de bază: obscuritatea, tipul documentului şi dimensiunea copiei. Setaţi următoarele opţiuni pentru lucrarea de copiere curentă înainte de a apăsa **Start** pentru a efectua copii.

**NOTĂ**: Dacă apăsaţi **Stop/Clear** în timp ce setaţi opţiunile de copiere, toate optiunile pe care le-ati setat pentru lucrarea curentă de copiere vor fi revocate şi readuse la starea lor implicită.

#### **Copie micşorată/mărită**

Puteţi micşora sau mări dimensiunea unei imagini copiate de la 50% la 200% când copiaţi documente originale de la geamul pentru documente.

Pentru a selecta din dimensiunile de copiere predefinite:

- **1** Apăsaţi **Menu** apoi apare **Reduce/Enlarge**.
- **2** Apăsați butonul de defilare ( $\triangleleft$  sau  $\triangleright$ ) pentru a selecta setarea de dimensiune dorită şi apăsaţi **OK**.

Pentru a regla fin dimensiunea copiilor:

- **1** Apăsaţi **Menu** apoi apare **Reduce/Enlarge**.
- **2** Apăsați butonul de defilare (◀ sau ▶) până când apare **Custom:50-200%** şi apăsaţi **OK**.
- **3** Apăsați butonul de defilare ( $\triangleleft$  sau  $\triangleright$ ) pentru a introduce dimensiunea de copie dorită. Apăsând şi menţinând apăsat butonul, aveţi posibilitatea să defilaţi rapid la numărul dorit.
- **4** Apăsaţi **OK** pentru a salva selecţia.

**NOTĂ**: Când efectuaţi o copie micşorată, pot apărea linii negre în partea inferioară a copiei.

#### **Obscuritatea**

Dacă aveţi un document original care conţine marcaje slabe sau imagini întunecate, puteţi regla luminozitatea, realizând o copie care este mai uşor de citit.

- **1** Apăsaţi **Menu** până când apare **Darkness** pe linia din partea superioară a afişajului.
- **2** Apăsați butonul de defilare ( $\triangleleft$  sau  $\triangleright$ ) pentru a selecta modul de contrast dorit.
	- **Light**: Functionează bine cu imprimarea întunecată.
	- **Normal**: Funcţionează bine cu documente standard sau imprimate.
	- **Dark**: Funcţionează bine cu imprimarea fără contrast sau cu marcaje slabe de creion.
- **3** Apăsaţi **OK** pentru a salva selecţia.

#### **Tipul originalului**

Setarea tipului de original este utilizată pentru a îmbunătăți calitatea copiei, selectând tipul de document pentru lucrarea de copiere curentă.

**1** Apăsaţi **Menu** până când apare **Original Type** pe linia din partea superioară a afişajului.

- **2** Apăsați butonul de defilare ( $\triangleleft$  sau  $\triangleright$ ) pentru a selecta modul de imagine dorit.
	- **Text**: Se utilizează pentru documente care de obicei conţin text.
	- **Text/Photo**: Se utilizează pentru documente cu text şi fotografii amestecate.
	- **Photo**: Se utilizează când originalele sunt fotografii.
- **3** Apăsaţi **OK** pentru a salva selecţia.

## <span id="page-31-0"></span>**Modificarea setărilor implicite**

Opţiunile de copiere, inclusiv obscuritatea, tipul originalului, dimensiunea copiei şi numărul de copii, pot fi setate la modurile care sunt utilizate cel mai frecvent. Când copiaţi un document, se utilizează setările implicite, cu excepţia cazului în care sunt modificate prin utilizarea meniurilor de pe panoul de control.

Pentru a crea propriile dvs. setări implicite:

- **1** Apăsaţi **Menu** până când apare **Copy Setup** pe linia din partea superioară a afişajului.
- **2** Apăsaţi **OK** când apare **Default-Change**.
- **3** Apăsați butonul de defilare ( sau ) pentru a selecta o opțiune de configurare şi apăsaţi **OK**.
- **4** Apăsați butonul de defilare (**4** sau **)** pentru a modifica setarea sau introduceţi valoarea şi apăsaţi **OK**.
- **5** Dacă este necesar, repetaţi paşii de la 3 la 4.
- **6** Apăsaţi **Stop/Clear** pentru a reveni la modul Standby.

**NOTĂ**: În timp ce setaţi opţiuni de copiere, apăsând **Stop/Clear** se revocă setările modificate şi se restabilesc stările lor implicite.

## <span id="page-31-1"></span>**Utilizarea caracteristicilor speciale de copiere**

#### **Copierea prin clonare**

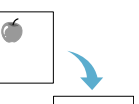

Această caracteristică imprimă mai multe copii de imagini din documentul original pe o singură pagină. Numărul de imagini este determinat automat de imaginea originalului şi dimensiunea hârtiei.

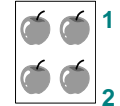

**1** În vederea copierii, plasaţi documentul pe geamul pentru documente şi închideţi capacul.

**2** Apăsaţi **Menu** până când apare **Special Copy** pe linia din partea superioară a afişajului.

- **3** Apăsați butonul de defilare ( $\triangleleft$  sau  $\triangleright$ ) până când apare **Clone** și apăsaţi **OK**.
- **4** Particularizati setările de copiere, inclusiv dimensiunea copiei, obscuritatea şi tipul originalului, utilizând butoanele de pe panoul de control. Vezi [pag. 4.1](#page-30-2).

**NOTĂ**: Nu puteţi regla dimensiunea copiei utilizând meniul **Reduce/ Enlarge** când efectuaţi o copie prin clonare.

**5** Apăsaţi **Start** pentru a începe copierea.

#### **Copierea cu autoîncadrare**

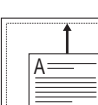

Această caracteristică micşorează sau măreşte automat imaginea originală pentru a o încadra pe hârtia încărcată curent în maşină.

**NOTĂ:** Când dimensiunea documentului pe care doriți să îl copiați nu este aceeași cu cea a hârtiei încărcate, această funcție reglează automat dimensiunea documentului pentru a se încadra pe hârtie. Nu puteţi regla manual dimensiunea copiei.

- **1** În vederea copierii, încărcaţi documentul pe geamul pentru documente și închideți capacul.
- **2** Apăsaţi **Menu** până când apare **Special Copy** pe linia din partea superioară a afişajului.
- **3** Apăsați butonul de defilare ( $\triangleleft$  sau  $\triangleright$ ) până când apare **Auto Fit** şi apăsaţi **OK**.
- **4** Particularizaţi setările de copiere, inclusiv dimensiunea copiei, obscuritatea şi tipul originalului, utilizând butoanele de pe panoul de control. Vezi [pag. 4.1](#page-30-2).

**NOTĂ**: Nu puteţi regla dimensiunea copiei utilizând meniul **Reduce/ Enlarge** în timp ce este activată copierea cu autoîncadrare.

**5** Apăsaţi **Start** pentru a începe copierea.

#### **Copierea cărţilor de identitate**

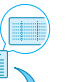

Puteţi copia ambele feţe ale unui act de identificare cum ar fi un permis de conducere, pe o singură faţă de hârtie.

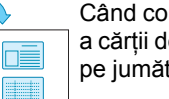

Când copiați utilizând această caracteristică, masina imprimă o față a cărţii de identitate pe jumătatea superioară a hârtiei şi cealaltă faţă pe jumătatea inferioară, fără a reduce dimensiunea originalului.

Când cartea de identitate încărcată este mai mare decât zona imprimabilă, este posibil ca unele porțiuni să nu fie imprimate.

- **1** În vederea copierii, plasaţi cartea de identitate pe geamul pentru documente şi închideţi capacul.
- **2** Apăsaţi **Menu** până când apare **Special Copy** pe linia din partea superioară a afişajului.
- **3** Apăsați butonul de defilare ( $\triangleleft$  sau  $\triangleright$ ) până când apare **ID Card copy** şi apăsaţi **OK**.
- **4** Particularizaţi setările de copiere, inclusiv dimensiunea copiei, obscuritatea şi tipul originalului, utilizând butoanele de pe panoul de control. Vezi [pag. 4.1](#page-30-2).
- **5** Apăsaţi **Start** pentru a începe copierea.

Maşina începe să scaneze partea frontală şi va afişa **Set Backside**.

**6** Deschideţi capacul pentru document şi răsturnaţi documentul. Închideţi capacul.

**NOTĂ**: Dacă apăsaţi **Stop/Clear** sau dacă nu este apăsat niciun buton pentru aproximativ 30 de secunde, maşina revocă lucrarea de copiere şi revine la modul Standby.

**7** Apăsaţi **Start** pentru a începe copierea.

## <span id="page-32-1"></span>**Copiere câte 2**

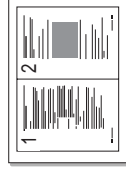

Această caracteristică imprimă 2 imagini originale micşorate pentru a se încadra pe o singură coală de hârtie.

- **1** În vederea copierii, plasaţi documentul pe geamul pentru documente şi închideţi capacul.
- **2** Apăsaţi **Menu** până când apare **Special Copy** pe linia din partea superioară a afişajului.
- **3** Apăsați butonul de defilare ( $\triangleleft$  sau  $\triangleright$ ) până când apare 2-UP și apăsaţi **OK**.
- **4** Particularizaţi setările de copiere, inclusiv dimensiunea copiei, obscuritatea şi tipul originalului, utilizând butoanele de pe panoul de control. Vezi [pag. 4.1](#page-30-2).

**NOTĂ**: Nu puteţi regla dimensiunea copiei utilizând meniul **Reduce/ Enlarge** în timp ce efectuaţi o copiere câte 2.

**5** Apăsaţi **Start** pentru a începe copierea.

Maşina începe să scaneze partea frontală şi va afişa **Set Next Page Press Start**.

- **6** Plasaţi pe geamul pentru documente al doilea document de copiat.
- **7** Apăsaţi **Start** pentru a începe copierea.

**NOTĂ**: Copierea câte 2 reduce documentul original cu 50%.

#### **Copierea posterelor**

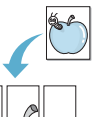

Această caracteristică imprimă o imagine pe 9 coli de hârtie (3x3). Puteţi lipi împreună paginile imprimate pentru a realiza un document cu dimensiuni de poster.

**1** În vederea copierii, plasaţi documentul pe geamul pentru documente şi închideţi capacul.

- **2** Apăsaţi **Menu** până când apare **Special Copy** pe linia din partea superioară a afişajului.
- **3** Apăsați butonul de defilare (4 sau b) până când apare **Poster** şi apăsaţi **OK**.
- **4** Particularizaţi setările de copiere, inclusiv dimensiunea copiei, obscuritatea şi tipul originalului, utilizând butoanele de pe panoul de control. Vezi [pag. 4.1.](#page-30-2)
- **5** Apăsaţi **Start** pentru a începe copierea.

**NOTĂ**: Nu puteţi regla dimensiunea copiei utilizând meniul **Reduce/ Enlarge** când efectuaţi un poster.

Documentul original este împărțit în 9 portiuni. Fiecare portiune este scanată și imprimată una câte una în următoarea ordine:

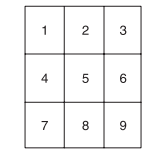

## <span id="page-32-0"></span>**Setarea opţiunii de expirare**

Aveţi posibilitatea să setaţi intervalul de timp în care maşina aşteaptă înainte de a restabili setările de copiere implicite, dacă nu începeţi copierea după modificarea acestora pe panoul de control.

- **1** Apăsaţi **Menu** până când apare **Copy Setup** pe linia din partea superioară a afişajului.
- **2** Apăsați butonul de defilare (◀ sau ▶) până când apare **Timeout** şi apăsaţi **OK**.
- **3** Apăsați butonul de defilare ( sau  $\rightarrow$  ) pentru a selecta setarea de timp dorită.

Selectând **Off** maşina nu restabileşte setările implicite până când nu apăsaţi **Start** pentru a începe copierea sau **Stop/Clear** pentru revocare.

- **4** Apăsaţi **OK** pentru a salva selecţia.
- **5** apăsaţi **Stop/Clear** pentru a reveni la modul Standby.

## <span id="page-33-0"></span>**5 Noţiuni de bază pentru imprimare**

În acest capitol se explică activităţile obişnuite de imprimare.

## <span id="page-33-1"></span>**Imprimarea unui document**

Imprimanta dvs. vă permite să imprimaţi din aplicaţii diferite din Windows, de pe un computer Macintosh sau dintr-un sistem Linux. Paşii exacţi pentru imprimarea unui document pot fi diferiţi în funcţie de aplicaţia pe care o utilizaţi.

Pentru detalii despre imprimare, vezi **Secţiune de software**.

## <span id="page-33-2"></span>**Revocarea unei lucrări de imprimare**

Dacă lucrarea de imprimare aşteaptă într-o coadă de imprimare sau în spoolerul de imprimare, cum ar fi grupul de imprimante din Windows, ştergeți lucrarea după cum urmează:

- **1** Faceţi clic pe butonul **Start** din Windows.
- **2** Pentru Windows 2000, selectaţi **Settings**, apoi **Printers**.

Pentru Windows XP/2003, selectaţi **Printers and Faxes**.

Pentru Windows Vista/2008, selectaţi **Panou de control** → **Hardware şi sunete** → **Imprimante**.

Pentru Windows 7, selectaţi **Panou de control** → **Hardware şi sunet** → **Dispozitive şi imprimante**.

Pentru Windows 2008 R2, selectaţi **Panou de control** → **Hardware** → **Dispozitive şi imprimante**.

**3** Pentru Windows 2000, XP, 2003, 2008 şi Vista, faceţi dublu clic pe maşina dvs.

Pentru Windows 7 și Windows Server 2008 R2, faceți clic dreapta pe pictograma imprimantei → meniurile de context → **Se vede ce se imprimă**.

**4** Din meniul **Document**, selectaţi **Cancel**.

**NOTĂ**: De asemenea, puteţi accesa această fereastră făcând dublu clic pe pictograma de imprimantă din colţul din dreapta-jos de pe desktopul Windows.

De asemenea, puteţi să revocaţi lucrarea curentă apăsând **Stop/ Clear** de pe **panoul de control** al maşinii.

# **6 Scanarea**

<span id="page-34-0"></span>Cu ajutorul funcţiei de scanare a maşinii dumneavoastră, puteţi converti imagini şi texte în fişiere digitale stocate pe computerul dumneavoastră. Apoi, le puteţi încărca pe site-ul dvs. web sau le puteti utiliza pentru a crea proiecte pe care să le imprimati utilizând programul SmarThru de la Samsung sau driverul WIA.

## <span id="page-34-1"></span>**Noţiuni de bază ale scanării**

Maşina dvs. oferă următoarele moduri de a scana o imagine:

- **•** Din software compatibil TWAIN: Puteţi să utilizaţi alt software inclusiv Adobe Photoshop.
- **•** Din driverul Windows Images Acquisition (WIA): Maşina acceptă driverul WIA pentru scanarea imaginilor.
- **•** Din software-ul SmarThru de la Samsung: Lansaţi Samsung SmarThru și deschideți Scan To pentru a începe scanarea.

**NOTĂ**: Pentru a scana cu maşina, trebuie să instalaţi software-ul. Pentru detalii despre instalarea software-ului, vezi **Secţiune de software**.

6.1

## <span id="page-35-0"></span>**7 Comandarea cartuşului de toner**

Acest capitol cuprinde informații despre achiziționarea de cartușe de toner disponibile pentru maşină.

## <span id="page-35-1"></span>**Cartuşe de toner**

Când tonerul se termină, puteţi să comandaţi următoarele tipuri de cartuşe de toner pentru maşină:

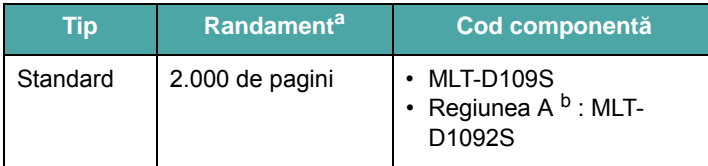

a. Randamentul este declarat în conformitate cu standardul ISO/IEC 19752.

b. Regiunea A: Albania, Austria, Belgia, Bosnia, Bulgaria, Cipru, Croaţia, Danemarca, Elveţia, Finlanda, Franţa, Germania, Grecia, Herţegovina, Irlanda, Italia, Luxemburg, Macedonia, Muntenegru, Norvegia, Olanda, Polonia, Portugalia, Regatul Unit, Republica Cehă, România, Serbia, Slovacia, Slovenia, Spania, Suedia, Ungaria.

## <span id="page-35-2"></span>**Cum se achiziţionează**

Pentru a comanda cartuşe de toner autorizate de Samsung, contactaţi [dealerul Samsung local sau magazinul de unde a](www.samsungprinter.com)ţi cumpărat maşina, sau vizitaţi www.samsungprinter.com şi selectaţi ţara/regiunea pentru informaţii despre apelarea serviciului de asistenţă tehnică.
# **8 Întreţinerea**

Acest capitol furnizează informații despre întreținerea mașinii și a cartuşului de toner.

Acest capitol include:

- **• [Imprimarea rapoartelor](#page-36-0)**
- **• Ş[tergerea memoriei](#page-36-1)**
- **• Curăţ[area ma](#page-36-2)şinii dvs.**
- **• Întreţinerea cartuş[ului de toner](#page-38-0)**
- **• Consumabile ş[i piese de schimb](#page-39-0)**

## <span id="page-36-5"></span><span id="page-36-0"></span>**Imprimarea rapoartelor**

Maşina dvs. poate imprima un raport care să conţină informaţii despre datele sistemului.

- **1** Apăsaţi **Menu** până când apare **Report** pe linia din partea superioară a afişajului.
- **2** Apăsaţi **OK** când apare **System Data**.

Vor fi imprimate informaţiile despre datele de sistem.

# <span id="page-36-6"></span><span id="page-36-1"></span>**Ştergerea memoriei**

Aveţi posibilitatea să ştergeţi în mod selectiv informaţiile stocate în memoria maşinii.

- **1** Apăsaţi **Menu** până când apare **Maintenance** pe linia din partea superioară a afişajului.
- **2** Apăsați butonul de defilare (◀ sau ▶) până când apare **Clear Settings** şi apăsaţi **OK**.
- **3** Apăsați butonul de defilare ( $\triangleleft$  sau  $\triangleright$ ) pentru a selecta elementul pe care doriți să îl eliminați.
	- **Paper Setting**: Resetează toate opţiunile Paper Setting la valoare implicită din fabrică.
	- **Copy Setup**: Resetează toate opţiunile Copy Setup la valoare implicită din fabrică.
	- **All Settings**: Resetează toate setările va valoarea implicită din fabrică.
	- **Machine Setup**: Resetează toate setările de sistem, precum limba de afişare şi modul de economisire, la valoarea implicită din fabrică.
- **4** Apăsaţi **OK** pentru a confirma eliminarea. Setarea selectată este eliminată.
- **5** Repetati pașii de la 3 la 4 pentru a elimina o altă setare.
- **6** Apăsaţi **Stop/Clear** pentru a reveni la modul Standby.

# <span id="page-36-2"></span>**Curăţarea maşinii dvs.**

Pentru a menţine calitatea imprimării şi scanării, respectaţi procedurile de curătare de mai jos, de fiecare dată când cartușul de toner este înlocuit sau dacă apar probleme de calitate a imprimării şi a scanării.

**ATENŢIE**: Curăţarea carcasei maşinii cu materiale de curăţat cu un continut mare de alcool, solvent sau alte substante puternice poate să conducă la decolorarea sau deteriorarea carcasei.

## <span id="page-36-4"></span>**Curăţarea exteriorului**

Curățați carcasa mașinii cu o cârpă moale, fără scame. Puteți să umeziţi puţin cârpa cu apă, dar aveţi grijă să nu picure apă nici pe maşină, nici în interiorul acesteia.

## <span id="page-36-3"></span>**Curăţarea interiorului**

În timpul procesului de imprimare, în maşină se pot acumula particule de hârtie, toner şi praf. Aceste acumulări pot să cauzeze probleme de calitate a imprimării, precum urme sau pete de toner. Prin curătarea interiorului mașinii se elimină sau se reduc aceste probleme.

- **1** Opriţi maşina şi deconectaţi cablul de alimentare. Aşteptaţi până când maşina de răceşte.
- **2** Deschideţi capacul frontal şi trageţi afară cartuşul de toner. Puneți-l pe o suprafață netedă și curată.

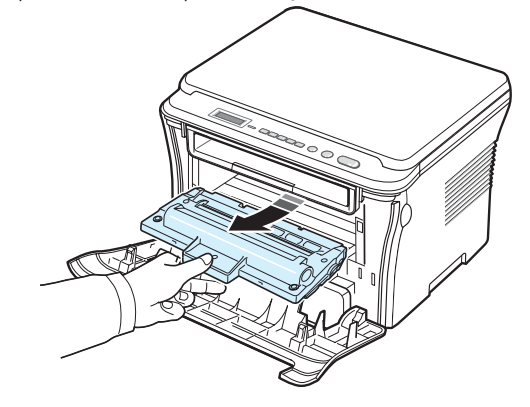

### **ATENŢIE**:

- **•** Pentru a preveni deteriorarea cartuşului de toner, nu îl expuneţi la lumină mai mult de câteva minute. Acoperiți-l cu o coală de hârtie, dacă este necesar.
- **•** Nu atingeţi suprafaţa verde de sub cartuşul de toner. Utilizaţi mânerul cartuşului de toner pentru a evita atingerea acestei zone.

**3** Cu o cârpă uscată, fără scame, îndepărtaţi praful şi tonerul împrăştiat din zona cartuşului de toner şi din cavitatea aferentă cartuşului de toner.

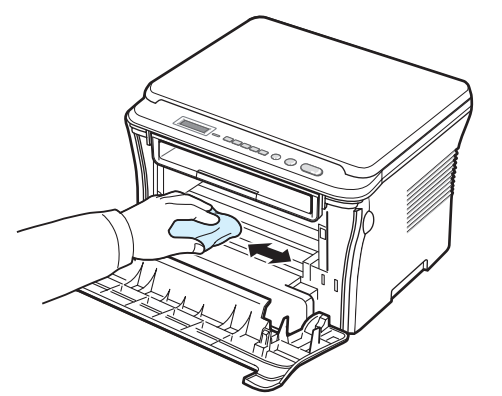

**ATENŢIE**: În timp ce curăţaţi interiorul maşinii, aveţi grijă să nu atingeți rola de transfer, amplasată sub cartușul de toner. Grăsimea de pe degete poate să cauzeze probleme de calitate la imprimare şi scanare.

<span id="page-37-1"></span>**4** Localizaţi banda lungă din sticlă (LSU) din interiorul părţii superioare a compartimentului cartuşului de toner şi ştergeți uşor geamul pentru a vedea dacă tamponul de vată se înnegreşte.

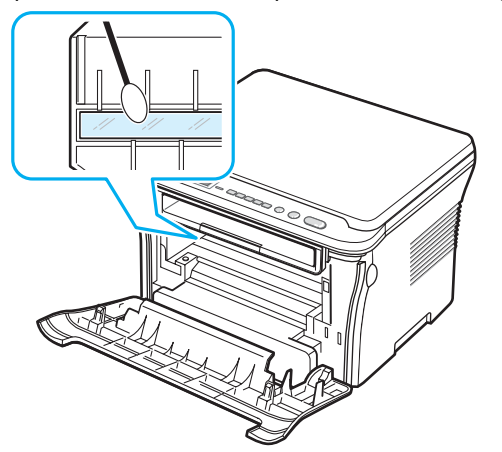

- **5** Reintroduceti cartusul de toner și închideți capacul frontal.
- **6** Conectați cablul de alimentare și porniți mașina.

## <span id="page-37-0"></span>**Curăţarea tamburului**

Dacă există dungi sau pete pe documentul imprimat, este necesar ca tamburul OPC al cartuşului de toner să fie curăţat.

- 1 Înainte de a începe procedura de curătare, asigurati-vă că hârtia este încărcată în maşină.
- **2** Apăsaţi **Menu** până când apare **Maintenance** pe linia din partea superioară a afişajului.

**3** Apăsaţi **OK** când apare **Clean Drum**.

Maşina imprimă o pagină de curăţare. Particulele de toner de pe suprafaţa tamburului aderă de hârtie.

**4** Dacă problema persistă, repetaţi paşii de la 1 la 3.

### <span id="page-37-2"></span>**Curăţarea unităţii de scanare**

Păstrarea unităţii de scanare curată, ajută la asigurarea celor mai bune copii posibile. Vă sugerăm să curățați unitatea de scanare la începutul fiecărei zile de lucru şi, dacă este nevoie, şi în timpul zilei.

- **1** Umeziţi cu puţină apă o cârpă moale, fără scame sau un prosop de hârtie.
- **2** Deschideţi capacul pentru document.
- **3** Ştergeţi suprafaţa geamului pentru document până când aceasta este curată şi uscată.

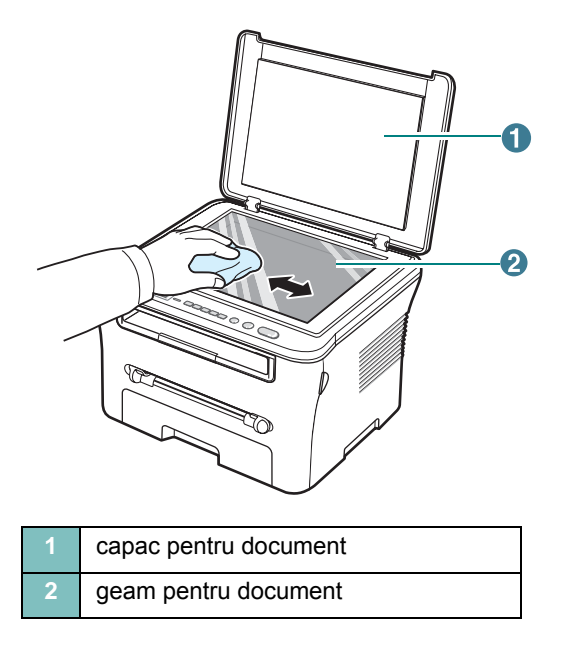

- **4** Ştergeţi partea de dedesubt a capacului pentru document până când aceasta este curată şi uscată.
- **5** Închideţi capacul pentru document.

**2** Trageţi afară cartuşul de toner.

# <span id="page-38-2"></span><span id="page-38-0"></span>**Întreţinerea cartuşului de toner**

#### **Depozitarea cartuşului de toner**

Pentru a obține cele mai bune rezultate de la cartușul de toner, țineți cont de următoarele recomandări:

- **•** Nu scoateţi cartuşul de toner din pachet până nu sunteţi gata de a-l utiliza.
- **•** Nu reîncărcaţi cartuşul de toner. **Garanţia maşinii nu acoperă deteriorarea cauzată de utilizarea unui cartuş de toner reîncărcat**.
- **•** Depozitaţi cartuşele de toner în acelaşi mediu ca şi maşina.
- **•** Pentru a preveni deteriorarea cartuşului de toner, nu îl expuneţi la lumină mai mult de câteva minute.

#### **Economisirea tonerului**

Pentru a economisi toner, apăsaţi **Menu** până când apare **Toner Save**, apoi apăsaţi **OK** când apare **On**. Utilizând această caracteristică extindeţi durata de viaţă a cartuşului de toner şi reduceţi costurile per pagină, dar şi calitatea imprimării.

#### **Durata de viaţă estimată a cartuşului de toner**

Durata de viată a cartușului de toner depinde de cantitatea de toner necesară pentru lucrările de imprimare. De asemenea, numărul real poate să difere în functie de densitatea de imprimare a paginilor pe care imprimati, iar numărul de pagini poate fi influentat de mediul de exploatare, de intervalul de imprimare, de tipul şi dimensiunea suporturilor de imprimare. Dacă imprimati multe imagini, poate fi necesar să înlocuiti cartușul mai des.

## <span id="page-38-1"></span>**Redistribuirea cartuşului de toner**

Când cartuşul de toner este aproape gol:

- **•** Apar dungi albe sau imprimări deschise la culoare.
- **•** Mesajul de avertisment, **Toner Low** se afişează pe panoul de control.
- **•** Fereastra programului Smart Panel apare pe ecranul computerului, comunicându-vă că este toner insuficient în cartuşul de toner.
- **•** LED-ul **Status** clipeşte în roşu.

Dacă se întâmplă acest lucru, aveti posibilitatea să restabiliti temporar calitatea imprimării prin redistribuirea tonerului rămas în cartuşul de toner. În unele cazuri, dungile albe sau imprimarea slabă pot apărea în continuare, chiar dacă ati redistribuit tonerul.

**1** Deschideţi capacul frontal.

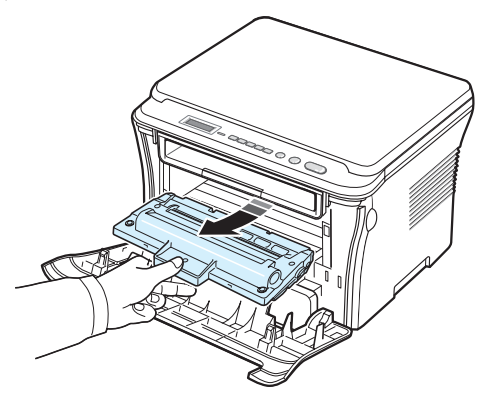

**3** Rotiţi bine cartuşul de toner de 5 sau 6 ori, pentru a distribui tonerul în mod uniform în interiorul cartuşului de toner.

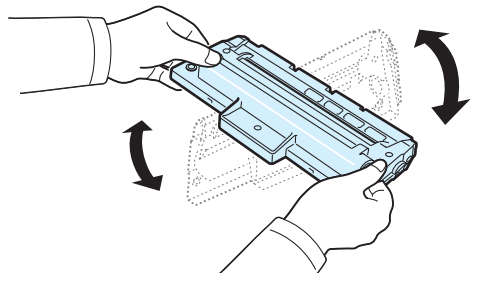

**NOTĂ**: În cazul în care v-aţi murdărit pe îmbrăcăminte cu toner, ştergeţi-o cu o cârpă uscată, apoi spălaţi-o cu apă rece. Apa fierbinte fixează tonerul în ţesătură.

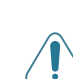

**ATENŢIE**: Nu atingeţi suprafaţa verde de sub cartuşul de toner. Utilizaţi mânerul cartuşului de toner pentru a evita atingerea acestei zone.

- **4** Ţineţi cartuşul de toner de mâner şi introduceţi-l încet în deschizătura din maşină.
- **5** Proeminenţele de la capetele cartuşului de toner şi canalele din mașină vor ghida cartușul în poziția corectă până când acesta se fixează complet.

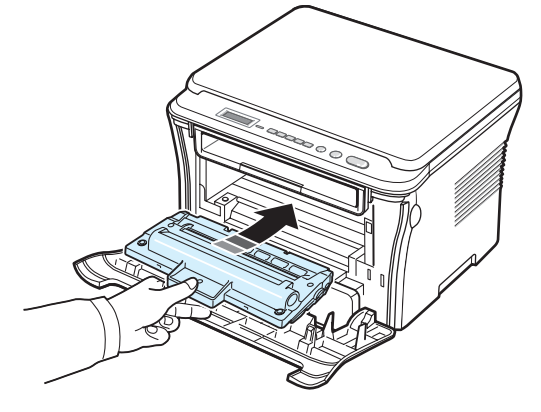

**6** Închideţi capacul frontal. Asiguraţi-vă că este bine închis.

## <span id="page-39-2"></span><span id="page-39-1"></span>**Înlocuirea cartuşului de toner**

<span id="page-39-3"></span>Când cartuşul de toner s-a golit complet:

- Imprimanta opreşte imprimarea.
- Fereastra programului Smart Panel apare pe ecranul computerului, comunicându-vă că s-a golit cartuşul de toner.
- Ledul **Status** luminează intermitent în roşu.

În această situaţie, cartuşul de toner trebuie înlocuit. Pentru informaţii referitoare la comandarea cartuşelor de toner, vezi [pag. 7.1](#page-35-0).

**1** Trageţi afară cartuşul de toner.

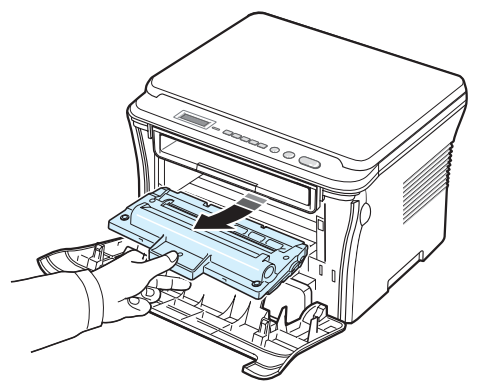

- **2** Scoateţi noul cartuş de toner din pungă.
- **3** Rotiţi cartuşul de toner de 5 sau 6 ori, pentru a distribui tonerul în mod uniform în interiorul cartuşului de toner.

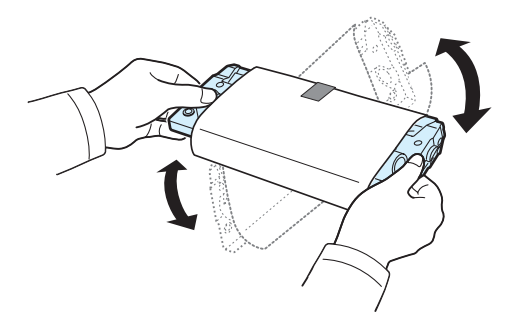

Rotirea cu fermitate a cartuşului de toner va asigura numărul maxim de copii per cartuş de toner.

**4** Îndepărtaţi hârtia care protejează cartuşul de toner.

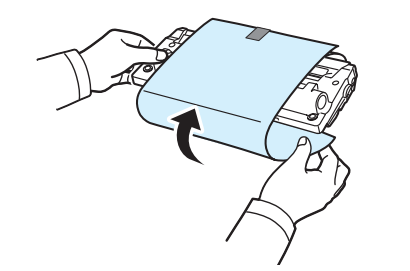

**NOTĂ**: În cazul în care v-aţi murdărit pe îmbrăcăminte cu toner, ştergeţi-o cu o cârpă uscată, apoi spălaţi-o cu apă rece. Apa fierbinte fixează tonerul în ţesătură.

**ATENŢIE**: Nu atingeţi suprafaţa verde de sub cartuşul de toner. Utilizati mânerul cartușului de toner pentru a evita atingerea acestei zone.

- **5** Ţineţi cartuşul de toner de mâner şi introduceţi-l încet în deschizătura din maşină.
- **6** Proeminenţele de la capetele cartuşului de toner şi canalele din maşină vor ghida cartuşul în poziţia corectă până când acesta se fixează complet.
- **7** Închideţi capacul frontal. Asiguraţi-vă că este bine închis.

# <span id="page-39-4"></span><span id="page-39-0"></span>**Consumabile şi piese de schimb**

Din când în când, este necesar să înlocuiţi cartuşul de toner, rola şi unitatea cuptorului pentru a menţine performanţa de vârf şi pentru a evita problemele legate de calitatea imprimării şi de alimentare cu hârtie datorită componentelor uzate. Fereastra programului Smart Panel se afişează pe computer, indicându-vă care element anume trebuie înlocuit.

Următoarele elemente trebuie înlocuite după imprimarea numărului specificat de pagini sau atunci când durata de viaţă a fiecărui element a expirat. Fereastra programului Smart Panel se afişează pe computer, indicându-vă care element anume trebuie înlocuit.

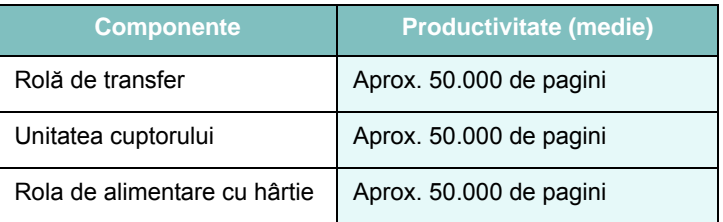

Pentru a achizitiona consumabile și piese de schimb, contactati dealer-ul Samsung sau de un reprezentant al magazinului de unde aţi cumpărat maşina. Vă recomandăm insistent ca aceste elemente să fie instalate de un tehnician de service calificat, cu exceptia cartuşului de toner (vezi [pag. 8.4](#page-39-1)).

#### **3** Scoateţi hârtia blocată trăgând-o cu grijă afară.

# **9 Depanarea**

Acest capitol oferă informatii utile referitoare la activitățile de efectuat în cazul apariției unor erori.

Acest capitol include:

- **• Îndepă[rtarea blocajelor de hârtie](#page-40-1)**
- **• [Interpretarea LED-urilor Status](#page-42-0)**
- **• [Interpretarea mesajelor de pe afi](#page-43-0)şaj**
- **• [Rezolvarea altor probleme](#page-43-1)**

# <span id="page-40-2"></span><span id="page-40-1"></span>**Îndepărtarea blocajelor de hârtie**

Când survine un blocaj de hârtie, pe afişaj apare **Paper Jam**. Pentru a localiza și a îndepărta blocajul de hârtie, consultați tabelul de mai jos.

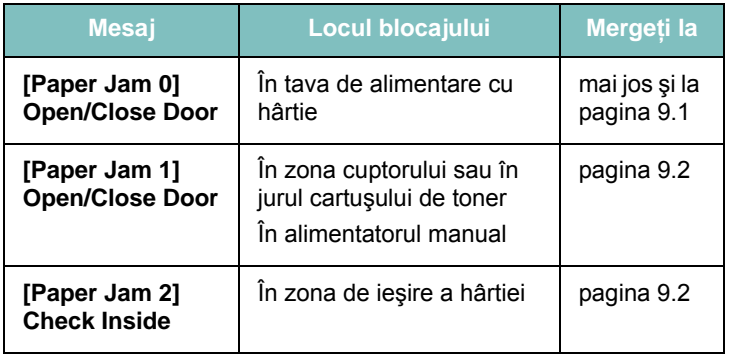

Pentru a evita ruperea hârtiei, trageţi hârtia blocată încet, cu grijă. Urmaţi instrucţiunile din secţiunile următoare pentru a îndepărta blocajul.

## <span id="page-40-0"></span>**În tava de alimentare cu hârtie**

**1** Deschideţi şi închideţi capacul frontal. Hârtia blocată iese automat din maşină.

Dacă hârtia nu iese, continuaţi cu pasul 2.

**2** Trageţi în afară tava de alimentare cu hârtie.

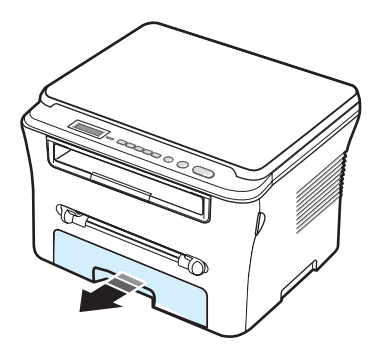

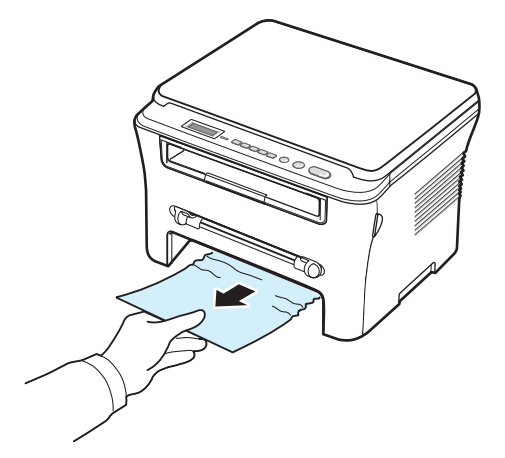

Dacă hârtia opune rezistenţă şi nu se mişcă atunci când o trageţi sau dacă nu vedeți hârtia în această zonă, verificați zona cuptorului din jurul cartuşului de toner. Vezi [pagina 9.2.](#page-41-1)

- **4** Introduceţi tava de alimentare cu hârtie în maşină până când se fixează pe poziţie, cu un zgomot sec.
- **5** Pentru a relua imprimarea, deschideţi şi închideţi capacul frontal.

## **În alimentatorul manual**

**1** Dacă alimentarea cu hârtie nu se face corect, trageţi hârtia afară din maşină.

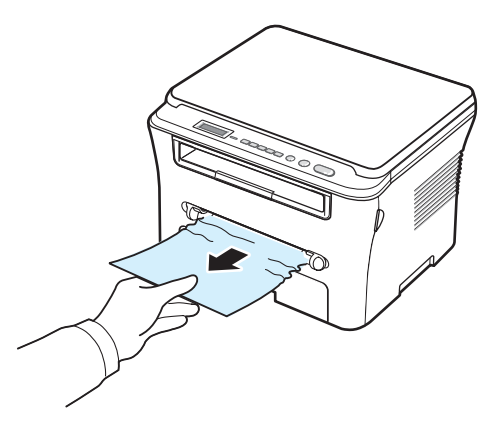

**2** Pentru a relua imprimarea, deschideţi şi închideţi capacul frontal.

### <span id="page-41-1"></span>**În zona cuptorului sau în jurul cartuşului de toner**

**NOTĂ**: Zona cuptorului este fierbinte. Aveţi grijă când scoateţi hârtia din maşină.

**1** Deschideţi capacul frontal şi trageţi afară cartuşul de toner.

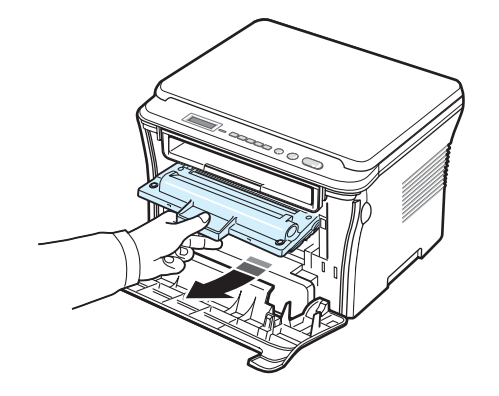

**2** Scoateţi hârtia blocată trăgând-o cu grijă afară.

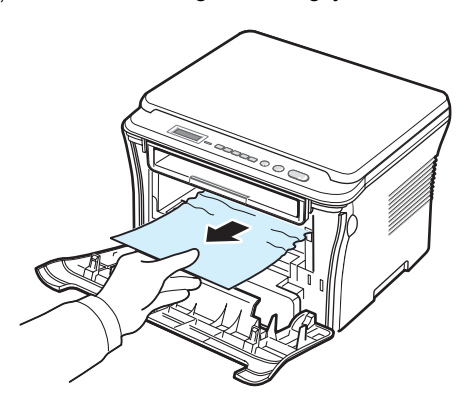

**3** Înlocuiţi cartuşul de toner şi închideţi capacul frontal. Imprimarea se reia automat.

## <span id="page-41-0"></span>**În zona de ieşire a hârtiei**

**1** Deschideţi şi închideţi capacul frontal. Hârtia blocată iese automat din maşină.

Dacă hârtia nu iese, continuaţi cu pasul 2.

**2** Trageţi cu grijă hârtia din tava de ieşire. Treceţi la pasul 9.

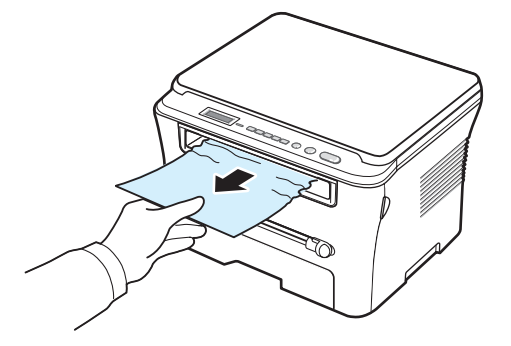

Dacă nu puteţi vedea hârtia blocată în tava de ieşire, continuaţi cu pasul următor.

- **3** Ridicaţi unitatea de scanare.
- **4** Trageţi cu grijă afară hârtia blocată.
- **5** Închideţi unitatea de scanare împingând o aripioară spre stânga şi ţinând-o în jos în timp ce coborâţi capacul cu grijă până când acesta ţine aripioara jos.

Dacă hârtia opune rezistenţă şi nu se mişcă atunci când o trageţi sau dacă nu vedeți hârtia sub unitatea de scanare, continuați cu pasul următor.

- **6** Deschideți capacul posterior.
- **7** Scoateţi hârtia blocată trăgând-o cu grijă afară.

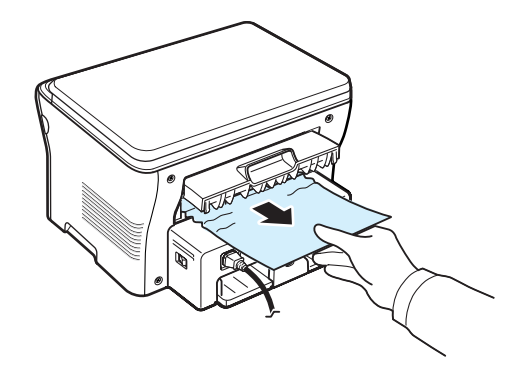

**8** Închideţi capacul posterior.

**9** Pentru a relua imprimarea, deschideţi şi închideţi capacul frontal.

### **Sfaturi pentru evitarea blocajelor de hârtie**

Prin selectarea tipurilor corecte de hârtie, se pot evita majoritatea blocajelor de hârtie. Când se produce un blocaj de hârtie, urmaţi paşii specificaţi la [pagina 9.1](#page-40-1).

- **•** Respectaţi procedurile de la [pagina 2.3](#page-17-0). Asiguraţi-vă că ghidajele reglabile sunt poziţionate corect.
- **•** Nu supraîncărcaţi tava de alimentare cu hârtie. Asiguraţi-vă hârtia se află sub marcajul de capacitate pentru hârtie de pe peretele interior al tăvii de alimentare cu hârtie.
- **•** Nu scoateţi hârtie din tava de alimentare cu hârtie cât timp maşina este în curs de imprimare.
- **•** Îndoiţi, vânturaţi şi îndreptaţi hârtia înainte de a o încărca.
- **•** Nu utilizaţi hârtie încreţită, umedă sau foarte ondulată.
- **•** Nu amestecaţi tipuri de hârtie în tava de alimentare cu hârtie.
- **•** Utilizaţi numai materiale de imprimare recomandate. Vezi [pagina 3.2.](#page-24-0)
- **•** Asiguraţi-vă că faţa de imprimare recomandată a materialelor de imprimare este orientată în jos în tava de alimentare cu hârtie şi este orientată în sus în alimentatorul manual.

## <span id="page-42-1"></span><span id="page-42-0"></span>**Interpretarea LED-urilor Status**

LED-urile **Status** de pe panoul de control prezintă starea maşinii dvs. Consultaţi tabelul de mai jos pentru a cunoaşte starea maşinii.

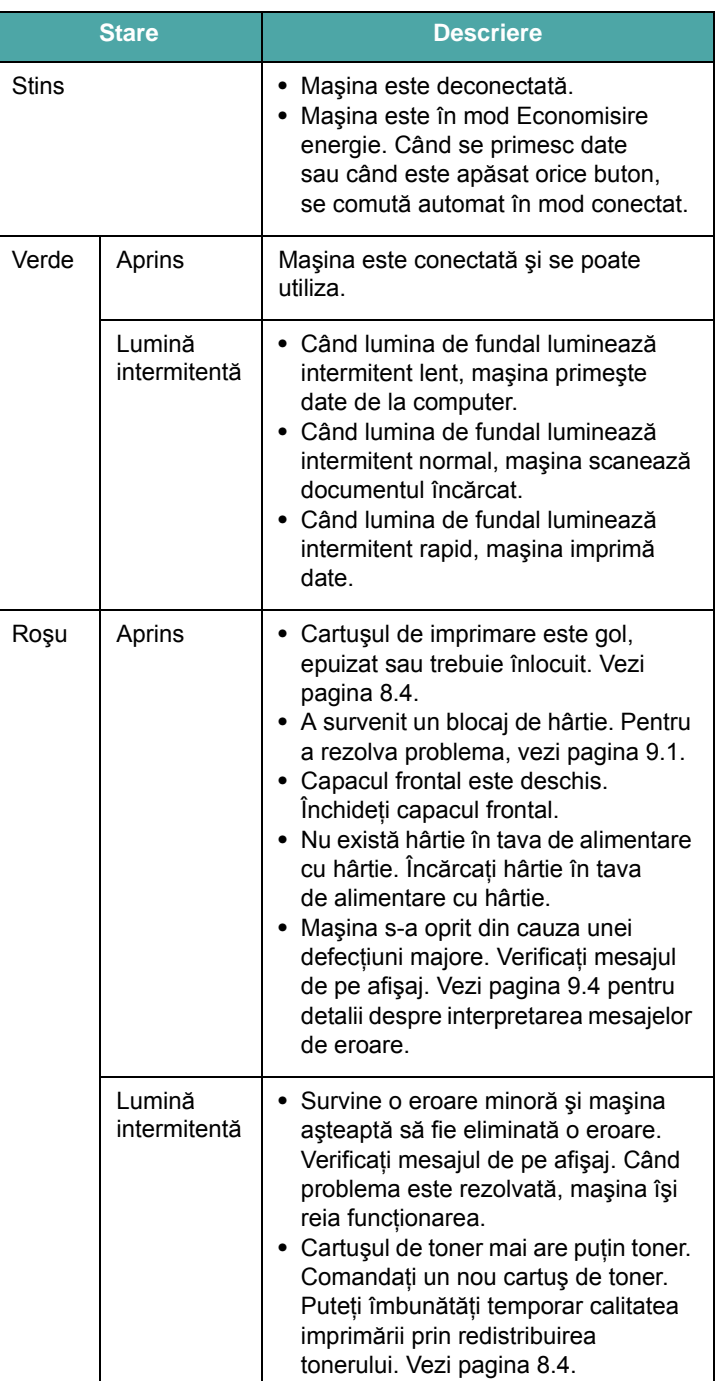

# <span id="page-43-2"></span><span id="page-43-0"></span>**Interpretarea mesajelor de pe afişaj**

Mesajele apar în fereastra programului Smart Panel sau pe afişajul panoului de control pentru a indica starea sau erorile maşinii. Pentru a înţelege semnificaţia mesajelor şi a corecta problemele, după caz, consultaţi tabelele de mai jos. Mesajele şi semnificaţiile lor sunt listate în ordine alfabetică.

**NOTĂ**: În cazul în care apelaţi la service, este foarte indicat să îi comunicaţi reprezentantului de service mesajul afişat.

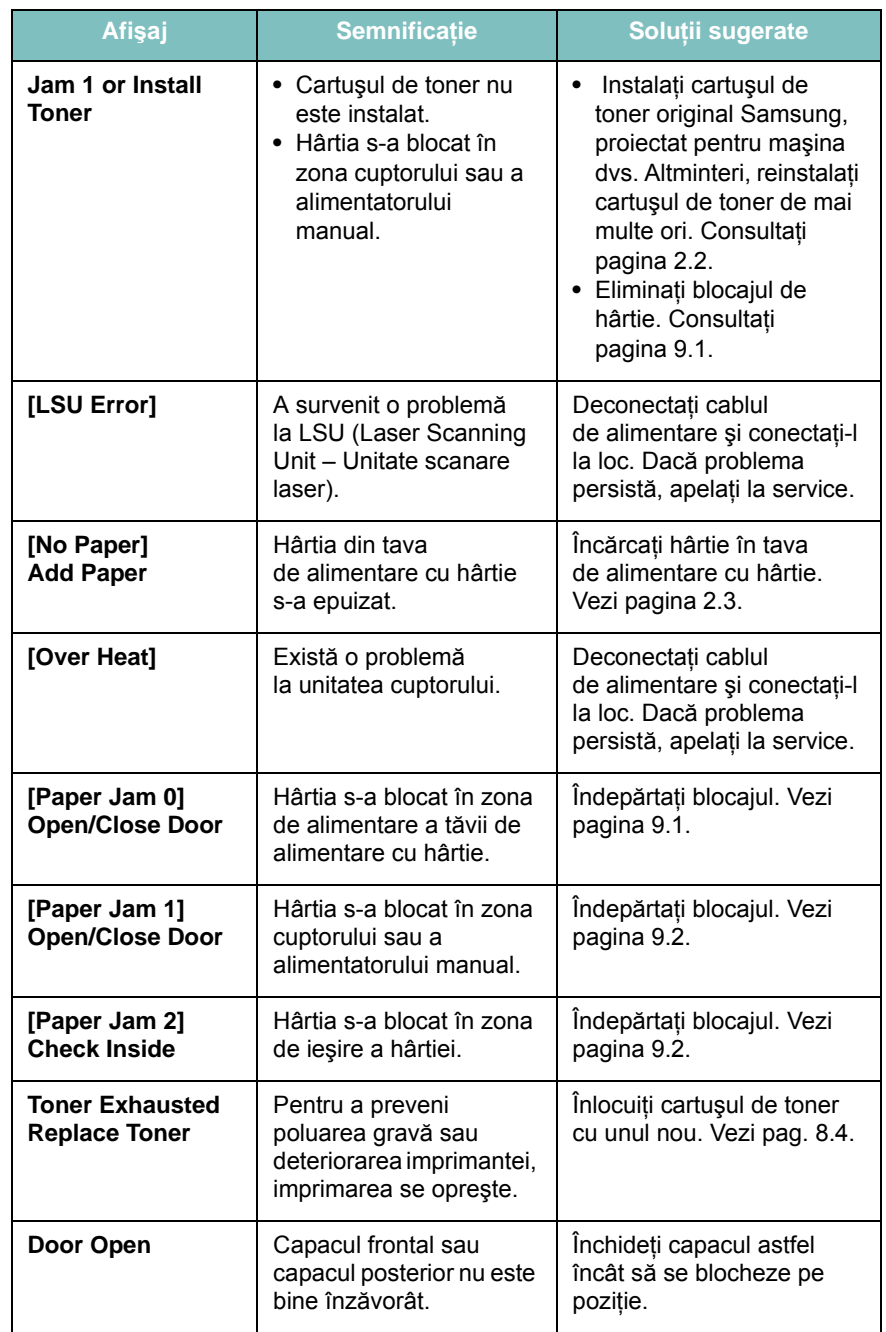

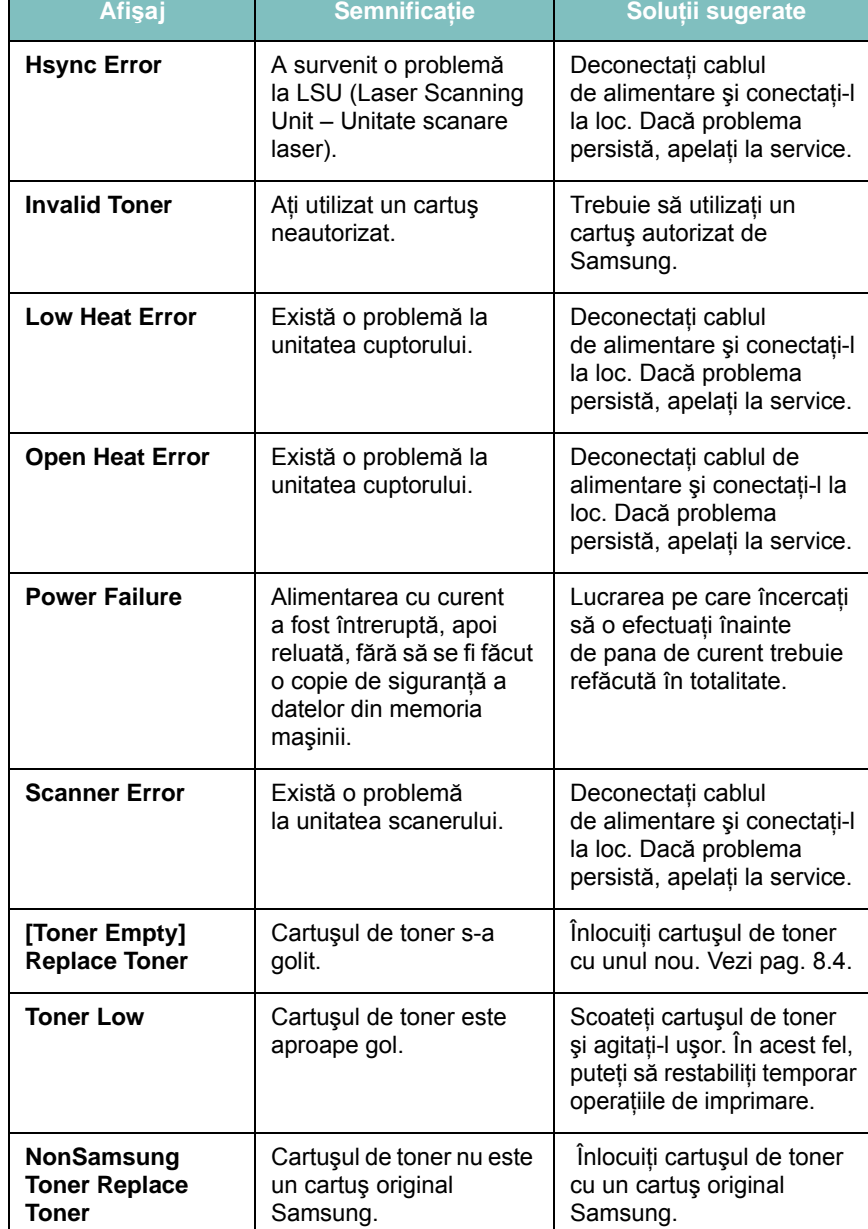

# <span id="page-43-1"></span>**Rezolvarea altor probleme**

Următoarea diagramă conţine unele condiţii care pot surveni şi soluțiile recomandate. Urmați soluțiile sugerate până când problema respectivă este soluţionată. Dacă problema persistă, apelaţi la service.

### <span id="page-43-3"></span>**Probleme de alimentare cu hârtie**

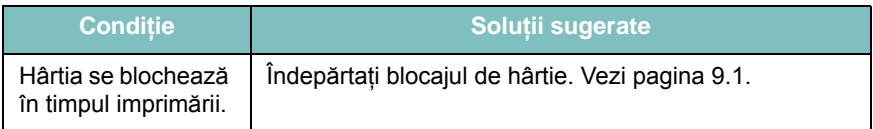

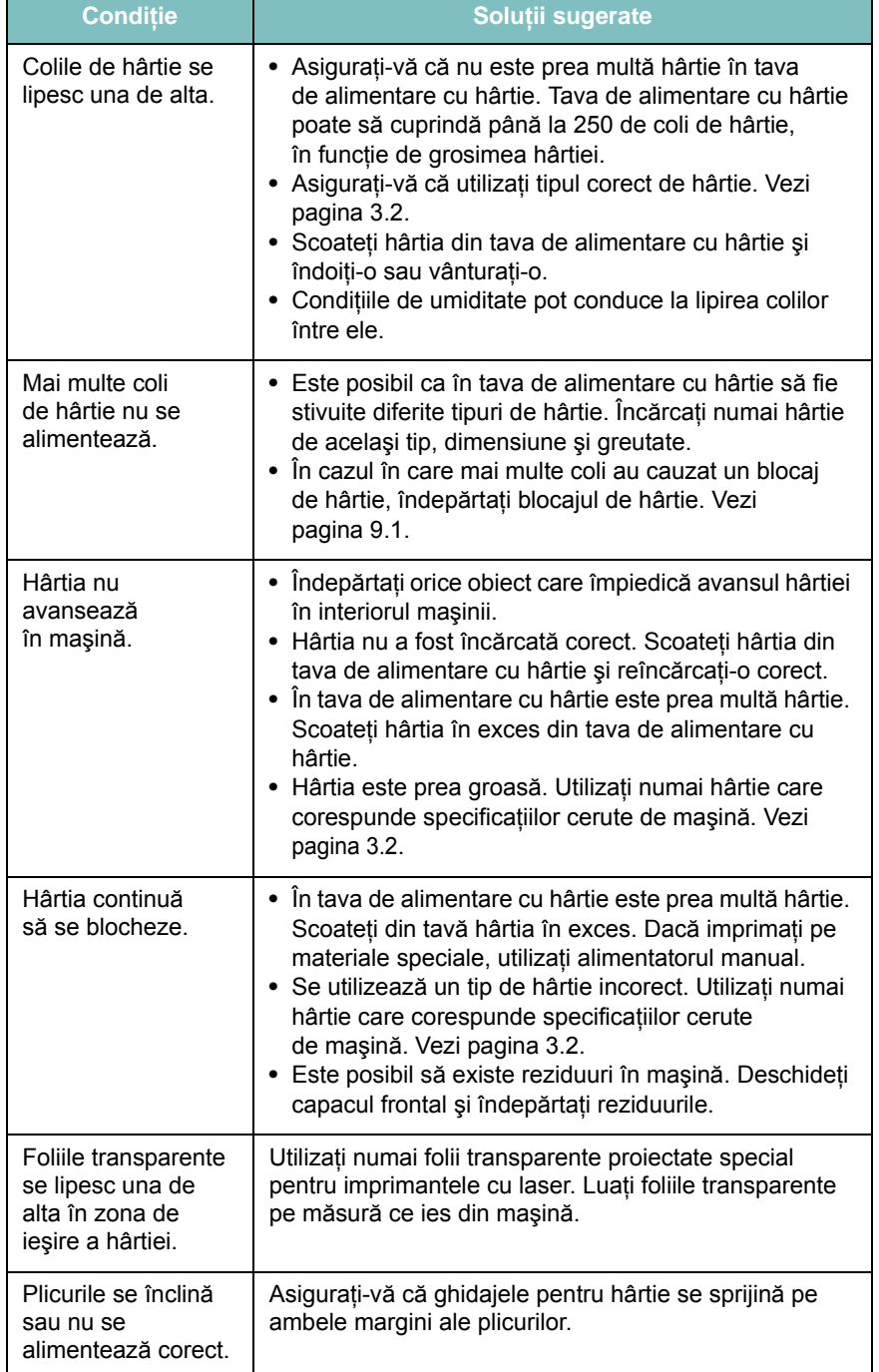

# <span id="page-44-0"></span>**Condiţie Soluţii sugerate Probleme de imprimare**

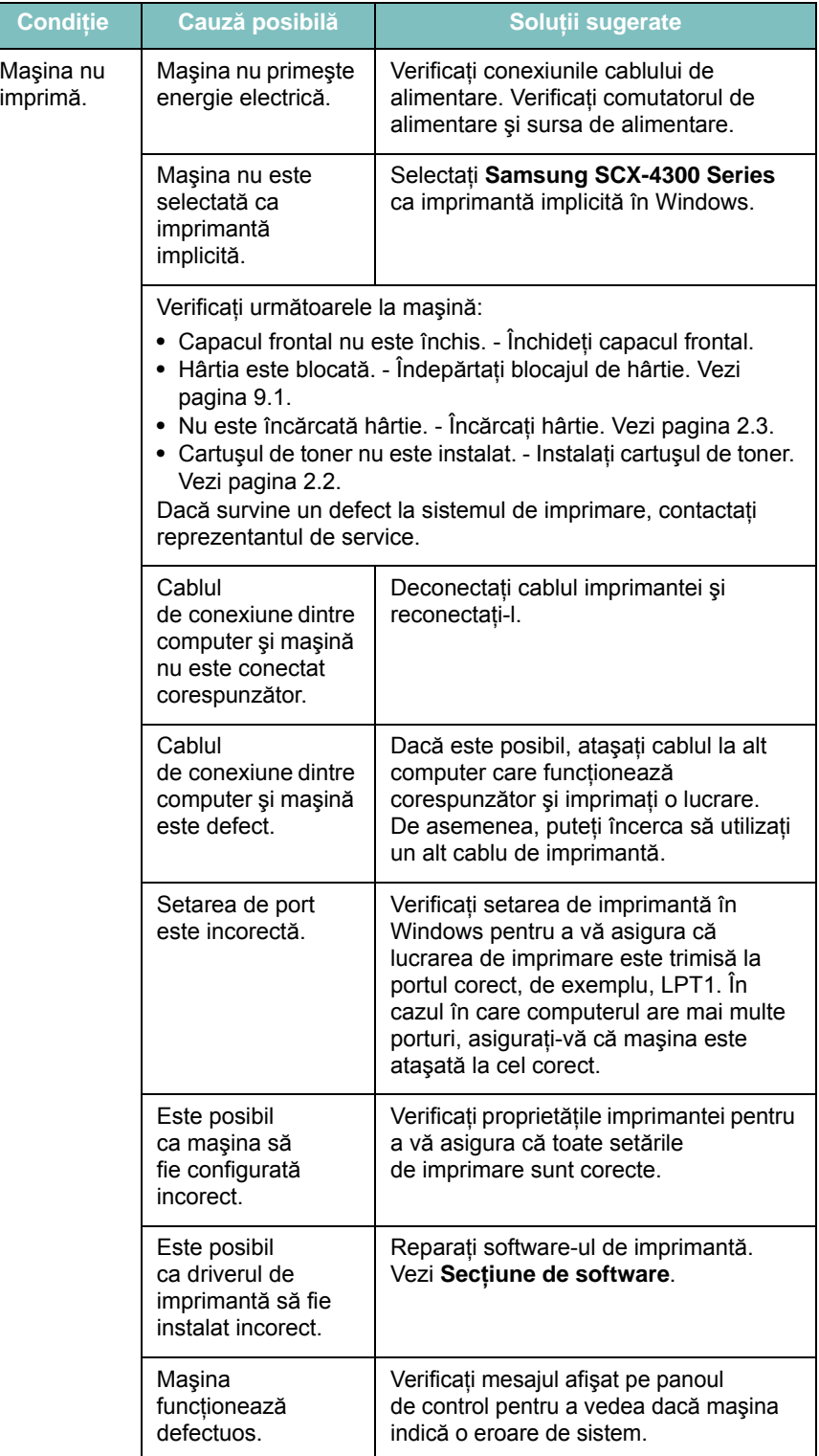

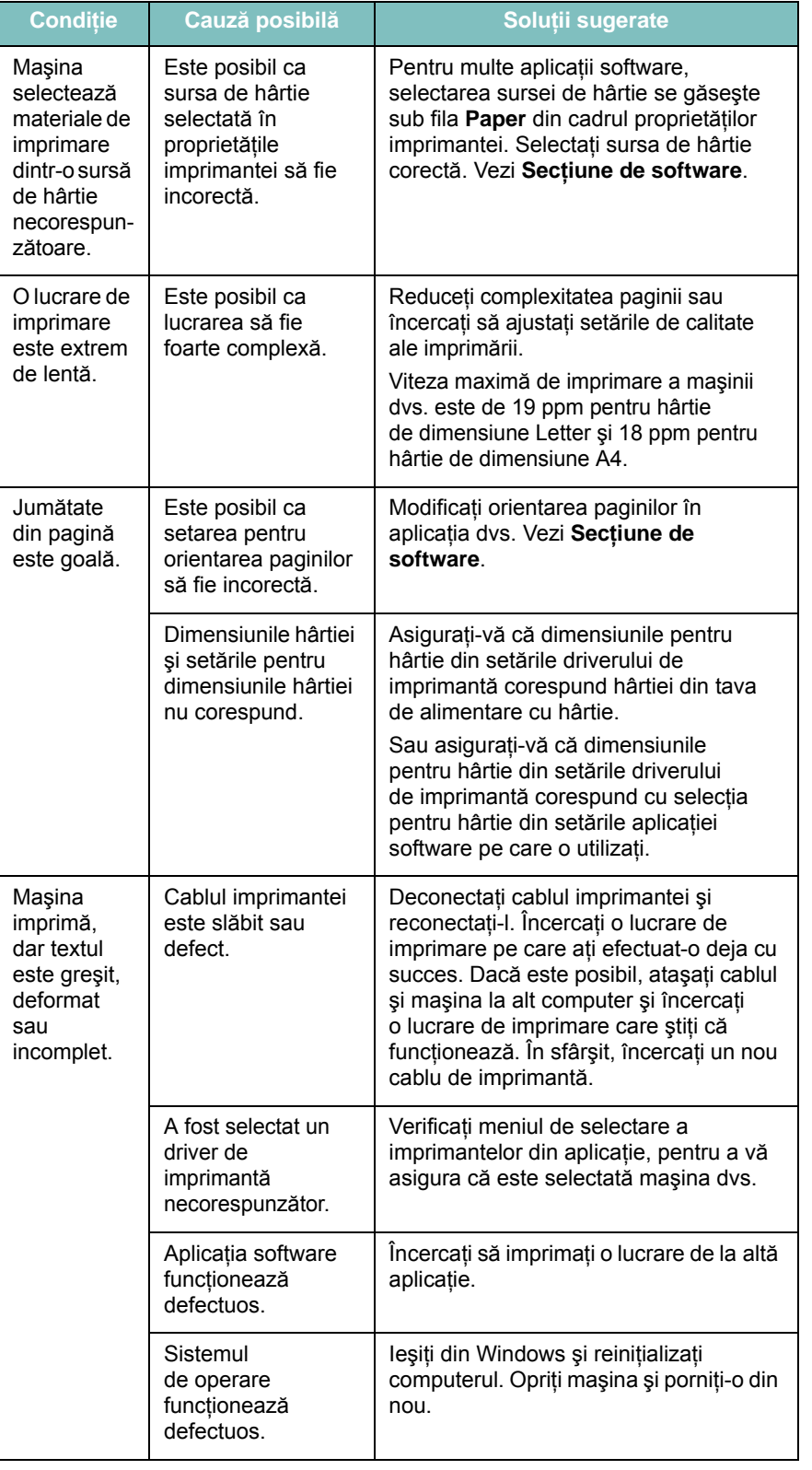

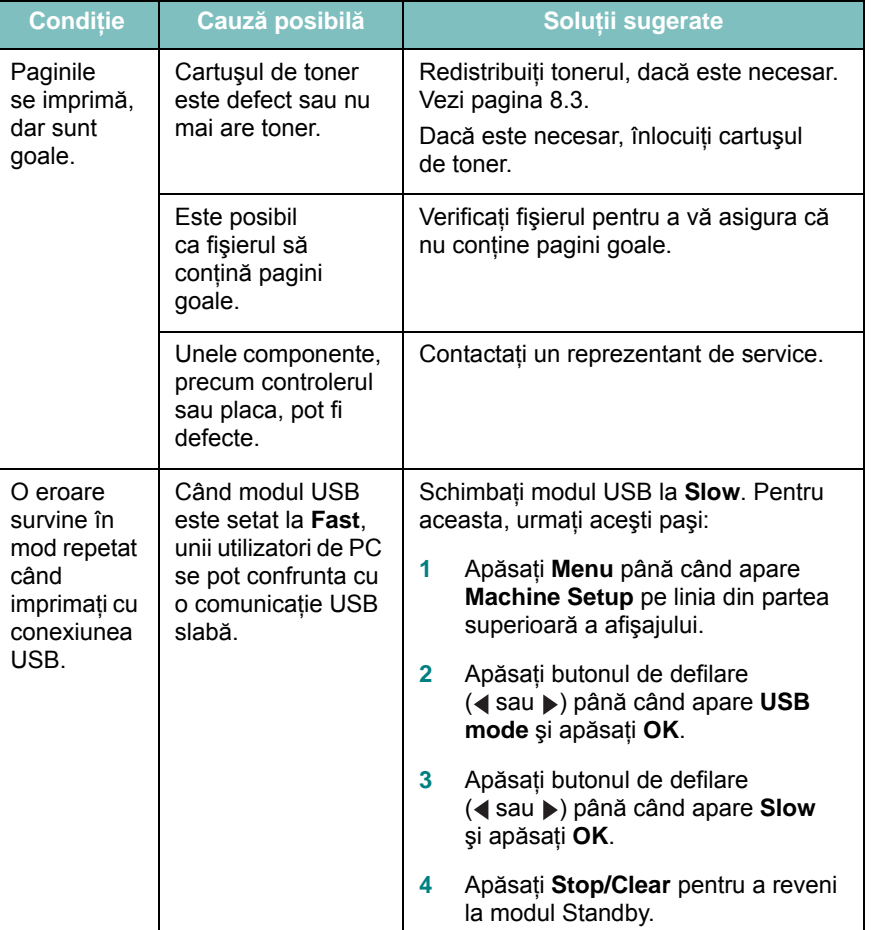

## <span id="page-46-0"></span>**Probleme de calitate a imprimării**

Dacă interiorul maşinii este murdar sau dacă hârtia a fost încărcată incorect, este posibil să scadă calitatea imprimării. Consultaţi tabelul de mai jos pentru a rezolva problema.

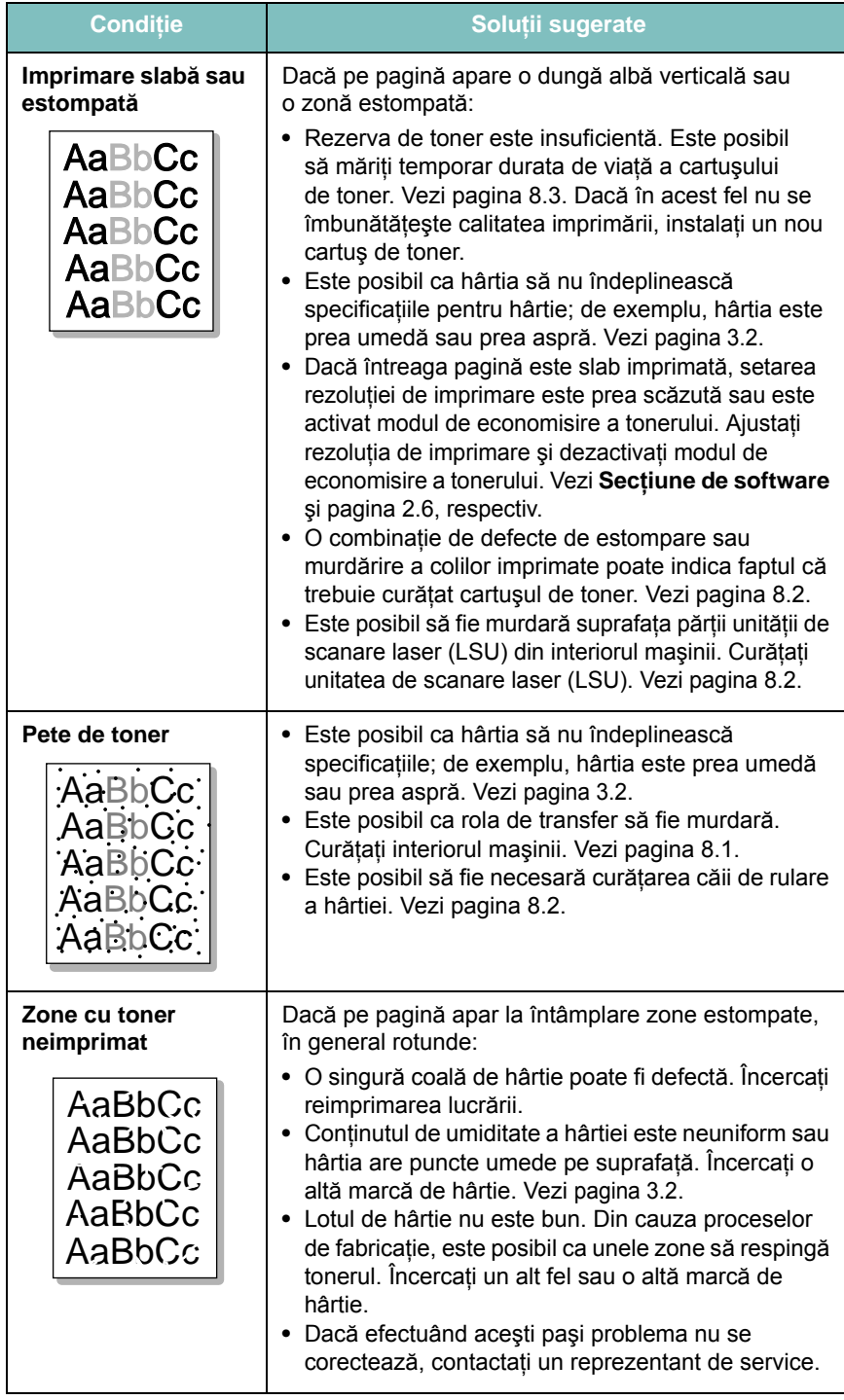

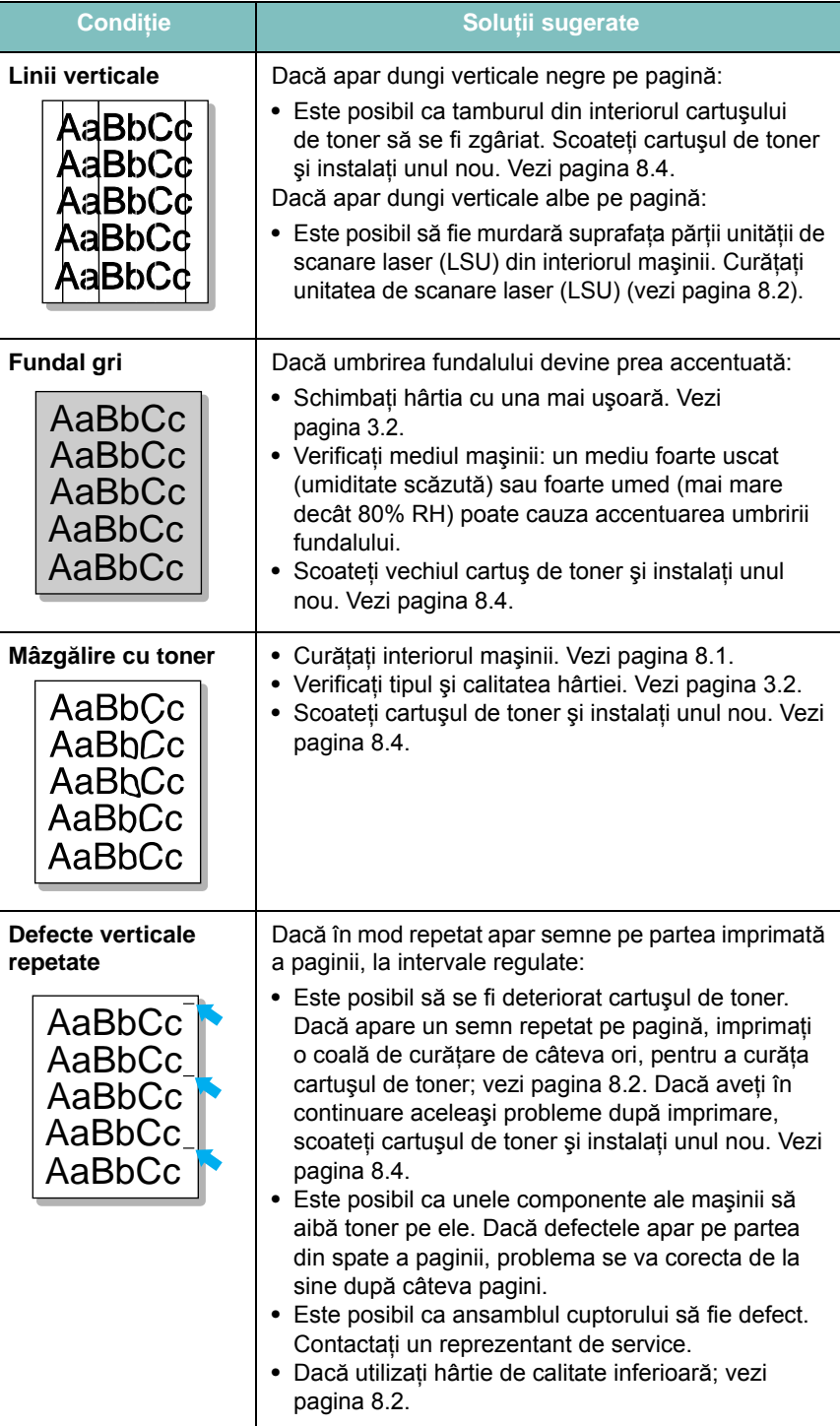

 $\mathbf{L}$ 

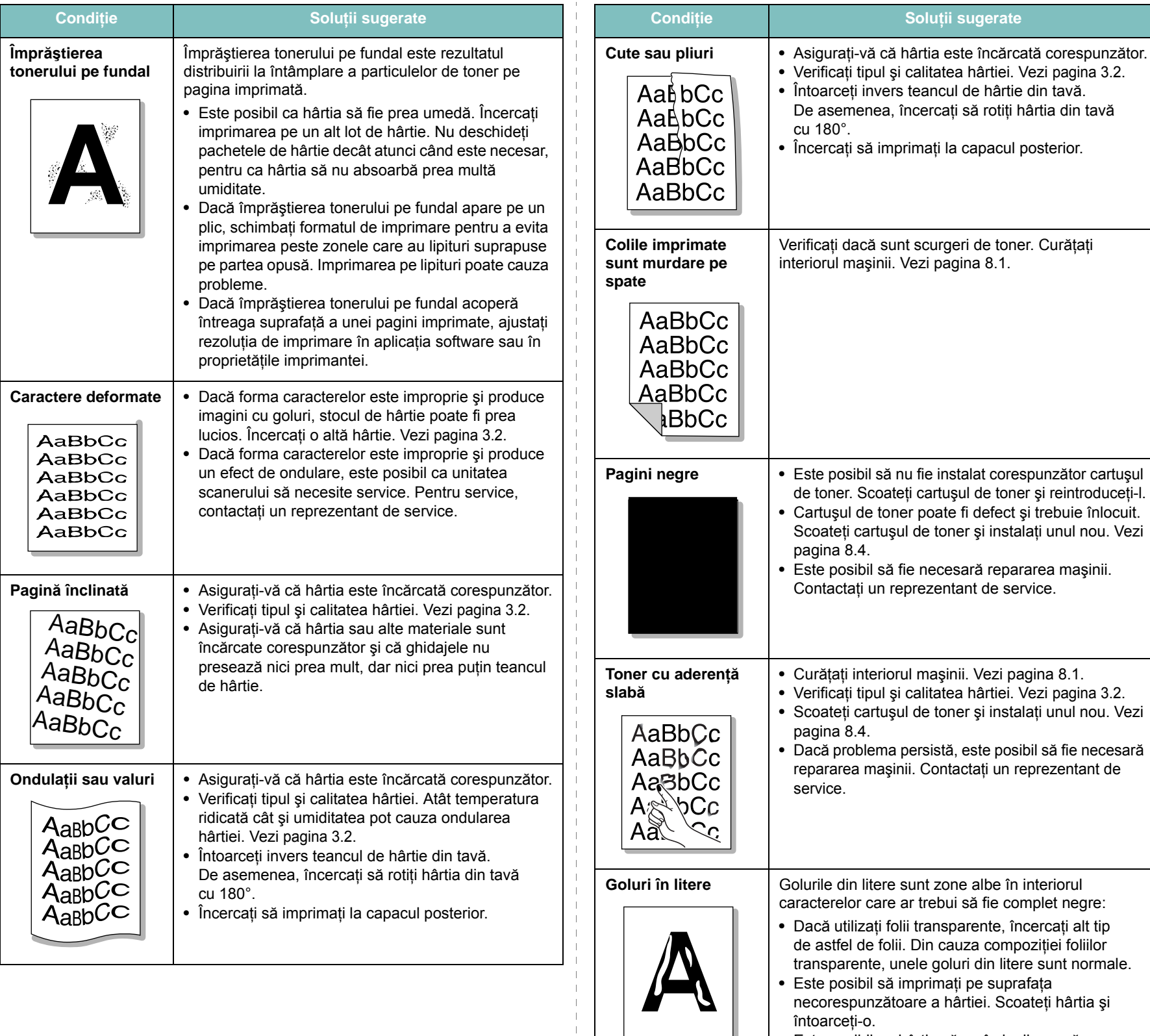

- necorespunzătoare a hârtiei. Scoateţi hârtia şi întoarceţi-o. **•** Este posibil ca hârtia să nu îndeplinească
	- specificaţiile pentru hârtie. Vezi [pagina 3.2](#page-24-0).

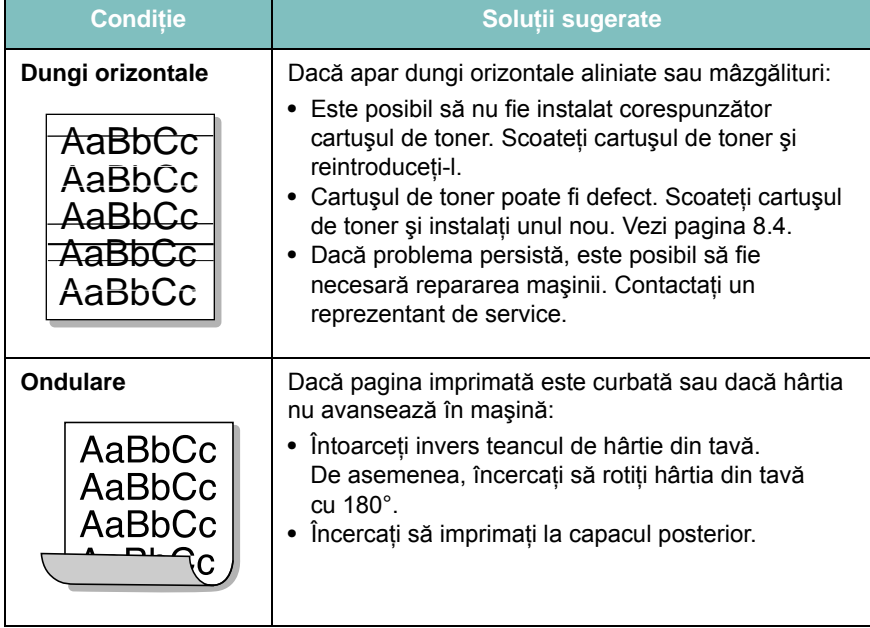

# <span id="page-48-0"></span>**Probleme de copiere**

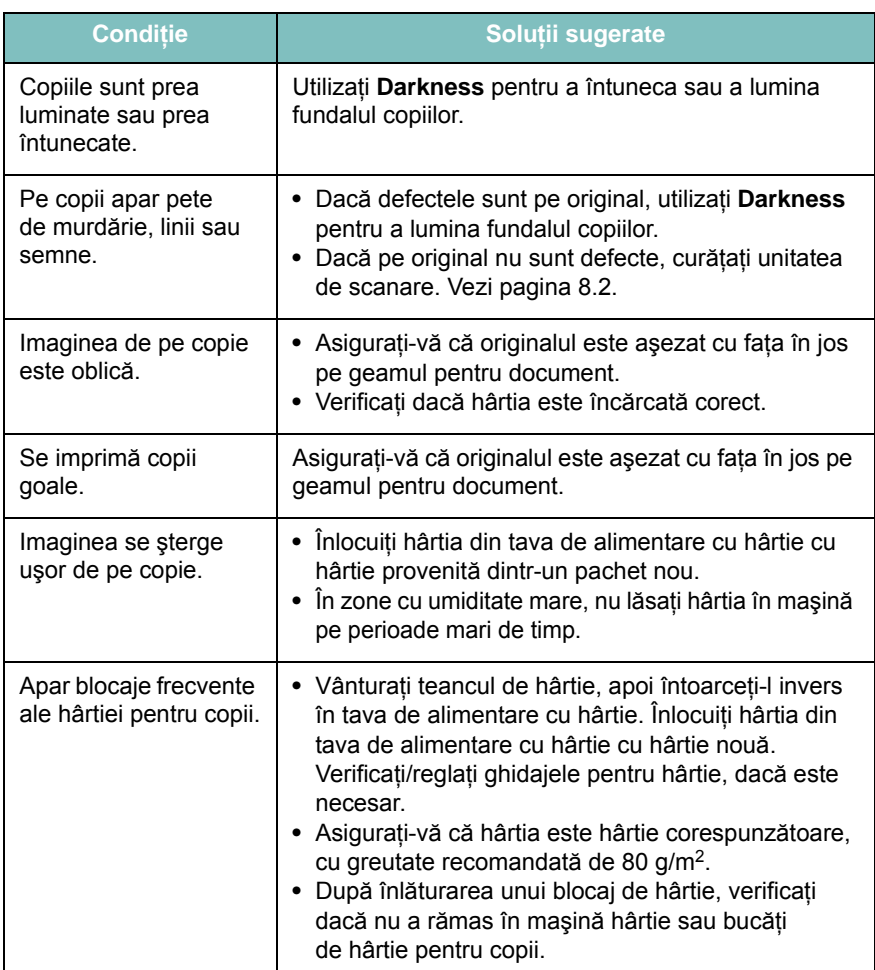

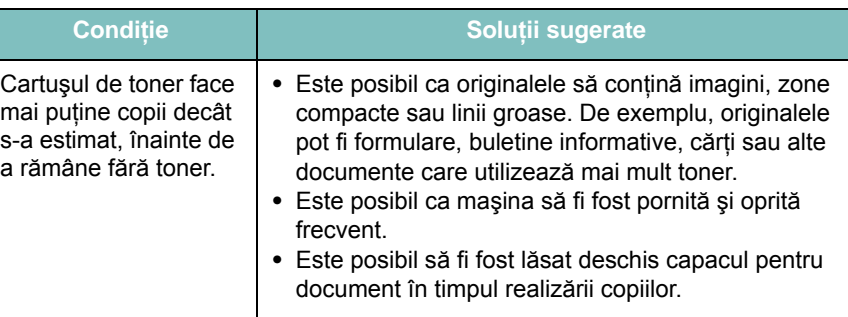

# <span id="page-48-1"></span>**Probleme la scanare**

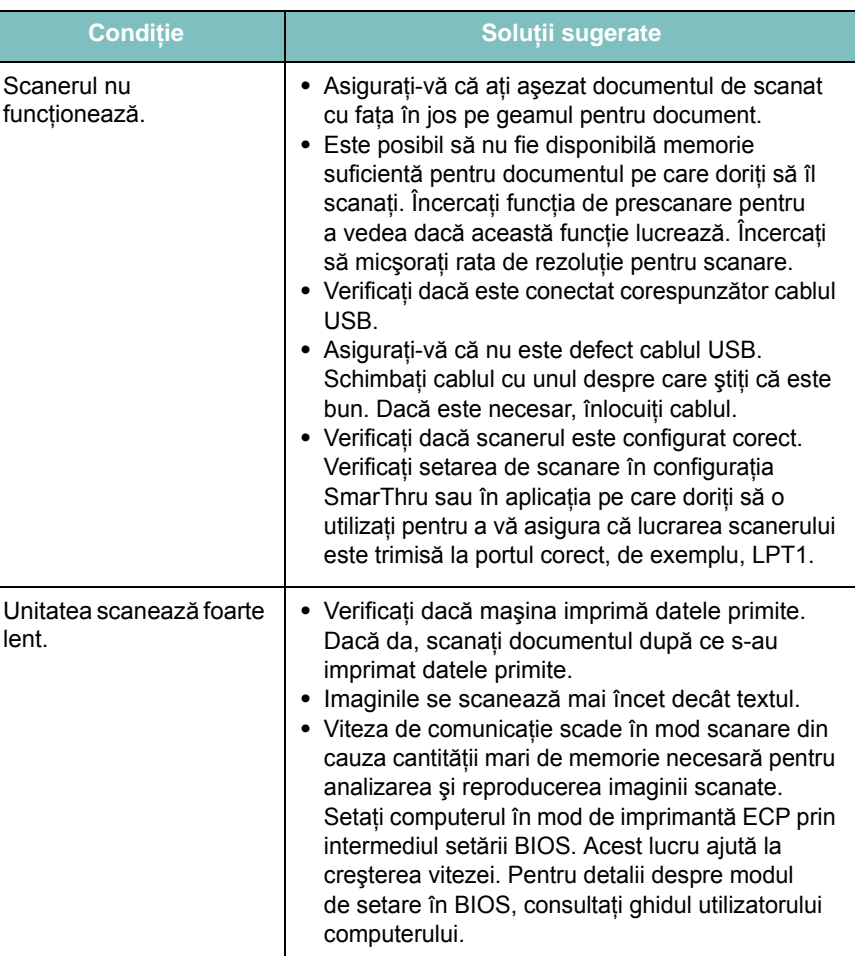

# <span id="page-49-0"></span>**Probleme obişnuite cu Linux**

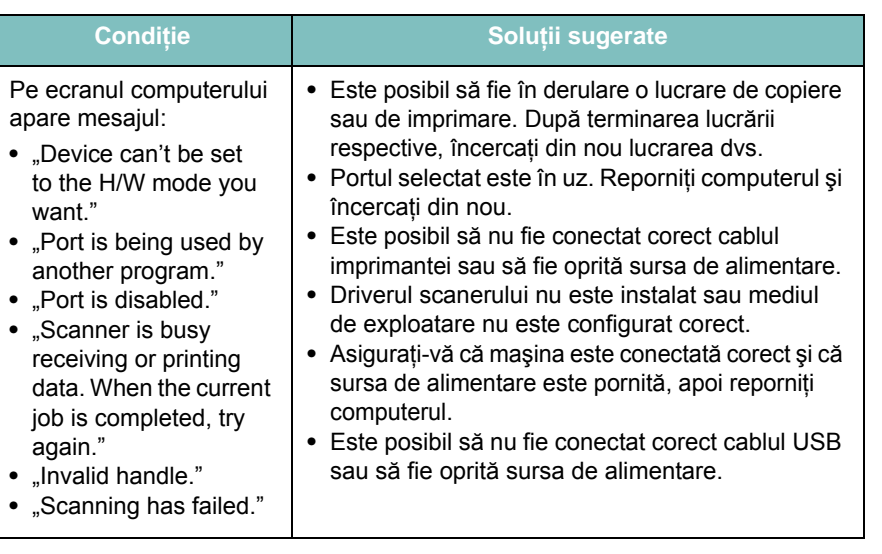

# <span id="page-49-1"></span>**Probleme obişnuite pentru Windows**

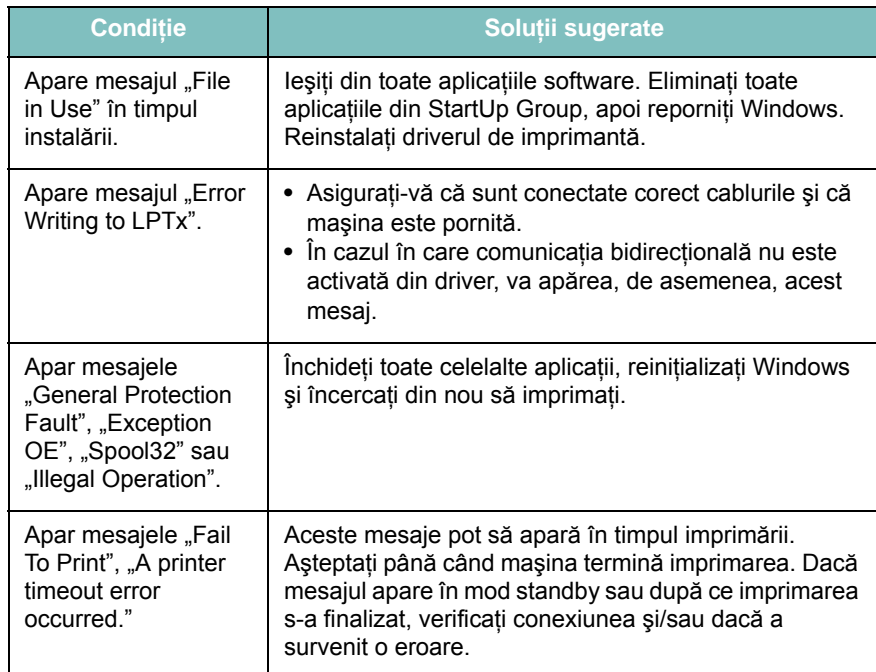

**NOTĂ**: Pentru informaţii suplimentare despre mesajele de eroare din Windows, consultaţi ghidul utilizatorului pentru Microsoft Windows, care a fost livrat împreună cu computerul.

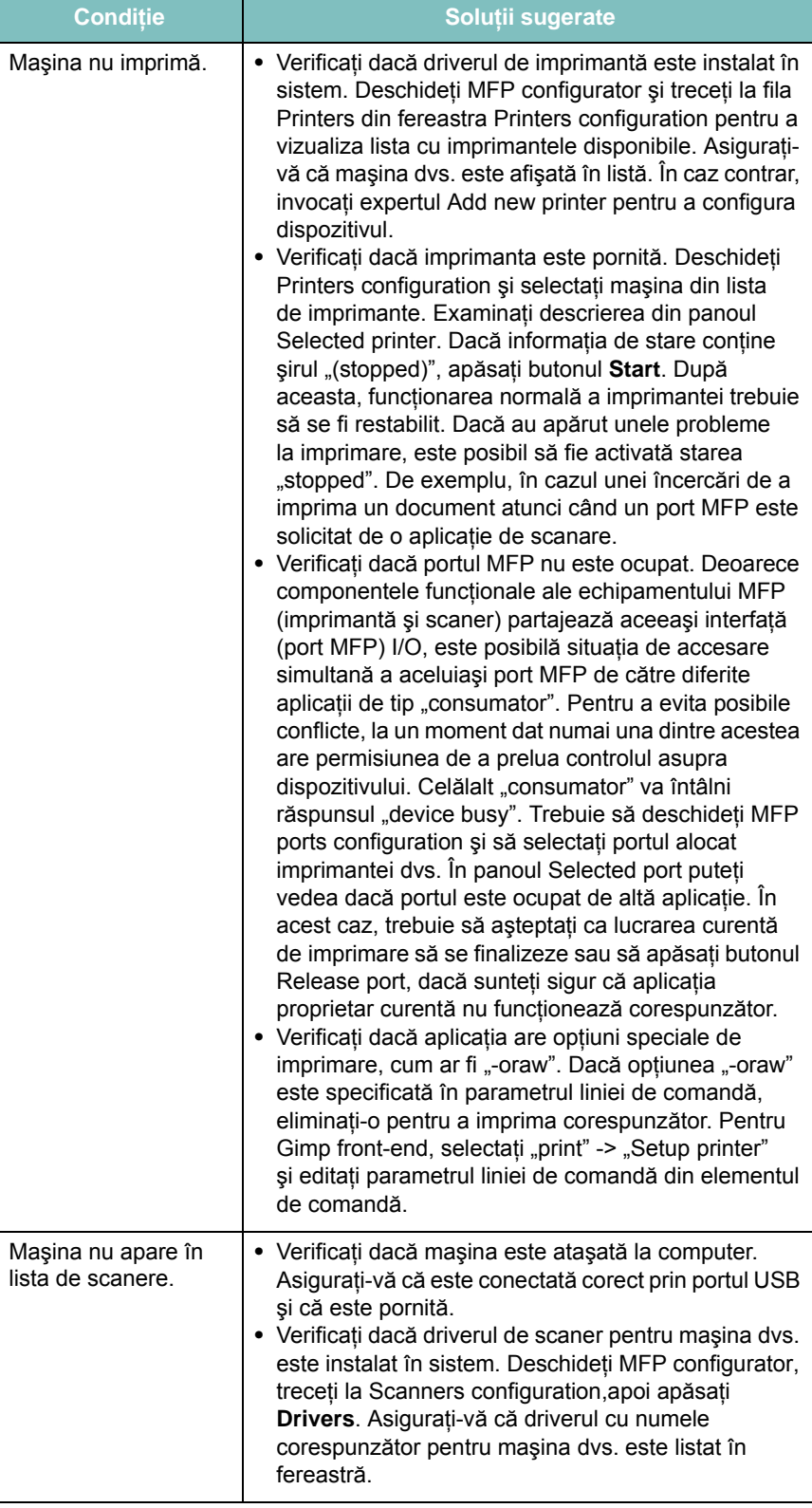

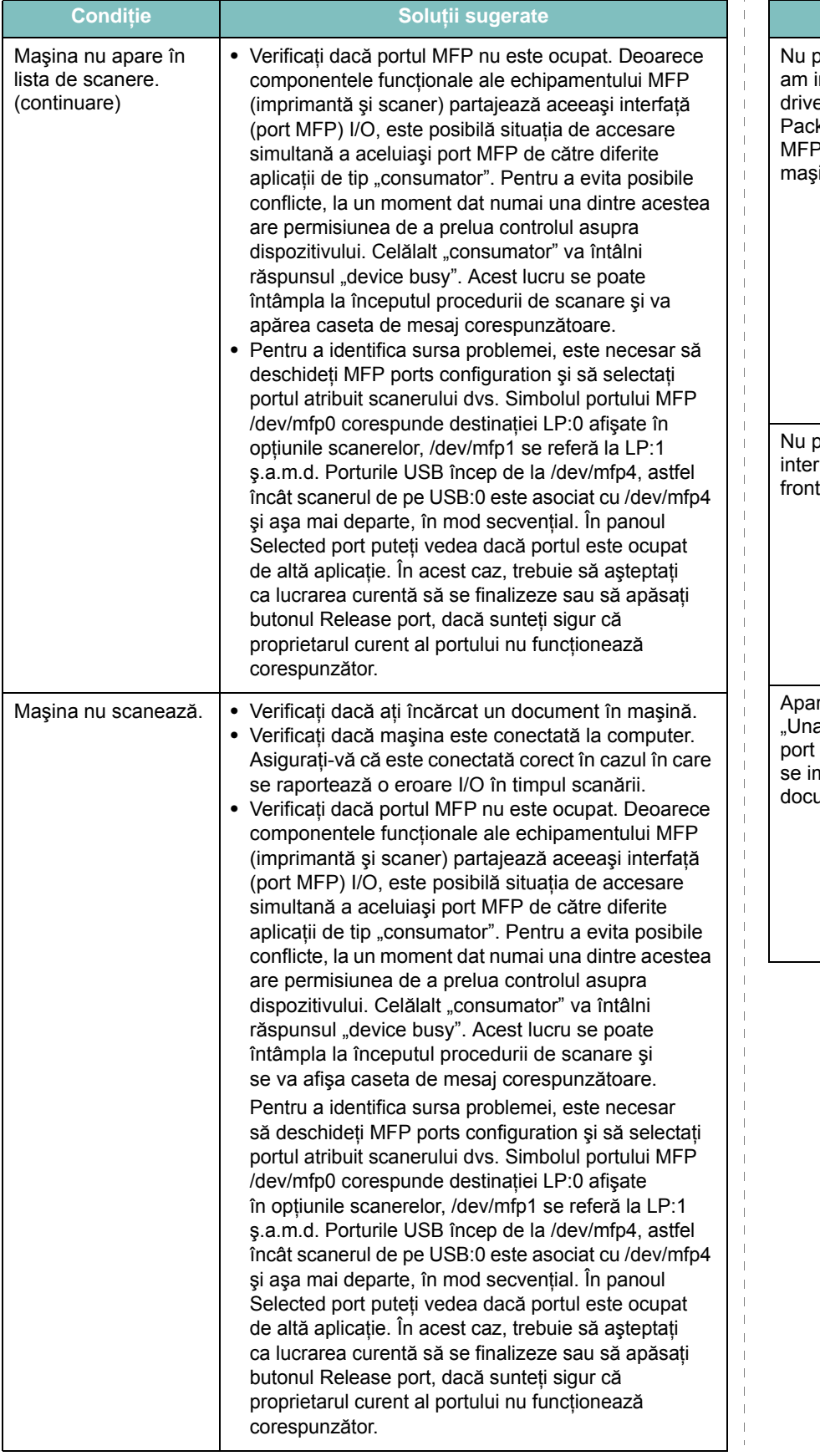

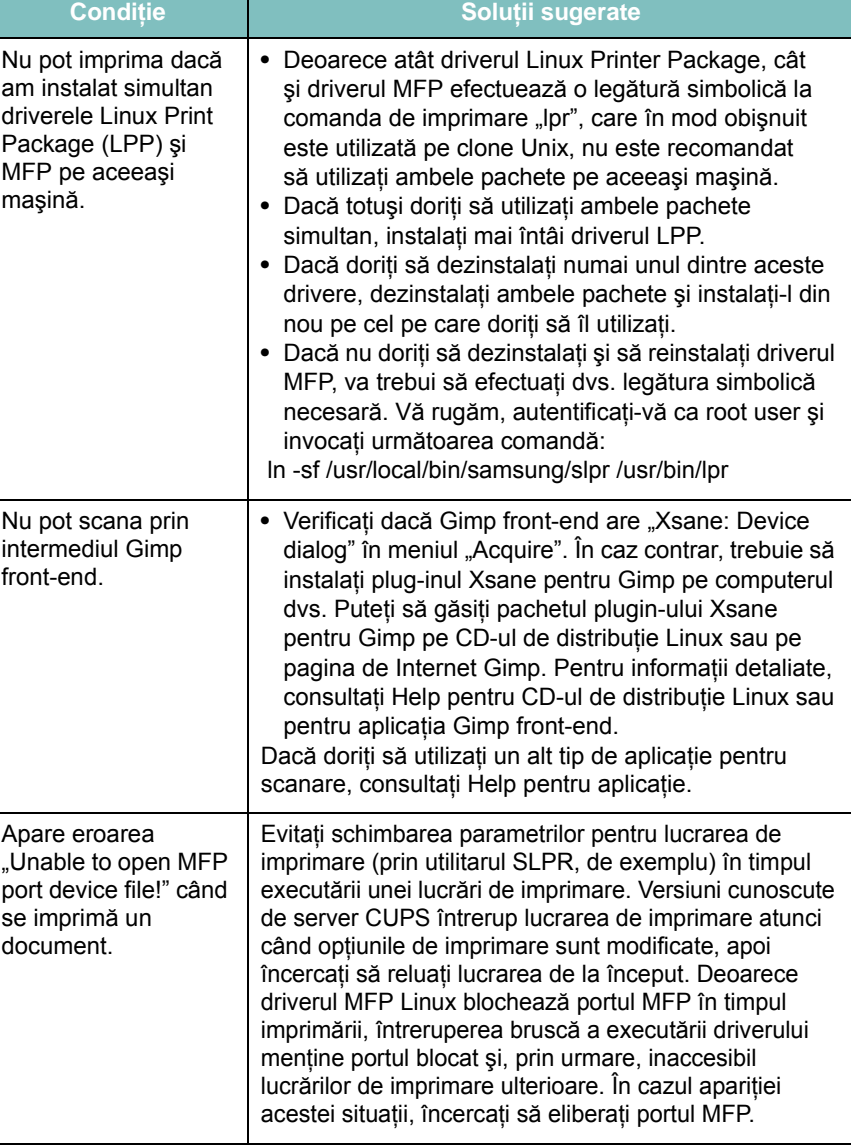

# <span id="page-51-0"></span>**Probleme obişnuite cu Macintosh**

## **Probleme în utilitarul de configurare a imprimantei**

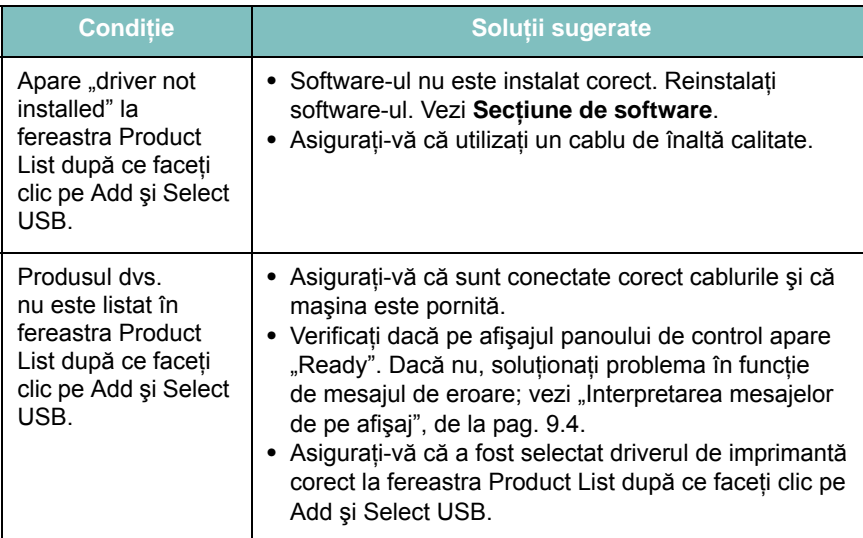

# **10 Specificaţii**

Acest capitol include:

- **• Specificaţ[ii generale](#page-52-0)**
- **• Specificaţ[ii pentru scaner](#page-52-1) şi copiator**
- **• Specificaţ[ii imprimant](#page-53-0)ă**

# <span id="page-52-2"></span>**Specificaţii generale**

<span id="page-52-0"></span>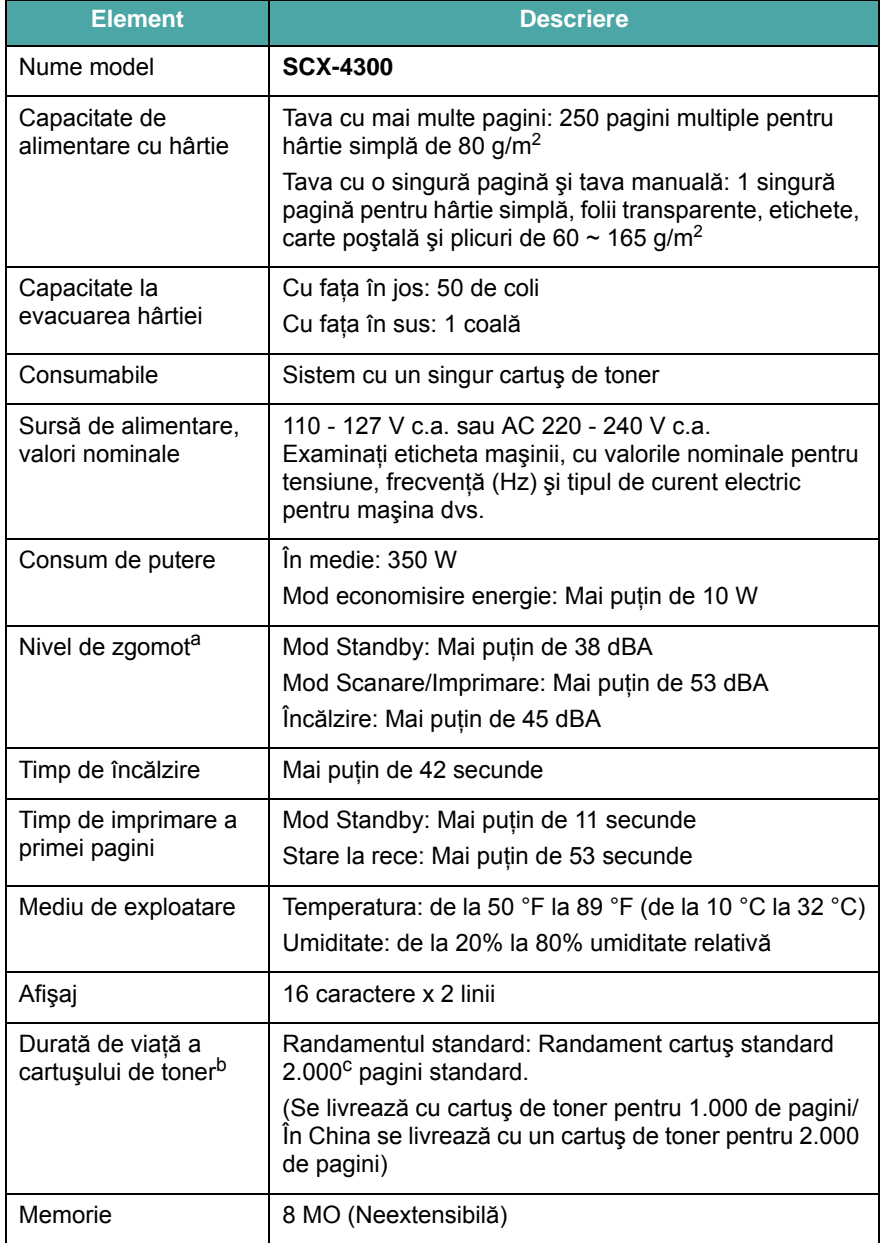

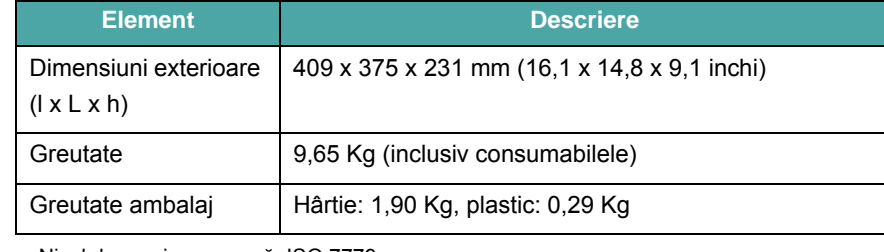

a. Nivel de presiune sonoră, ISO 7779.

b. Numărul de pagini poate fi influenţat de mediul de exploatare, intervalul de imprimare, tipul şi dimensiunea suportului de imprimare.

c. Randamentul este declarat în conformitate cu standardul ISO/IEC 19752.

# <span id="page-52-3"></span>**Specificaţii pentru scaner şi copiator**

<span id="page-52-1"></span>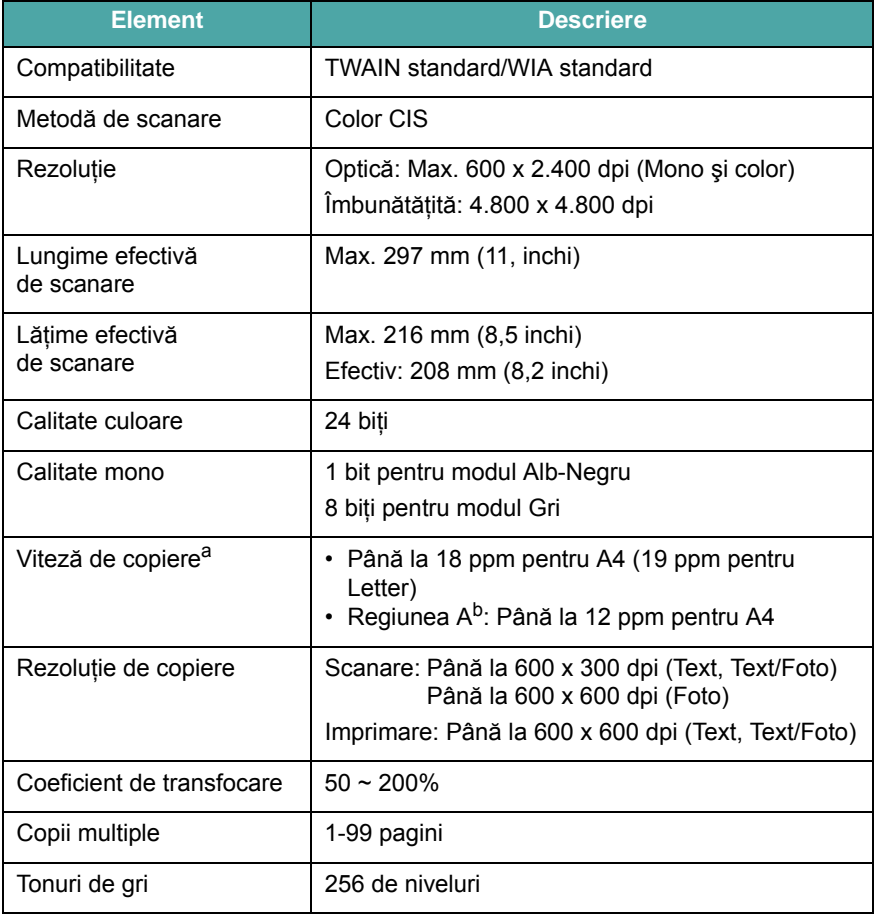

a. Viteza de copiere este valabilă pentru copierea multiplă a unui singur document.

b. Regiunea A: Albania, Austria, Belgia, Bosnia, Bulgaria, Cipru, Croaţia, Danemarca, Elveţia, Finlanda, Franţa, Germania, Grecia, Herţegovina, Irlanda, Italia, Luxemburg, Macedonia, Muntenegru, Norvegia, Olanda, Polonia, Portugalia, Regatul Unit, Republica Cehă, România, Serbia, Slovacia, Slovenia, Spania, Suedia, Ungaria.

# <span id="page-53-1"></span>**Specificaţii imprimantă**

<span id="page-53-0"></span>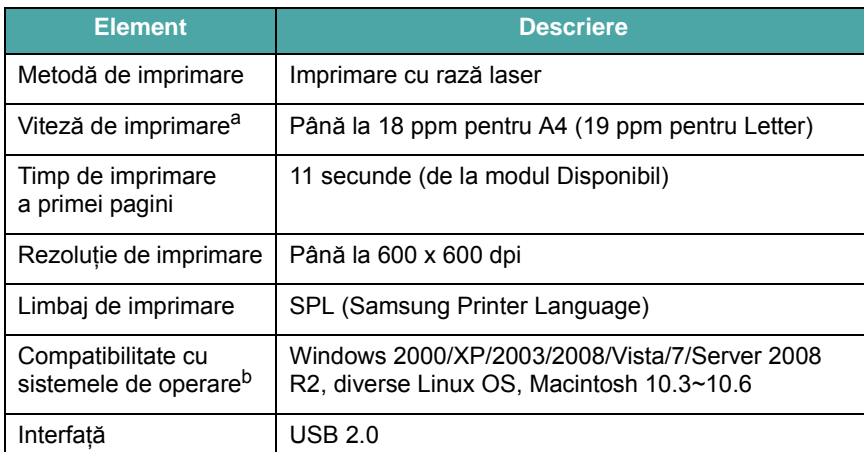

a. Viteza de imprimare va fi afectată de: sistemul de operare utilizat, capacitatea de calcul, software-ul de aplicație, metoda de conectare, tipul și dimensiunea suportului de imprimare şi complexitatea lucrării.

b. Vizitaţ[i www.samsungprinter.com pentru a desc](http://www.samsungprinter.com)ărca cea mai recentă versiune de software.

# **INDEX**

## **A**

afişare limbă, modificare [2.6](#page-20-1) alimentare, conectare [2.5](#page-19-0) alimentator manual [3.5](#page-27-0) amplasare componente [1.2](#page-13-0) amplasare ieşire, selectare [3.6](#page-28-0) autoîncadrare, copie specială [4.2](#page-31-0)

## **B**

blocaj de hârtie, îndepărtare [9.1](#page-40-2) blocaj, eliminare [9.1](#page-40-2)

# **C**

capac posterior, utilizare [3.7](#page-29-0) carte identitate, copie specială [4.2](#page-31-1) cartuş toner informații comandare [7.1](#page-35-1) instalare [2.2](#page-16-0) înlocuire [8.4](#page-39-3) întreținere [8.3](#page-38-2) redistribuire [8.3](#page-38-1) câte 2, copie specială [4.3](#page-32-0) cerinte de sistem Windows [2.8](#page-22-0) clonare, copie specială [4.2](#page-31-2) conexiune cablu alimentare [2.5](#page-19-1) USB [2.5](#page-19-2) consumabile [8.4](#page-39-4) contrast, copie [4.1](#page-30-0) copiere autoîncadrare [4.2](#page-31-0) carte identitate [4.2](#page-31-1) câte 2 [4.3](#page-32-0) clonare [4.2](#page-31-2) expirare, setare [4.3](#page-32-1) micşorare/mărire [4.1](#page-30-1) obscuritate [4.1](#page-30-0) poster [4.3](#page-32-2)

setare implicită, modificare [4.2](#page-31-3) tip original [4.1](#page-30-2) curătare exterior [8.1](#page-36-4) interior [8.1](#page-36-3) LSU [8.2](#page-37-1) tambur [8.2](#page-37-0) unitate scanare [8.2](#page-37-2)

## **D**

dimensiune hârtie setare [3.6](#page-28-1) specificații [3.2](#page-24-1) document, încărcare [3.1](#page-23-0)

## **G**

geam pentru document curătare [8.2](#page-37-2) încărcare document [3.1](#page-23-0)

## **I**

imprimare, rapoarte [8.1](#page-36-5) informatii comandare, cartuse toner [7.1](#page-35-2) instalare, cartuş toner [2.2](#page-16-0)

# **Î**

încărcare documente geam pentru document [3.1](#page-23-0) încărcare hârtie în alimentatorul manual [3.5](#page-27-0) în tava de alimentare cu hârtie [2.3](#page-17-0) încărcare, hârtie în alimentatorul manual [3.5](#page-27-0) în tava de alimentare cu hârtie [2.3](#page-17-0) înlocuire, cartuş toner [8.4](#page-39-2)

**L**

LED Status [9.3](#page-42-1) Linux requirements [2.8](#page-22-1)

# **M**

Macintosh requirements [2.8](#page-22-2) materiale speciale, recomandări [3.4](#page-26-0) memorie, golire [8.1](#page-36-6) mesaje eroare [9.4](#page-43-2) mod economisire energie, utilizare [2.6](#page-20-2) mod economisire toner, utilizare [2.6](#page-20-0)

## **P**

panoul de comandă [1.3](#page-14-0) poster, copie specială [4.3](#page-32-2) prezentare generală a software-ului [2.7](#page-21-0) problemă, soluționare alimentare cu hârtie [9.4](#page-43-3) calitate imprimare [9.7](#page-46-0) copiere [9.9](#page-48-0) imprimare [9.5](#page-44-0) Linux [9.10](#page-49-0) Macintosh [9.12](#page-51-0) mesaje eroare [9.4](#page-43-2) scanare [9.9](#page-48-1) Windows [9.10](#page-49-1) probleme calitate imprimare, solutionare [9.7](#page-46-0) probleme Linux [9.10](#page-49-0) probleme Macintosh [9.12](#page-51-0)

### **R**

rapoarte, imprimare [8.1](#page-36-5) recomandări hârtie [3.3](#page-25-0)

## **S**

scanare [6.1](#page-34-0) specificaţii generalităţi [10.1](#page-52-2) hârtie [3.2](#page-24-2) imprimantă [10.2](#page-53-1) scaner şi copiator [10.1](#page-52-3)

# **T**

tambur, curăţare [8.2](#page-37-0) tavă de ieşire [3.6](#page-28-2) tip hârtie setare [3.6](#page-28-3) specificaţii [3.2](#page-24-3)

# **U**

USB, conectare [3.6](#page-28-4)

## **W**

Windows requirements [2.8](#page-22-3)

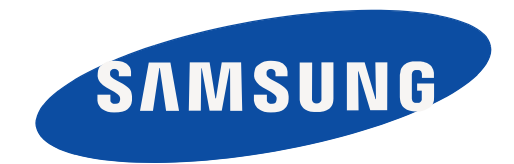

REV 4.00

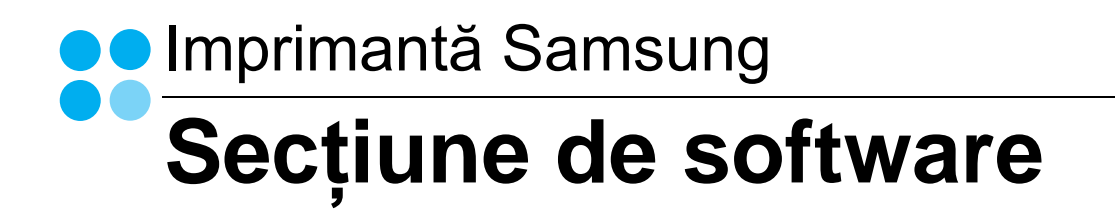

# SECȚIUNE DE SOFTWARE **CUPRINS**

# **CAPITOLUL 1: INSTALAREA SOFTWARE-ULUI IMPRIMANTEI ÎN SISTEMUL DE OPERARE WINDOWS**

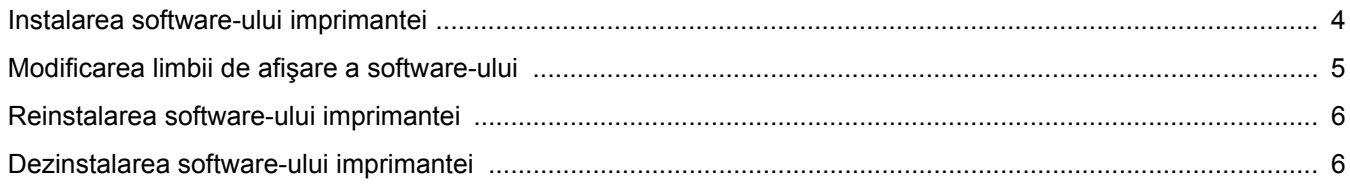

# **CAPITOLUL 2: OPERAȚIUNI ELEMENTARE DE IMPRIMARE**

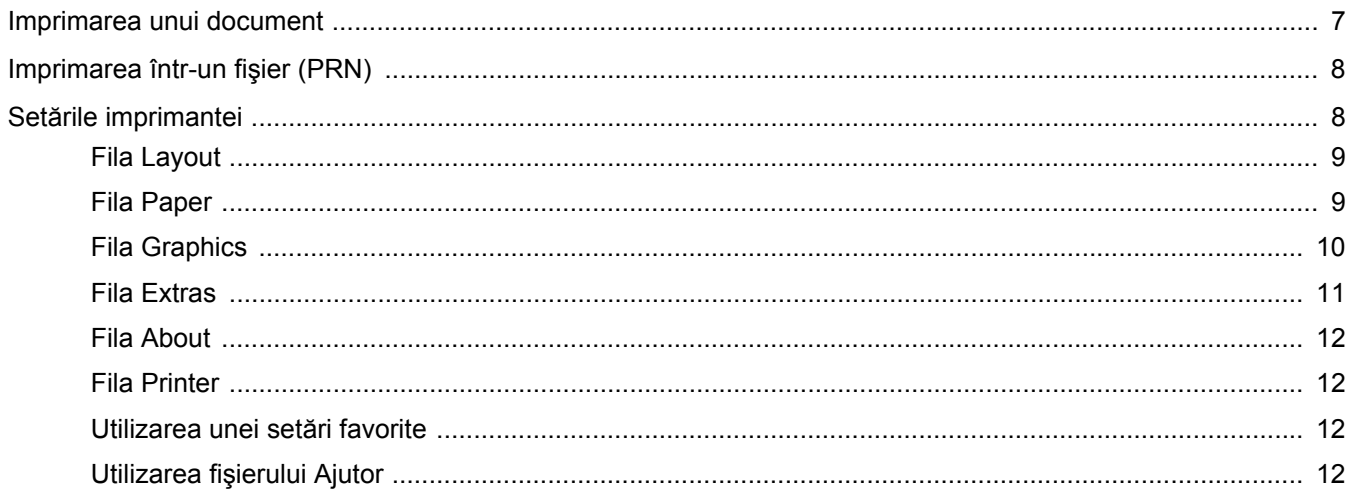

# CAPITOLUL 3: IMPRIMAREA AVANSATĂ

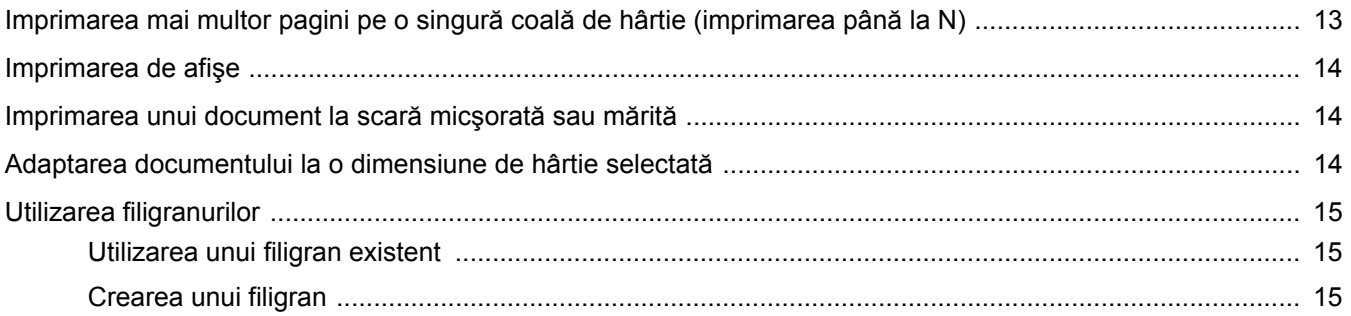

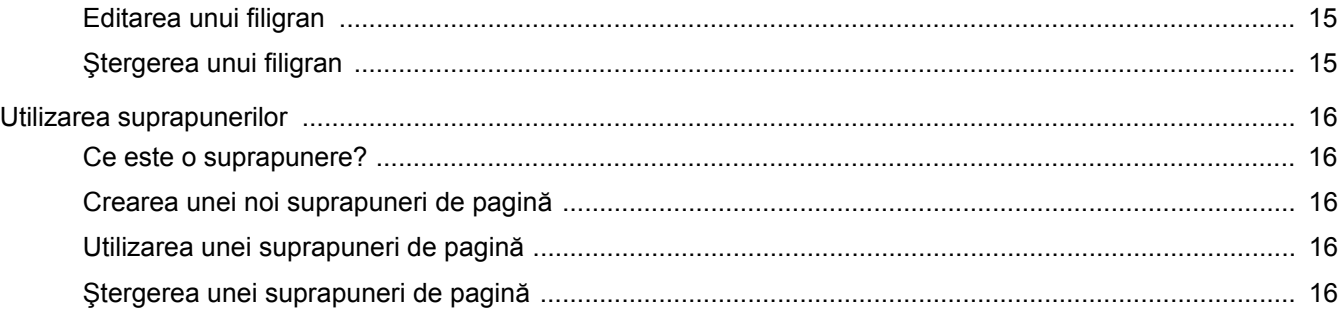

# **CAPITOLUL 4: PARTAJAREA LOCALĂ A IMPRIMANTEI**

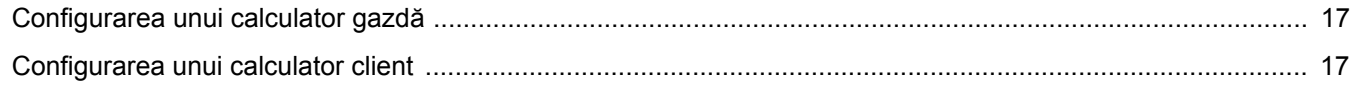

# **CAPITOLUL 5:SCANAREA**

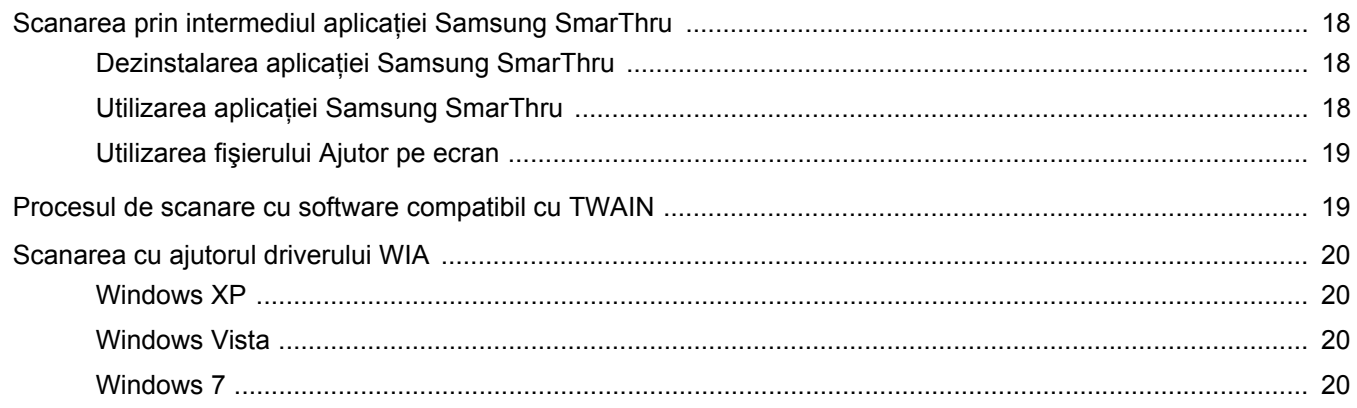

# **CAPITOLUL 6: UTILIZAREA PROGRAMULUI SMART PANEL**

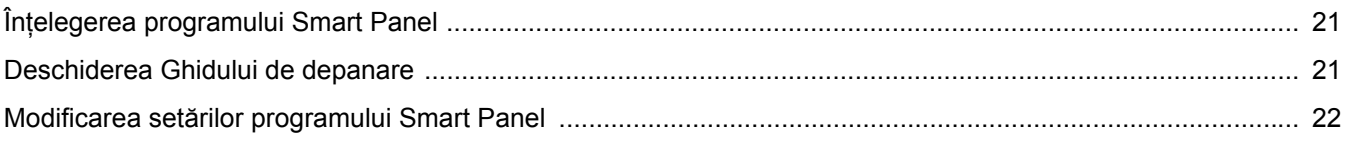

# **CAPITOLUL 7: UTILIZAREA IMPRIMANTEI ÎN LINUX**

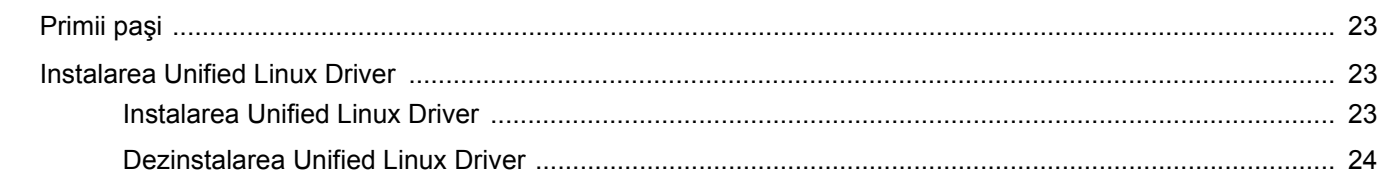

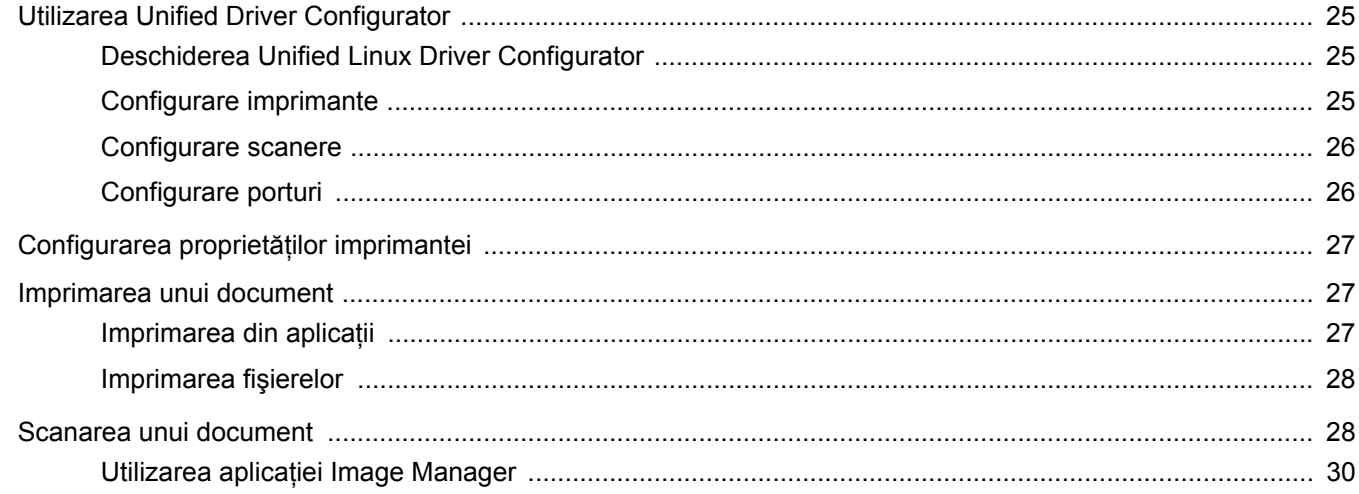

# **CAPITOLUL 8: UTILIZAREA IMPRIMANTEI CU UN CALCULATOR MACINTOSH**

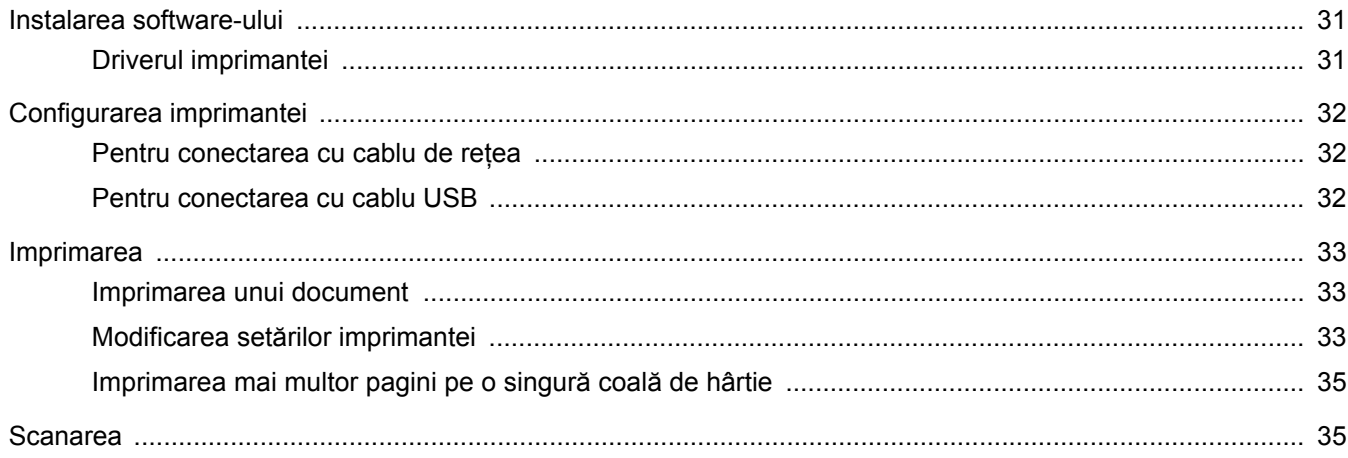

# <span id="page-61-0"></span>**1 Instalarea software-ului imprimantei în sistemul de operare Windows**

Acest capitol include:

- **• [Instalarea software-ului imprimantei](#page-61-1)**
- **• [Modificarea limbii de afi](#page-62-0)şare a software-ului**
- **• [Reinstalarea software-ului imprimantei](#page-63-0)**
- **• [Dezinstalarea software-ului imprimantei](#page-63-1)**

# <span id="page-61-1"></span>**Instalarea software-ului imprimantei**

Puteţi instala software-ul imprimantei pentru imprimare locală. Pentru a instala pe calculator software-ul imprimantei, executaţi procedura de instalare corespunzătoare, în funcție de imprimanta utilizată.

Un driver de imprimantă este un produs software care permite calculatorului să comunice cu imprimanta. Procedura de instalare a driverelor poate diferi în funcție de sistemul de operare utilizat.

Toate aplicaţiile care rulează pe calculatorul dumneavoastră trebuie închise înainte de a începe instalarea.

O imprimantă locală este o imprimantă conectată direct la calculatorul dumneavoastră utilizând cablul de imprimantă furnizat împreună cu imprimanta, de exemplu un cablu USB sau un cablu paralel.

Puteţi instala software-ul imprimantei utilizând metoda tipică sau metoda personalizată.

**NOTĂ:** În cazul în care, în timpul instalării, este afişată fereastra "Program asistent pentru instalare hardware nou", faceti clic pe din colţul din dreapta sus al casetei pentru a închide fereastra, sau faceţi clic pe **Revocare**.

Aceasta este opţiunea recomandată pentru majoritatea utilizatorilor. Vor fi instalate toate componentele necesare pentru operaţiunile imprimantei.

- **1** Asiguraţi-vă că imprimanta este conectată la calculator şi este pornită.
- **2** Introduceti CD-ROM-ul furnizat în unitatea CD-ROM.

În mod normal, CD-ROM-ul va rula automat, iar fereastra de instalare va fi afişată.

Dacă nu este afişată fereastra de instalare, faceţi clic pe **Start** şi apoi pe **Executare**. Tastaţi **X:\Setup.exe**, înlocuind "**X**" cu litera care corespunde unității dumneavoastră de hard disk și apoi faceţi clic pe **OK**.

Dacă utilizaţi Windows Vista, Windows 7 şi Windows 2008 Server R2 faceţi clic pe **Start** → **Toate programele** → **Accesorii** → **Executare** şi tastaţi **X:\Setup.exe**.

Dacă fereastra **Redare automată** este afişată în Windows Vista, Windows 7 şi Windows 2008 Server R2 faceţi clic pe **Executare Setup.exe** în câmpul **Instalare sau executare program** şi apoi faceţi clic pe **Continuare** în fereastra **Control cont utilizator**.

**3** Faceţi clic pe **Next**.

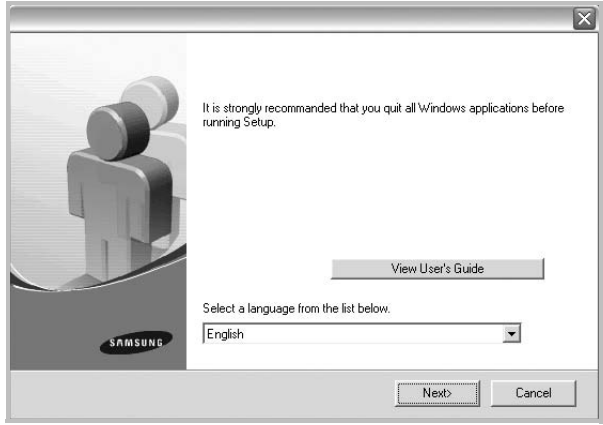

- Dacă este necesar, selectati o limbă din lista derulantă.
- **View User's Guide**: Vă permite să vizualizaţi Manualul de utilizare. În cazul în care calculatorul dumneavoastră nu are Adobe Acrobat instalat, faceti clic pe această optiune, iar Adobe Acrobat Reader va fi instalat automat pe calculator.

**4** Selectaţi tipul de instalare. Faceţi clic pe **Next**.

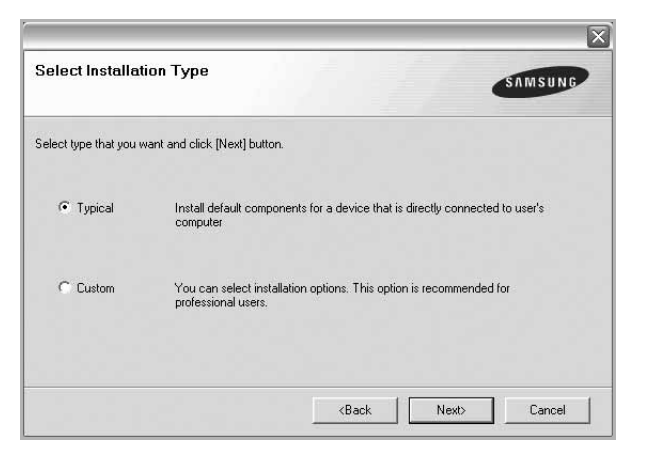

- **Typical**: Instalează cele mai uzuale componente software pentru imprimanta dumneavoastră. Aceasta este opţiunea recomandată pentru majoritatea utilizatorilor.
- **Custom**: Vă permite să selectaţi componentele pe care doriţi să le instalati.

**NOTĂ:** În cazul în care imprimanta nu este conectată la calculator, va fi afişată următoarea fereastră.

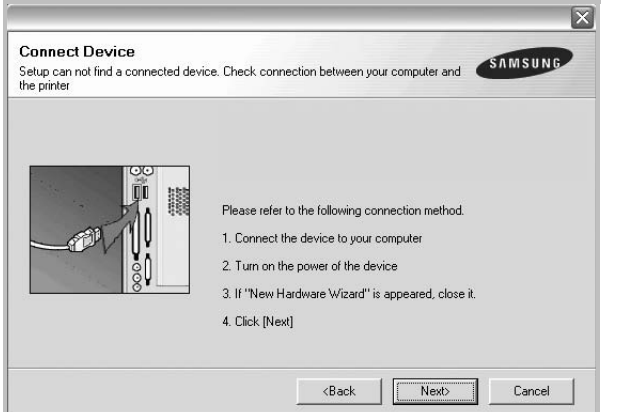

- După conectarea imprimantei, faceţi clic pe **Next**.
- Dacă nu doriti să conectați în acest moment imprimanta, faceti clic pe **Next** şi apoi pe **No** în următorul ecran. Apoi, instalarea va începe, iar la terminarea instalării nu va fi imprimată o pagină de test.
- *Fereastra de instalare care apare în acest Manual de utilizare poate diferi în funcţie de imprimanta şi interfaţa utilizate.*
- **5** După finalizarea instalării, este afişată o fereastră care vă întreabă dacă doriți să imprimați o pagină de test. Dacă doriți să imprimaţi o pagină de test, selectaţi caseta de validare şi faceţi clic pe **Next**.

În caz contrar, faceţi clic pe **Next** şi săriţi peste [la pasul 7](#page-62-1).

**6** În cazul în care pagina de test este imprimată corect, faceţi clic pe **Yes**.

În caz contrar, faceţi clic pe **No** pentru a o imprima din nou.

<span id="page-62-1"></span>**7** Pentru a vă înregistra ca utilizator al unei imprimante Samsung în scopul de a primi informaţii de la firma Samsung, selectaţi caseta de validare şi faceţi clic pe **Finish**. Sunteţi direcţionat spre site-ul web al firmei Samsung.

În caz contrar, faceţi clic pe **Finish**.

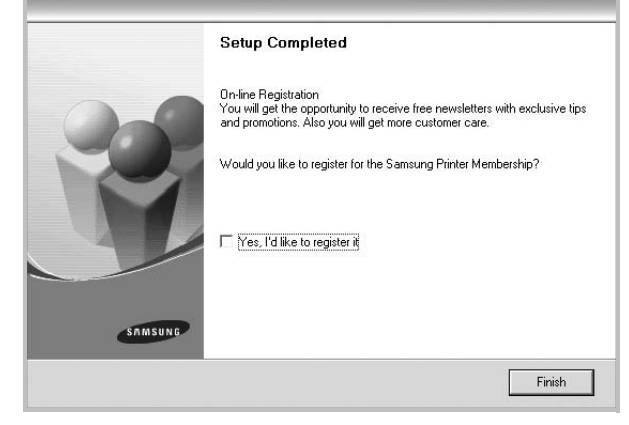

**NOTĂ:** În cazul în care, după finalizarea configurării, imprimanta nu funcţionează corect, reinstalaţi driverul imprimantei. A se vedea ["Reinstalarea software-ului imprimantei"](#page-63-0) la pagina [6](#page-63-0).

# <span id="page-62-0"></span>**Modificarea limbii de afişare a software-ului**

După instalarea software-ului, puteți modifica limba de afișare a acestuia.

- **1** Faceţi clic pe meniul **Start** din Windows.
- **2** Selectaţi **Programe** sau **Toate programele** şi apoi **numele driverului imprimantei dumneavoastră**.
- **3** Selectaţi **Language Selection**.
- **4** Selectaţi limba dorită din fereastra de selectare a limbii şi faceţi clic pe **OK**.

# <span id="page-63-0"></span>**Reinstalarea software-ului imprimantei**

În cazul în care instalarea eşuează, puteţi reinstala software-ul.

- **1** Porniţi sistemul de operare Windows.
- **2** Din meniul **Start** selectaţi **Programe** sau **Toate programele** → **numele driverului imprimantei dumneavoastră** → **Maintenance**.
- **3** Selectaţi **Repair** şi faceţi clic pe **Next**.

Va fi afişată o listă de componente; puteţi reinstala separat oricare dintre elementele acestei liste.

**NOTĂ:** În cazul în care imprimanta nu este conectată la calculator, va fi afişată următoarea fereastră.

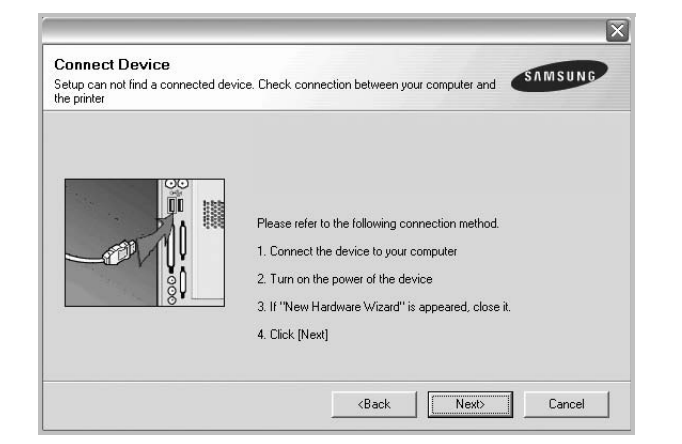

- După conectarea imprimantei, faceţi clic pe **Next**.
- Dacă nu doriţi să conectaţi în acest moment imprimanta, faceţi clic pe **Next** şi apoi pe **No** în următorul ecran. Apoi, instalarea va începe, iar la terminarea instalării nu va fi imprimată o pagină de test.
- *Fereastra de reinstalare care apare în acest Manual de utilizare poate diferi în funcţie de imprimanta şi interfaţa utilizate.*
- **4** Selectaţi componentele pe care doriţi să le reinstalaţi şi faceţi clic pe **Next**.

Dacă selectaţi **numele driverului imprimantei dumneavoastră** şi reinstalaţi software-ul imprimantei pentru imprimare locală, este afişată fereastra care vă întreabă dacă doriți să imprimați o pagină de test. Procedați după cum urmează:

- a. Pentru a imprima o pagină de test, selectaţi caseta de validare şi faceţi clic pe **Next**.
- b. În cazul în care pagina de test este imprimată corect, faceţi clic pe **Yes**.
	- În caz contrar, faceţi clic pe **No** pentru a o imprima din nou.
- **5** După finalizarea reinstalării, faceţi clic pe **Finish**.

# <span id="page-63-1"></span>**Dezinstalarea software-ului imprimantei**

- **1** Porniţi sistemul de operare Windows.
- **2** Din meniul **Start** selectaţi **Programe** sau **Toate programele** → **numele driverului imprimantei dumneavoastră** → **Maintenance**.
- **3** Selectaţi **Remove** şi faceţi clic pe **Next**.

Va fi afişată o listă de componente; puteţi dezinstala separat oricare dintre elementele acestei liste.

- **4** Selectați componentele pe care doriți să le dezinstalați și faceți clic pe **Next**.
- **5** Atunci când calculatorul vă solicită să confirmați selecția, faceți clic pe **Yes**.

Driverul selectat şi toate componentele acestuia sunt eliminate din calculator.

**6** După dezinstalarea software-ului, faceţi clic pe **Finish**.

# <span id="page-64-0"></span>**2 Operaţiuni elementare de imprimare**

Acest capitol explică opţiunile şi sarcinile uzuale de imprimare în Windows.

Acest capitol include:

- **• [Imprimarea unui document](#page-64-1)**
- **• [Imprimarea într-un fi](#page-65-0)şier (PRN)**
- **Setă[rile imprimantei](#page-65-1)**
	- **- [Fila Layout](#page-66-0)**
	- **- [Fila Paper](#page-66-1)**
	- **- [Fila Graphics](#page-67-0)**
	- **- [Fila Extras](#page-68-0)**
	- **- [Fila About](#page-69-0)**
	- **- [Fila Printer](#page-69-1)**
	- **- [Utilizarea unei set](#page-69-2)ări favorite**
	- **Utilizarea fiş[ierului Ajutor](#page-69-3)**

## <span id="page-64-2"></span><span id="page-64-1"></span>**Imprimarea unui document**

#### **NOTE:**

- Fereastra **Properties** a driverului imprimantei dumneavoastră care apare în acest Manual de utilizare poate diferi în funcţie de imprimanta utilizată. Cu toate acestea, structura tuturor ferestrelor de proprietăţi ale imprimantei este similară.
- *Stabiliţi care sunt sistemele de operare compatibile cu imprimanta dumneavoastră. Consultaţi secţiunea Compatibilitatea cu sistemele de operare din capitolul Specificaţiile imprimantei din Manualul de utilizare al imprimantei dumneavoastră.*
- Dacă doriţi să aflaţi numele exact al imprimantei dumneavoastră, puteti consulta CD-ROM-ul furnizat.
- Când selectaţi o opţiune în proprietăţile imprimantei, este posibil

să vedeți un semn de exclamare A sau semnul . Un semn de exclamare indică faptul că puteţi să selectaţi opţiunea

respectivă, dar aceasta nu este recomandată, iar semnul indică faptul că nu puteţi să selectaţi acea opţiune din cauza setărilor sau mediului de lucru al maşinii.

Procedura următoare descrie paşii necesari în general pentru imprimarea din diverse aplicaţii Windows. Paşii exacţi pentru imprimarea unui document pot diferi în funcție de aplicația utilizată. Consultaţi Manualul de utilizare al aplicaţiei software pentru a afla procedura exactă de imprimare.

- **1** Deschideţi documentul pe care doriţi să îl imprimaţi.
- **2** Selectaţi **Print** din meniul **File**. Este afişată fereastra Imprimare. Această fereastră poate arăta ușor diferit în funcție de aplicație.

Principalele setări de imprimare sunt selectate în fereastra Imprimare. Printre aceste setări se numără numărul de copii şi intervalul de imprimare.

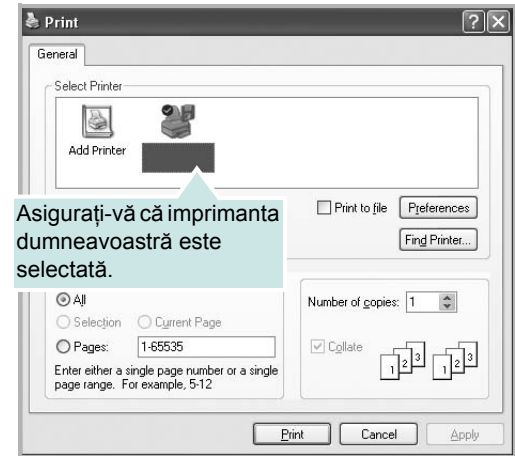

**3** Selectaţi **driverul imprimantei dumneavoastră** din lista derulantă **Name**.

Pentru a beneficia de funcțiile de imprimare oferite de driverul imprimantei dumneavoastră, faceţi clic pe **Properties** sau pe **Preferences** în fereastra Imprimare a aplicatiei. Pentru informații detaliate, a se vedea "Setă[rile imprimantei"](#page-65-1) la pagina [8](#page-65-1).

Dacă fereastra Imprimare include un buton sau o filă **Setup**, **Printer** sau **Options**, faceţi clic pe elementul respectiv. Apoi, faceţi clic pe **Properties** în ecranul următor.

Faceţi clic pe **OK** pentru a închide fereastra de proprietăţi ale imprimantei.

**4** Pentru a începe operaţiunea de imprimare, faceţi clic pe **OK** sau pe **Print** în fereastra Imprimare.

# <span id="page-65-0"></span>**Imprimarea într-un fişier (PRN)**

În anumite cazuri, veţi dori să salvaţi datele de imprimare într-un fişier, în vederea utilizării ulterioare.

Pentru a crea un fişier:

**1** Bifaţi caseta **Print to file** din fereastra **Print**.

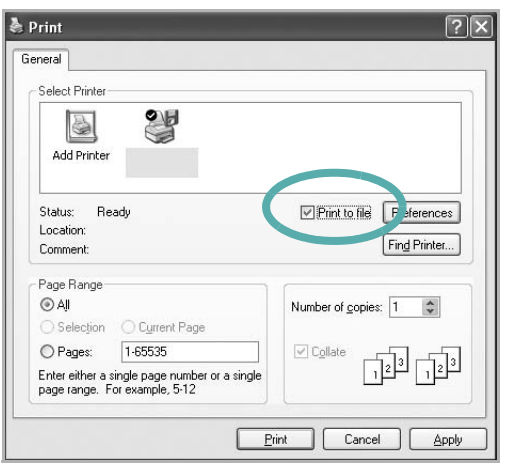

**2** Selectaţi un director şi atribuiţi fişierului un nume, apoi faceţi clic pe **OK**.

# <span id="page-65-1"></span>**Setările imprimantei**

Puteți utiliza fereastra de proprietăți ale imprimantei, fereastră care vă permite să accesaţi toate opţiunile de imprimantă de care aveţi nevoie atunci când utilizaţi imprimanta. Atunci când sunt afişate proprietăţile imprimantei, puteţi vizualiza şi modifica setările necesare pentru operaţiunea de imprimare dorită.

Fereastra de proprietăți ale imprimantei poate diferi în funcție de sistemul de operare. Acest Manual de utilizare pentru software prezintă fereastra Proprietăți pentru Windows XP.

Fereastra **Properties** a driverului imprimantei dumneavoastră care apare în acest Manual de utilizare poate diferi în funcție de imprimanta utilizată.

Dacă accesaţi proprietăţile imprimantei prin intermediul directorului Imprimante, puteţi vizualiza file suplimentare de tip Windows (consultaţi Manualul de utilizare pentru Windows) şi fila Printer (a se vedea ["Fila Printer"](#page-69-1) la pagina [12\)](#page-69-1).

#### **NOTE:**

- Majoritatea aplicaţiilor Windows vor anula şi înlocui setările specificate de dumneavoastră în driverul imprimantei. Modificaţi mai întâi toate setările de imprimare disponibile în aplicaţia software şi apoi modificaţi celelalte setări prin intermediul driverului imprimantei.
- Setările modificate vor rămâne în vigoare numai pe parcursul utilizării programului curent. **Pentru ca modificările efectuate de dumneavoastră să devină permanente**, efectuaţi-le în directorul Imprimante.
- Procedura care urmează se aplică pentru Windows XP. Pentru alte sisteme de operare Windows, consultaţi Manualul de utilizare sau ghidul online aferente respectivului sistem Windows.
	- 1. Faceţi clic pe butonul **Start** din Windows.
	- 2. Selectaţi **Imprimante şi faxuri**.
	- 3. Selectaţi **pictograma driverului imprimantei dumneavoastră**.
	- 4. Faceţi clic dreapta pe pictograma driverului imprimantei şi selectaţi **Preferinţe imprimare**.
- 5. Modificaţi setările în fiecare filă, apoi faceţi clic pe **OK**.

# <span id="page-66-0"></span>**Fila Layout**

Fila **Layout** furnizează opţiuni pentru reglarea modului în care documentul apare pe pagina imprimată. **Layout Options** include **Multiple Pages per Side**, **Poster Printing** şi **Reduce/Enlarge**. A se vedea ["Imprimarea unui document"](#page-64-1) la pagina [7](#page-64-1) pentru mai multe informaţii privind accesarea proprietăţilor imprimantei.

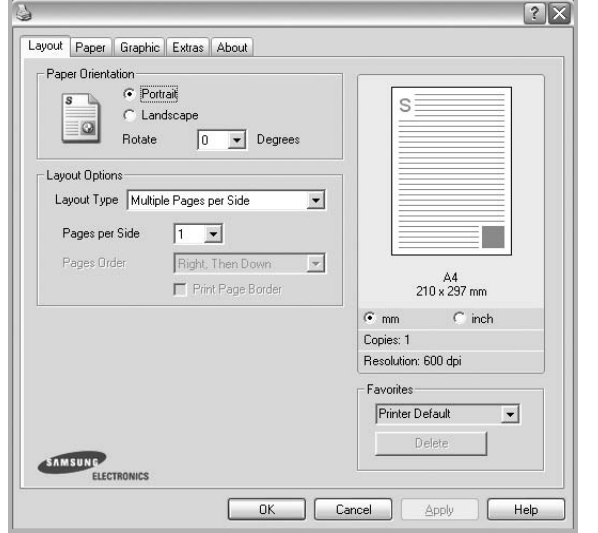

#### **Paper Orientation**

**Paper Orientation** vă permite să selectați direcția de imprimare a informaţilor pe o pagină.

- **Portrait** imprimă de-a lungul lăţimii paginii, în format de scrisoare.
- **Landscape** imprimă de-a lungul lungimii, în format de foaie de calcul.
- **Rotate** vă permite să rotiţi pagina cu numărul selectat de grade.

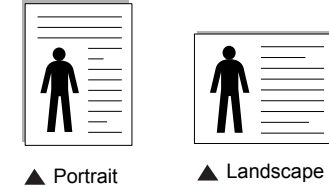

#### **Layout Options**

**Layout Options** vă permite să selectaţi opţiuni avansate de imprimare. Puteţi selecta **Multiple Pages per Side** şi **Poster Printing**.

- Pentru informații detaliate, a se vedea "Imprimarea mai multor pagini pe o singură coală [de hârtie \(imprimarea pân](#page-70-2)ă la N)" la pagina [13.](#page-70-2)
- Pentru informații detaliate, a se vedea ["Imprimarea de afi](#page-71-3)șe" la pagina [14.](#page-71-3)

# <span id="page-66-1"></span>**Fila Paper**

Utilizaţi următoarele opţiuni pentru a seta specificaţiile principale de manipulare a hârtiei atunci când accesaţi proprietăţile imprimantei. A se vedea ["Imprimarea unui document"](#page-64-1) la pagina [7](#page-64-1) pentru mai multe informaţii privind accesarea proprietăţilor imprimantei.

Faceţi clic pe fila **Paper** pentru a accesa diversele proprietăţi ale hârtiei.

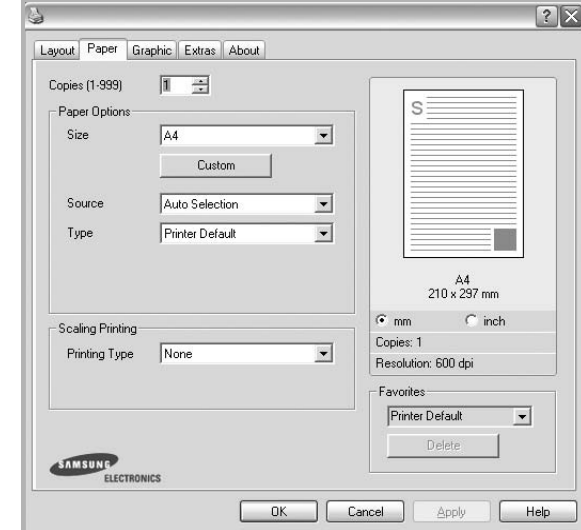

#### **Copies**

**Copies** vă permite să selectați numărul de copii care trebuie imprimate. Puteţi selecta un număr de copii cuprins între 1 şi 999.

#### **Paper Options**

#### **Size**

**Size** vă permite să setaţi dimensiunea hârtiei încărcate în tavă. Dacă dimensiunea dorită nu este inclusă în caseta **Size**, faceţi clic pe **Custom**. La afişarea ferestrei **Custom Paper Setting**, setaţi dimensiunea hârtiei şi faceţi clic pe **OK**. Setarea apare în listă, astfel încât poate fi selectată.

#### **Source**

Asiguraţi-vă că **Source** este setată la tava de hârtie corespunzătoare.

Utilizaţi **Manual Feeder** atunci când imprimaţi pe materiale speciale, cum ar fi plicurile şi colile transparente. Trebuie să încărcaţi colile una câte una în Tava cu încărcare manuală sau în Tava multifuncţională.

Dacă sursa de hârtie este setată la **Auto Selection**, imprimanta preia automat materialul pentru imprimare în următoarea ordine a tăvilor: Tava cu încărcare manuală sau Tava multifuncţională, Tava n.

#### **Type**

Setaţi **Type** pentru a corespunde hârtiei încărcate în tava de pe care doriţi să imprimaţi. Astfel, veţi obţine imprimări de cea mai bună calitate. În caz contrar, este posibil să nu obţineţi calitatea dorită a imprimării.

**Thick**: Hârtie groasă de 90 - 105 g/m2.

**Thin**: Hârtie subțire de 60 - 70 g/m<sup>2</sup>.

**Cotton**: hârtie din bumbac de 75  $\sim$  90 g/m<sup>2</sup>, precum Gilbert 25% și Gilbert 100%.

**Plain Paper**: Hârtie mată normală. Selectaţi acest tip dacă imprimanta dumneavoastră este monocromă şi imprimaţi pe hârtie din bumbac de 60 g/m<sup>2</sup>.

**Recycled Paper**: hârtie reciclată de 75 ~ 90 g/m2.

**Color Paper**: hârtie colorată de 75 ~ 90 g/m2.

**Archive**: Când doriţi să păstraţi imprimatele o perioadă mai mare de timp, de exemplu, într-o arhivă, selectati această optiune. • .

#### **Scaling Printing**

**Scaling Printing** vă permite să scalați automat sau manual proiectul de imprimat pe o pagină. Puteţi selecta dintre **None**, **Reduce/Enlarge** şi **Fit to Page**.

- Pentru informații detaliate, a se vedea "Imprimarea unui [document la scar](#page-71-4)ă micşorată sau mărită" la pagina [14](#page-71-4).
- Pentru informații detaliate, a se vedea "Adaptarea documentului [la o dimensiune de hârtie selectat](#page-71-5)ă" la pagina [14.](#page-71-5)

# <span id="page-67-0"></span>**Fila Graphics**

Utilizarea următoarelor opțiuni de Grafică vă permite să reglați calitatea de imprimare conform cerinţele dumneavoastră de imprimare. A se vedea ["Imprimarea unui document"](#page-64-1) la pagina 7 pentru mai multe informaţii privind accesarea proprietăţilor imprimantei.

Faceţi clic pe fila **Graphic** pentru a afişa proprietăţile prezentate mai jos.

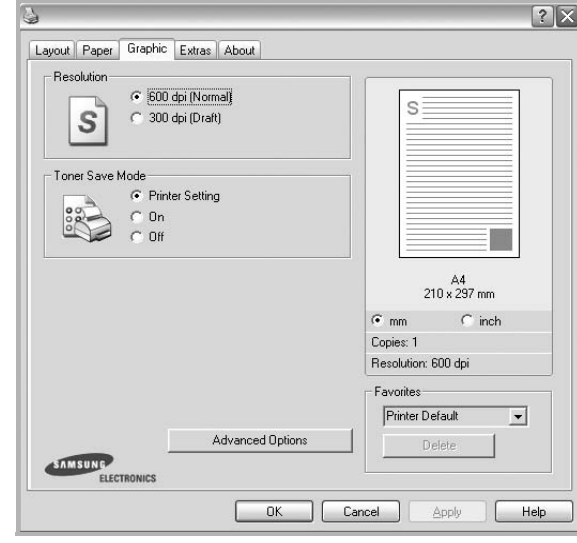

#### **Resolution**

*Opţiunile de rezoluţie pe care le puteţi selecta pot diferi în funcţie de modelul de imprimantă.* Cu cât setarea are o valoare mai mare, cu atât caracterele şi imaginile grafice imprimate vor fi mai clare. De asemenea, setarea la o valoare mai mare poate mări timpul necesar imprimării unui document.

#### **Toner Save Mode**

Selectarea acestei opţiuni prelungeşte durata de viaţă a cartuşului de toner şi reduce costurile pe pagină fără a duce la o scădere semnificativă a calităţii imprimării. *Unele imprimante nu suportă această funcţie.* 

- **Printer Setting**: Dacă selectaţi această opţiune, această funcţie este determinată de setarea efectuată prin intermediul panoului de control al imprimantei.
- **On**: Selectaţi această opţiune pentru a permite imprimantei să utilizeze mai puțin toner pe fiecare pagină.
- Off: Dacă nu este necesar să economisiti tonerul atunci când imprimaţi un document, selectaţi această opţiune.

#### **Darkness**

Utilizaţi această opţiune pentru a lumina sau întuneca lucrarea de imprimare.

- **Normal**: Această setare este recomandată pentru documente normale.
- **Light**: Această setare se alege pentru a înnegri lăţimile liniilor sau pentru a întuneca imaginile în tonuri de gri.
- **Dark**: Această setare se alege pentru rafinarea lăţimii liniei, mărirea definiţiei în grafică şi luminarea imaginilor în tonuri de gri.

#### **Advanced Options**

Puteţi accesa setările avansate făcând clic pe butonul **Advanced Options**.

- **Print All Text To Black**: Atunci când este bifată opţiunea **Print All Text To Black**, întregul text din document va fi imprimat cu culoare neagră compactă, indiferent de culoarea afişată pe ecran.
- **Print All Text To Darken**: Atunci când este bifată opţiunea **Print All Text To Darken**, întregul text din document poate fi imprimat cu o culoare mai întunecată decât cea a unui document normal. *Unele imprimante nu suportă această funcţie.*

## <span id="page-68-0"></span>**Fila Extras**

Puteți selecta opțiunile de ieșire pentru documentul dumneavoastră. A se vedea ["Imprimarea unui document"](#page-64-1) la pagina [7](#page-64-1) pentru mai multe informaţii privind accesarea proprietăţilor imprimantei.

Faceţi clic pe fila **Extras** pentru a accesa următoarea funcţie:

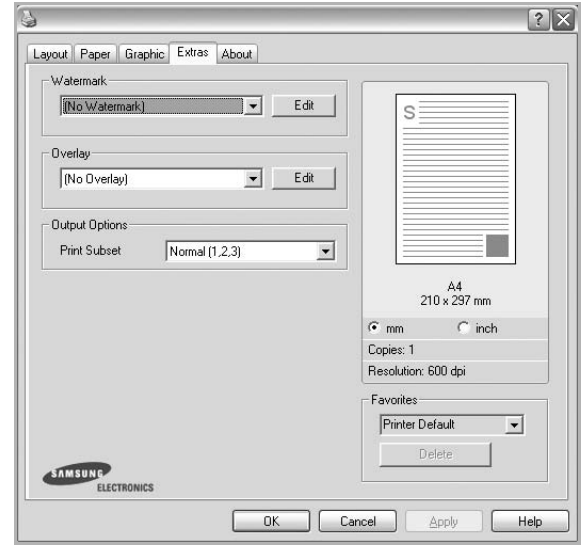

#### **Watermark**

Puteţi crea o imagine-text de fundal ce va fi imprimată pe fiecare pagină a documentului. Pentru informații detaliate, a se vedea ["Utilizarea filigranurilor"](#page-72-5) la pagina [15.](#page-72-5)

#### **Overlay**

Suprapunerile sunt deseori utilizate în locul formularelor preimprimate şi al hârtiei cu antet. Pentru informaţii detaliate, a se vedea ["Utilizarea suprapunerilor"](#page-73-5) la pagina [16.](#page-73-5)

#### **Output Options**

- **Print Subset**: Puteti seta succesiunea de imprimare a paginilor. Selectați ordinea de imprimare din lista derulantă.
	- **Normal (1,2,3)**: Imprimanta imprimă toate paginile, de la prima pagină până la ultima pagină.
- **Reverse All Pages (3,2,1)**: Imprimanta imprimă toate paginile, de la ultima pagină până la prima pagină.
- **Print Odd Pages**: Imprimanta imprimă numai paginile cu numere impare ale documentului.
- **Print Even Pages**: Imprimanta imprimă numai paginile cu numere pare ale documentului.

# <span id="page-69-0"></span>**Fila About**

Utilizaţi fila **About** pentru a afişa notificarea referitoare la copyright şi numărul versiunii driverului. Dacă aveţi un browser Internet, vă puteţi conecta la Internet făcând clic pe pictograma site-ului web. A se vedea ["Imprimarea unui document"](#page-64-1) la pagina [7](#page-64-1) pentru mai multe informaţii privind accesarea proprietăţilor imprimantei.

## <span id="page-69-1"></span>**Fila Printer**

Dacă accesaţi proprietăţile imprimantei prin intermediul directorului **Imprimante**, puteţi vizualiza fila **Printer**. Puteţi seta configuraţia imprimantei.

Procedura care urmează se aplică pentru Windows XP. Pentru alte sisteme de operare Windows, consultați Manualul de utilizare sau ghidul online aferente respectivului sistem Windows.

- **1** Faceţi clic pe meniul **Start** din Windows.
- **2** Selectaţi **Imprimante şi faxuri**.
- **3** Selectaţi pictograma **driverului imprimantei dumneavoastră**.
- **4** Faceţi clic dreapta pe pictograma driverului imprimantei şi selectaţi **Properties**.
- **5** Faceţi clic pe fila **Printer** şi setaţi opţiunile.

#### **High Altitude Correction**

Dacă imprimanta dvs. va fi utilizată la o altitudine înaltă, bifarea acestei opțiuni va optimiza calitatea imprimării pentru astfel de circumstanțe.

## <span id="page-69-2"></span>**Utilizarea unei setări favorite**

Opţiunea **Favorites**, vizibilă pe fiecare filă de proprietăţi, vă permite să salvați setările curente ale proprietăților în vederea utilizării viitoare.

Pentru a salva un element **Favorites**:

- **1** Modificaţi setările în fiecare filă, conform necesităţilor.
- **2** Introduceţi un nume pentru element în caseta de introducere text **Favorites**.

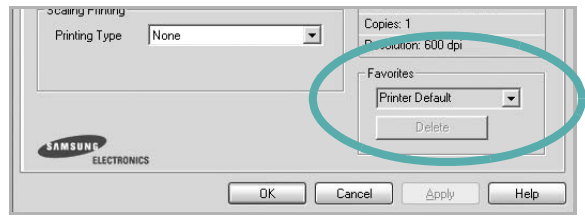

**3** Faceţi clic pe **Save**.

Atunci când salvaţi **Favorites**, sunt salvate toate setările curente ale driverului.

Pentru a utiliza o setare salvată, selectați elementul din lista derulantă **Favorites**. În acest moment, imprimanta este setată în conformitate cu setarea Favorite selectată.

Pentru a şterge un element Favorite, selectaţi-l din listă şi faceţi clic pe **Delete**.

De asemenea, puteți restaura setările implicite ale driverului imprimantei selectând **Printer Default** din listă.

# <span id="page-69-3"></span>**Utilizarea fişierului Ajutor**

Imprimanta dumneavoastră are un ecran de ajutor care poate fi activat făcând clic pe butonul **Ajutor** din fereastra de proprietăţi ale imprimantei. Aceste ecrane de ajutor oferă informații detaliate privind funcţiile imprimantei oferite de driverul acesteia.

De asemenea, puteți face clic pe <sup>d</sup>i din colțul din dreapta sus al ferestrei şi apoi puteţi face clic pe orice setare.

# **3 Imprimarea avansat<sup>ă</sup>**

<span id="page-70-0"></span>Acest capitol explică opţiunile de imprimare şi activităţile de imprimare avansată.

#### **NOTĂ:**

- Fereastra **Proprietăţi** a driverului imprimantei dumneavoastră care apare în acest Manual de utilizare poate diferi în funcţie de imprimanta utilizată. Cu toate acestea, structura tuturor ferestrelor de proprietăți ale imprimantei este similară.
- Dacă doriţi să aflaţi numele exact al imprimantei dumneavoastră, puteţi consulta CD-ROM-ul furnizat.

#### Acest capitol include:

- **• [Imprimarea mai multor pagini pe o singur](#page-70-1)ă coală de hârtie [\(imprimarea pân](#page-70-1)ă la N)**
- **• [Imprimarea de afi](#page-71-0)şe**
- **• [Imprimarea unui document la scar](#page-71-1)ă micşorată sau mărită**
- **• [Adaptarea documentului la o dimensiune de hârtie selectat](#page-71-2)ă**
- **• [Utilizarea filigranurilor](#page-72-0)**
- **• [Utilizarea suprapunerilor](#page-73-0)**

# <span id="page-70-2"></span><span id="page-70-1"></span>**Imprimarea mai multor pagini pe o singură coală de hârtie (imprimarea până la N)**

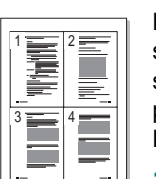

Puteți selecta numărul de pagini pe care doriți să le imprimați pe o singură coală de hârtie. Pentru a imprima mai multe pagini pe o singură coală de hârtie, dimensiunile paginilor vor fi reduse, iar paginile vor fi ordonate în ordinea specificată de dumneavoastră. Puteţi imprima până la 16 pagini pe o singură coală de hârtie.

- **1** Pentru a modifica setările de imprimare din aplicaţia software, accesați proprietățile imprimantei. A se vedea "Imprimarea unui [document"](#page-64-2) la pagina [7.](#page-64-2)
- **2** În fila **Layout**, selectaţi **Multiple Pages per Side** din lista derulantă **Layout Type**.
- **3** Selectaţi numărul de pagini pe care doriţi să le imprimaţi pe o coală (1, 2, 4, 6, 9 sau 16) în lista derulantă **Pages per Side**.
- **4** Selectaţi ordinea paginilor prin intermediul listei derulante **Page Order**, dacă este necesar.

Bifaţi **Print Page Border** pentru a imprima un chenar în jurul fiecărei pagini de pe coală.

- **5** Faceti clic pe fila **Paper**, selectati sursa, dimensiunile și tipul hârtiei.
- **6** Faceţi clic pe **OK** şi imprimaţi documentul.

# <span id="page-71-3"></span>**Imprimarea de afişe**

<span id="page-71-0"></span>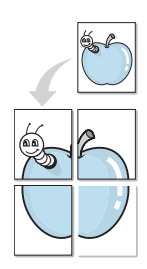

Această functie permite să imprimați un singur document pe 4, 9 sau 16 coli de hârtie, în scopul lipirii foilor împreună pentru a forma un sigur document de mărimea unui afiş.

**NOTĂ:** Opţiunea de imprimare postere este disponibilă când se selectează 600 dpi în opţiunea de rezoluţie din butonul tab **Graphic**.

- **1** Pentru a modifica setările de imprimare din aplicaţia software, accesați proprietățile imprimantei. A se vedea "Imprimarea unui [document"](#page-64-2) la pagina [7.](#page-64-2)
- **2** Faceţi clic pe fila **Layout**, selectaţi **Poster Printing** în lista derulantă **Layout Type**.
- **3** Configuraţi opţiunea de afiş:

Puteti selecta modul de machetare a paginii din **Poster<2x2>**, **Poster<3x3>** sau **Poster<4x4>**. Dacă selectaţi **Poster<2x2>**, rezultatul va fi adaptat automat (prin întindere) pentru a acoperi 4 pagini fizice.

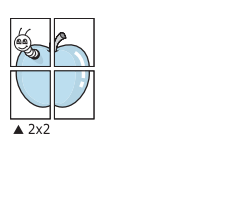

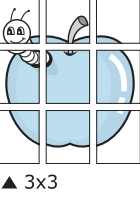

Specificaţi, în milimetri sau inci, dimensiunea marginii de suprapunere a paginilor, pentru a facilita lipirea ulterioară a acestora.

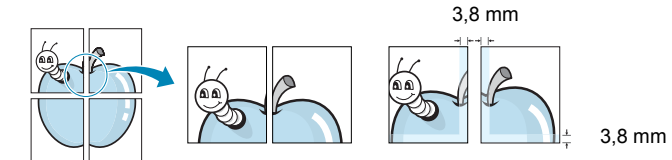

- **4** Faceti clic pe fila **Paper**, selectati sursa, dimensiunile și tipul hârtiei.
- **5** Faceţi clic pe **OK** şi imprimaţi documentul. Puteţi finaliza afişul lipind foile împreună.

# <span id="page-71-4"></span><span id="page-71-1"></span>**Imprimarea unui document la scară micşorată sau mărită**

Puteti modifica dimensiunea continutului unei pagini pentru ca aceasta să apară mai mică sau mai mare pe pagina imprimată.

- **1** Pentru a modifica setările de imprimare din aplicaţia software, accesati proprietățile imprimantei. A se vedea "Imprimarea unui [document"](#page-64-2) la pagina [7.](#page-64-2)
- **2** În fila **Paper**, selectaţi **Reduce/Enlarge** din lista derulantă **Printing Type**.
- **3** Introduceţi procentul de scalare în caseta **Percentage** de introducere valori.
	- De asemenea, puteți face clic pe butonul  $\bullet$  sau pe butonul  $\bullet$ .
- **4** Selectati sursa, dimensiunile și tipul hârtiei în **Paper Options**.
- **5** Faceţi clic pe **OK** şi imprimaţi documentul.

# <span id="page-71-5"></span>**Adaptarea documentului la o dimensiune de hârtie selectată**

<span id="page-71-2"></span>A

S

Ş

Această funcție a imprimantei vă permite să scalați proiectul de imprimat pentru orice dimensiune de hârtie, indiferent de dimensiunile documentului în format digital. Acest lucru poate fi util atunci când doriți să verificați detaliile de finețe ale unui document de dimensiuni reduse.

- **1** Pentru a modifica setările de imprimare din aplicaţia software, accesați proprietățile imprimantei. A se vedea "Imprimarea unui [document"](#page-64-2) la pagina [7.](#page-64-2)
- **2** În fila **Paper**, selectaţi **Fit to Page** din lista derulantă **Printing Type**.
- **3** Selectaţi dimensiunea corectă din lista derulantă **Output size**.
- **4** Selectaţi sursa, dimensiunile şi tipul hârtiei în **Paper Options**.
- **5** Faceţi clic pe **OK** şi imprimaţi documentul.
### <span id="page-72-2"></span>**Utilizarea filigranurilor**

Opţiunea Filigran vă permite să imprimaţi text peste un document existent. De exemplu, puteți imprima, pe prima pagină a unui document sau pe toate paginile acestuia, cu litere mari, de culoare gri, în diagonală, cuvintele "VERSIUNE PRELIMINARĂ" sau "CONFIDENŢIAL".

Există mai multe filigranuri predefinite livrate împreună cu imprimanta, iar acestea pot fi modificate; de asemenea, puteţi adăuga noi filigranuri în listă.

### **Utilizarea unui filigran existent**

- **1** Pentru a modifica setările de imprimare din aplicaţia software, accesați proprietățile imprimantei. A se vedea "Imprimarea unui [document"](#page-64-0) la pagina [7.](#page-64-0)
- **2** Faceţi clic pe fila **Extras** şi selectaţi filigranul dorit din lista derulantă **Watermark**. Filigranul selectat va fi afişat în câmpul de previzualizare.
- **3** Faceţi clic pe **OK** şi începeţi imprimarea.

**NOTĂ:** În câmpul de previzualizare este prezentat modul în care va arăta pagina imprimată.

#### <span id="page-72-0"></span>**Crearea unui filigran**

- **1** Pentru a modifica setările de imprimare din aplicatia software, accesati proprietățile imprimantei. A se vedea "Imprimarea unui [document"](#page-64-0) la pagina [7.](#page-64-0)
- **2** Faceţi clic pe fila **Extras** şi apoi faceţi clic pe butonul **Edit** din sectiunea Watermark. Este afisată fereastra Edit Watermark.
- **3** Introduceţi un mesaj text în caseta **Watermark Message**. Puteţi introduce până la 40 de caractere. Mesajul este afişat în fereastra de previzualizare.

În cazul în care caseta **First Page Only** este bifată, filigranul este imprimat numai pe prima pagină.

**4** Selectaţi opţiunile de imprimare a filigranului.

În sectiunea **Font Attributes**, puteti selecta numele, stilul si dimensiunea fontului şi nuanţa de gri a acestuia; unghiul filigranului poate fi setat în sectiunea Message Angle.

- **5** Faceţi clic pe **Add** pentru a adăuga un nou filigran în listă.
- **6** La finalizarea editării, faceti clic pe **OK** și începeti imprimarea.

Pentru a opri imprimarea filigranului, selectati **(No Watermark)** din lista derulantă **Watermark**.

#### <span id="page-72-1"></span>**Editarea unui filigran**

- **1** Pentru a modifica setările de imprimare din aplicaţia software, accesați proprietățile imprimantei. A se vedea "Imprimarea unui [document"](#page-64-0) la pagina [7.](#page-64-0)
- **2** Faceţi clic pe fila **Extras** şi apoi faceţi clic pe butonul **Edit** din secţiunea **Watermark**. Este afişată fereastra **Edit Watermark**.
- **3** Selectaţi filigranul pe care doriţi să îl editaţi din lista **Current Watermarks** şi modificaţi mesajul şi opţiunile acestuia.
- **4** Faceţi clic pe **Update** pentru a salva modificările.
- **5** Faceţi clic pe **OK** până când ieşiţi din fereastra **Printing**.

#### <span id="page-72-3"></span>**Ştergerea unui filigran**

- **1** Pentru a modifica setările de imprimare din aplicaţia software, accesați proprietățile imprimantei. A se vedea "Imprimarea unui [document"](#page-64-0) la pagina [7.](#page-64-0)
- **2** În fila **Extras**, faceţi clic pe butonul **Edit** din secţiunea **Watermark**. Este afişată fereastra **Edit Watermark**.
- **3** Selectaţi filigranul pe care doriţi să îl ştergeţi din lista **Current Watermarks** şi faceţi clic pe **Delete**.
- **4** Faceţi clic pe **OK** până când ieşiţi din fereastra **Printing**.

### <span id="page-73-0"></span>**Utilizarea suprapunerilor**

#### **Ce este o suprapunere?**

WORLD BEST Dear ABC Regards

WORLD BEST

O suprapunere este compusă din text şi/sau imagini memorate pe hard disk-ul calculatorului (HDD) într-un format special de fişier care poate fi imprimat pe orice document. Suprapunerile sunt deseori utilizate în locul formularelor pre-imprimate şi al hârtiei cu antet. Ca alternativă pentru hârtia pre-imprimată cu antet, puteti crea o suprapunere care să conţină exact aceleaşi informaţii incluse de obicei în antet. Pentru a imprima o scrisoare cu antetul firmei dumneavoastră, nu este necesar să încărcați în imprimantă hârtie pre-imprimată cu antet. Este suficient să comandaţi imprimarea suprapunerii de tip antet.

### <span id="page-73-1"></span>**Crearea unei noi suprapuneri de pagină**

Pentru a utiliza o suprapunere de pagină, trebuie să creati o nouă suprapunere de pagină care să conţină sigla sau imaginea dumneavoastră.

- **1** Creaţi sau deschideţi un document care conţine un text sau o imagine ce trebuie utilizate în noua suprapunere de de pagină. Amplasaţi elementele respective exact aşa cum doriţi ca ele să apară atunci când sunt imprimate ca suprapunere.
- **2** Pentru a salva documentul ca suprapunere, accesaţi proprietățile imprimantei. A se vedea "Imprimarea unui [document"](#page-64-0) la pagina [7.](#page-64-0)
- **3** Faceţi clic pe fila **Extras** şi apoi faceţi clic pe butonul **Edit** din secţiunea **Overlay**.
- **4** În fereastra **Edit Overlay**, faceţi clic pe **Create Overlay**.
- **5** În fereastra **Create Overlay**, introduceţi un nume de cel mult opt caractere în caseta **File name**. Selectaţi calea de destinatie, dacă este necesar. (Directorul implicit este C:\Formover).
- **6** Faceţi clic pe **Save**. Numele este afişat în caseta **Overlay List**.
- **7** Faceţi clic pe **OK** sau pe **Yes** pentru a finaliza procedura de creare.

Fişierul nu este imprimat. Acesta este memorat pe unitatea de hard disk a calculatorului.

**NOTĂ:** Dimensiunile documentului de suprapunere trebuie să fie identice cu cele ale documentului pe care urmează a fi imprimată suprapunerea. Nu creați suprapuneri cu filigran.

### <span id="page-73-2"></span>**Utilizarea unei suprapuneri de pagină**

După crearea unei suprapuneri, aceasta este pregătită pentru a fi imprimată împreună cu documentul dorit. Pentru a imprima o suprapunere pe un document:

- **1** Creaţi sau deschideţi documentul pe care doriţi să îl imprimaţi.
- **2** Pentru a modifica setările de imprimare din aplicația software, accesați proprietățile imprimantei. A se vedea "Imprimarea unui [document"](#page-64-0) la pagina [7.](#page-64-0)
- **3** Faceţi clic pe fila **Extras**.
- **4** Selectaţi suprapunerea dorită din caseta cu listă derulantă **Overlay**.
- **5** Dacă fişierul conţinând suprapunerea nu este afişat în lista **Overlay**, faceţi clic pe butoanele **Edit** şi **Load Overlay** şi selectați fișierul respectiv.

Dacă fişierul dorit a fost memorat pe un suport extern, puteţi, de asemenea, încărca fişierul atunci când accesaţi fereastra **Load Overlay**.

După selectarea fişierului, faceţi clic pe **Open**. Fişierul este afişat în caseta **Overlay List** şi este disponibil pentru imprimare. Selectaţi suprapunerea din caseta **Overlay List**.

**6** Dacă este necesar, faceţi clic pe **Confirm Page Overlay When Printing**. În cazul în care caseta este bifată, este afişată o fereastră de mesaj de fiecare dată când solicitaţi imprimarea unui document; această fereastră vă solicită să confirmaţi dacă doriţi să imprimaţi o suprapunere împreună cu documentul.

În cazul în care caseta nu este bifată şi a fost selectată o suprapunere, suprapunerea este automat imprimată împreună cu documentul.

**7** Faceţi clic pe **OK** sau pe **Yes** până la începerea imprimării.

Suprapunerea selectată este descărcată împreună cu proiectul de imprimat, şi este imprimată împreună cu documentul respectiv.

**NOTĂ:** Rezoluţia unui document de suprapunere trebuie să fie identică cu rezoluția documentului ce urmează a fi imprimat împreună cu suprapunerea.

### <span id="page-73-3"></span>**Ştergerea unei suprapuneri de pagină**

Puteți șterge suprapunerile de pagină pe care nu le mai utilizați.

- **1** În fereastra de proprietăţi ale imprimantei, faceţi clic pe **Extras**.
- **2** Faceţi clic pe butonul **Edit** din secţiunea **Overlay**.
- **3** Selectați suprapunerea pe care doriți să o ștergeți din caseta **Overlay List**.
- **4** Faceţi clic pe **Delete Overlay**.
- **5** La afişarea unei ferestre de mesaj pentru confirmare, faceţi clic pe **Yes**.
- **6** Faceţi clic pe **OK** până când ieşiţi din fereastra **Printing**.

# **4 Partajarea locală<sup>a</sup> imprimantei**

Puteţi conecta imprimanta direct la un calculator selectat din reţea, calculator denumit "calculator gazdă".

Procedura care urmează se aplică pentru Windows XP. Pentru alte sisteme de operare Windows, consultați Manualul de utilizare sau ghidul online aferente respectivului sistem Windows.

#### **NOTE:**

- Stabiliţi care sunt sistemele de operare compatibile cu imprimanta dumneavoastră. Consultați secțiunea Compatibilitatea cu sistemele de operare din capitolul Specificaţiile imprimantei din Manualul de utilizare al imprimantei dumneavoastră.
- Dacă doriţi să aflaţi numele exact al imprimantei dumneavoastră, puteţi consulta CD-ROM-ul furnizat.

### **Configurarea unui calculator gazdă**

- **1** Porniti sistemul de operare Windows.
- **2** În meniul **Start**, selectaţi **Imprimante şi faxuri**.
- **3** Faceţi dublu clic pe **pictograma driverului imprimantei dumneavoastră**.
- **4** În meniul **Printer**, selectaţi **Partajare**.
- **5** Bifaţi caseta **Partajare imprimantă**.
- **6** Completaţi câmpul **Nume partajare** şi apoi faceţi clic pe **OK**.

### **Configurarea unui calculator client**

- **1** Faceţi clic dreapta pe butonul **Start** din Windows şi selectaţi **Explorer**.
- **2** Deschideţi directorul de reţea în coloana din stânga.
- **3** Faceţi clic pe numele partajat.
- **4** În meniul **Start**, selectaţi **Imprimante şi faxuri**.
- **5** Faceţi dublu clic pe **pictograma driverului imprimantei dumneavoastră**.
- **6** În meniul **Printer**, selectaţi **Proprietăţi**.
- **7** În fila **Porturi**, faceţi clic pe **Adăugare port**.
- **8** Selectaţi **Port local** şi faceţi clic pe **Port nou**.
- **9** Completaţi câmpul **Enter a port name** cu numele partajat.
- **10** Faceţi clic pe **OK** şi apoi faceţi clic pe **Închidere**.
- **11** Faceţi clic pe **Se aplică** şi apoi faceţi clic pe **OK**.

# **5 Scanarea**

Cu ajutorul funcției de scanare a aparatului dumneavoastră, puteți converti imagini şi texte în fişiere digitale stocate pe calculatorul dumneavoastră. Aceste fişiere pot fi apoi trimise prin fax sau e-mail, publicate pe site-ul dumneavoastră web sau utilizate pentru a crea proiecte ce pot fi imprimate cu ajutorul software-ului SmarThru de la Samsung sau al driverului WIA.

Acest capitol include:

- **• [Scanarea prin intermediul aplica](#page-75-0)ţiei Samsung SmarThru**
- **• [Procesul de scanare cu software compatibil cu TWAIN](#page-76-0)**
- **• [Scanarea cu ajutorul driverului WIA](#page-77-0)**

#### **NOTĂ:**

- *Stabiliţi care sunt sistemele de operare compatibile cu imprimanta dumneavoastră. Consultaţi secţiunea Compatibilitatea cu sistemele de operare din capitolul Specificaţiile imprimantei din Manualul de utilizare al imprimantei dumneavoastră.*
- *Puteţi verifica numele imprimantei dumneavoastră pe CD-ROM-ul furnizat.*
- *Rezoluţia maximă care poate fi obţinută depinde de mai mulţi factori, printre care se numără viteza calculatorului, spaţiul disponibil pe hard disk, memoria, dimensiunile imaginii scanate şi setările pentru profunzimea în biţi. Prin urmare, în funcţie de sistemul dumneavoastră şi de obiectul scanat, scanarea la anumite rezoluţii poate fi imposibilă, în special când utilizaţi o rezoluţie (în puncte pe inci) îmbunătăţită.*

### <span id="page-75-1"></span><span id="page-75-0"></span>**Scanarea prin intermediul aplicaţiei Samsung SmarThru**

Software-ul SmarThru de la Samsung este software-ul care însoțește aparatul dumneavoastră. Cu SmarThru, scanarea devine incredibil de uşoară.

### **Dezinstalarea aplicaţiei Samsung SmarThru**

**NOTĂ:** Înainte de a începe dezinstalarea, asiguraţi-vă că toate aplicaţiile de pe calculatorul dumneavoastră sunt închise.

- **1** În meniul Start, selectati **Programe**.
- **2** Selectaţi **SmarThru 4** şi apoi selectaţi **Uninstall SmarThru 4**.
- **3** Atunci când calculatorul vă solicită confirmarea, faceţi clic pe **OK**.
- **4** Faceţi clic pe **Finish**.

În cazul în care repornirea calculatorului este necesară, va fi afişat un mesaj in acest sens. În acest caz, trebuie să opriţi şi apoi să reporniți calculatorul înainte de ca modificările să fie salvate.

#### **Utilizarea aplicaţiei Samsung SmarThru**

Urmaţi aceşti paşi pentru a începe scanarea utilizând SmarThru:

- **1** Asiguraţi-vă că aparatul şi calculatorul sunt pornite şi conectate în mod corespunzător.
- **2** Amplasaţi fotografia sau pagina pe suportul din sticlă pentru document sau în alimentatorul automat de documente.
- **3** După instalarea Samsung SmarThru, pictograma **SmarThru 4** va apărea pe desktop. Faceţi dublu clic pe pictograma **SmarThru 4**.

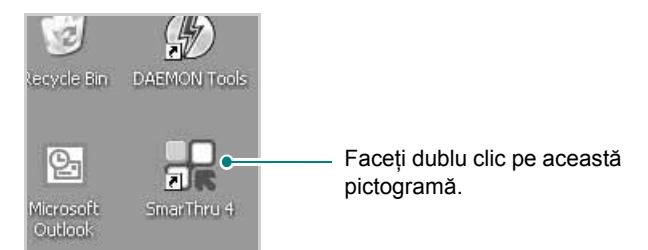

Se deschide fereastra SmarThru 4.

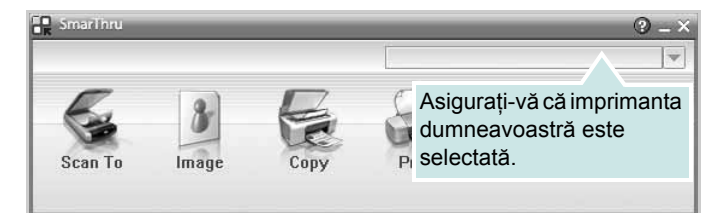

#### **• Scan To**

Vă permite să scanaţi o imagine şi să o salvaţi într-o aplicaţie sau într-un director, să o trimiteţi prin e-mail sau să o publicaţi pe un site web.

**• Image**

Vă permite să editaţi o imagine pe care aţi salvat-o ca fişier grafic şi să o trimiteţi la o aplicaţie sau un director selectat, să o trimiteţi prin e-mail sau să o publicaţi pe un site web.

**• Copy**

Vă permite să realizaţi copii de calitate profesională. Puteţi face copii alb-negru sau color ale unei imagini dacă aparatul dumneavoastră suportă acest lucru; puteţi, de asemenea, personaliza setările pentru copii.

**• Print**

Vă permite să imprimaţi imaginile salvate. Puteţi imprima imagini alb-negru sau dacă aparatul dumneavoastră suportă acest lucru.

**• Fax**

Vă permite să trimiteţi prin fax imagini sau fişiere salvate în calculator. Această opțiune este disponibilă atunci când aparatul dumneavoastră include funcțiile de fax.

**4** Faceţi clic pe **Scan To**. Bara de meniu **Scan To** este afişată în fereastra SmarThru 4.

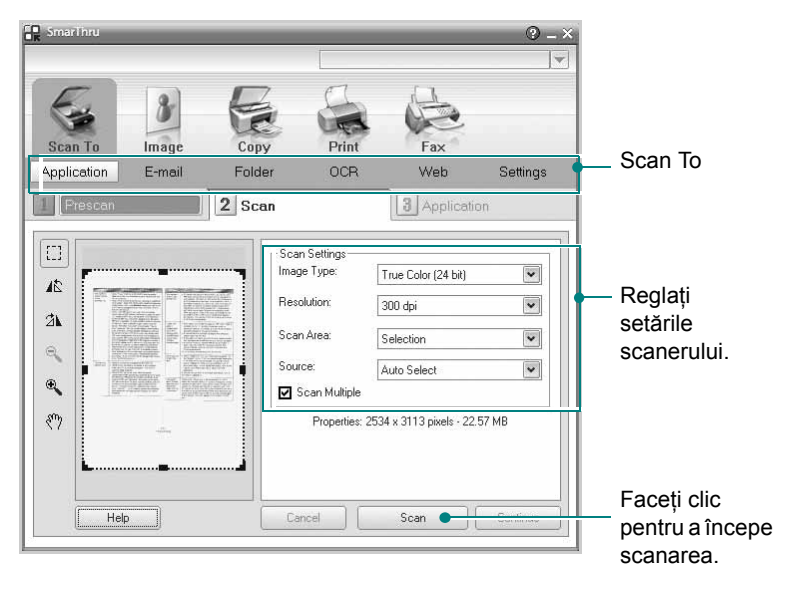

Scan To vă permite să utilizați următoarele servicii:

**• Application**

Scanarea unei imagini şi introducerea acesteia într-o aplicaţie de editare de imagini, precum Paint sau Adobe Photoshop.

**• E-mail**

Scanarea unei imagini şi trimiterea acesteia prin e-mail. Vă permite să scanați o imagine, să o previzualizați și să o trimiteţi prin e-mail.

**NOTĂ:** Pentru a trimite o imagine prin e-mail, trebuie să aveţi un program client de mail, precum Outlook Express, configurat pentru accesul la contul dumneavoastră de e-mail.

**• Folder**

Scanarea unei imagini şi salvarea acesteia într-un director. Vă permite să scanați o imagine, să o previzualizați și să o salvați în directorul dorit.

**• OCR**

Scanarea unei imagini şi efectuarea operaţiunii de recunoastere de text. Vă permite să scanati o imagine, să o previzualizaţi şi să o trimiteţi într-un program OCR pentru efectuarea operatiunii de recunoaștere de text.

– Opţiunea de scanare recomandată pentru OCR

- Rezoluţie: 200 sau 300 dpi
- Tip imagine: Nuanţe de gri sau alb-negru &
- **Web**

Scanarea, previzualizarea şi publicarea pe un site web a unei imagini în formatul de fişier specificat pentru imaginea pe care doriti să o publicati.

**• Settings**

Personalizarea setărilor pentru functiile de bază **Scan To**. Vă permite să personalizaţi setările pentru funcţiile **Application**, **E-mail**, **OCR** şi **Web**.

- **5** Faceţi clic pe pictograma serviciului necesar pentru proiectul dumneavoastră.
- **6** SmarThru 4 se deschide pentru serviciul selectat. Reglați setările scanerului.
- **7** Pentru a începe scanarea, faceţi clic pe **Scan**.

**NOTĂ:** Dacă doriti să anulați operațiunea de scanare, faceți clic pe **Cancel**.

#### **Utilizarea fişierului Ajutor pe ecran**

Pentru mai multe informații privind SmarThru, faceți clic pe **@** în colțul din dreapta sus al ferestrei. Fereastra Ajutor SmarThru se deschide şi vă permite să vizualizaţi ajutorul pe ecran furnizat pentru programul SmarThru.

### <span id="page-76-1"></span><span id="page-76-0"></span>**Procesul de scanare cu software compatibil cu TWAIN**

Dacă doriti să scanati documente utilizând alte aplicatii software, aveți nevoie de software compatibil cu TWAIN, precum Adobe Photoshop. La prima utilizare a aparatului ca scanner, selectaţi-l ca sursă TWAIN în aplicația pe care o utilizați.

Procesul normal de scanare implică un număr de paşi:

- **1** Asigurati-vă că aparatul și calculatorul sunt pornite și conectate în mod corespunzător.
- **2** Încărcaţi documentul (documentele) cu faţa în sus în alimentatorul automat de documente duplex (sau în alimentatorul automat de documente).

SAU

Amplasaţi un singur document cu faţa în jos pe suportul din sticlă pentru documente.

- **3** Deschideți o aplicație, cum ar fi PhotoDeluxe sau Photoshop.
- **4** Deschideti fereastra TWAIN și setati optiunile de scaner.
- **5** Scanați și salvați imaginea scanată.

**NOTĂ:** Pentru a obtine o imagine, este necesar să urmați instrucțiunile programului. Consultați Manualul de utilizare al aplicației.

### <span id="page-77-1"></span><span id="page-77-0"></span>**Scanarea cu ajutorul driverului WIA**

Aparatul dumneavoastră poate scana imagini şi cu ajutorul driverului WIA (achizitie de imagini în Windows). WIA este una din componentele standard furnizate de Microsoft® Windows® XP şi poate fi utilizat pentru camere digitale şi scanere. Spre deosebire de driverul TWAIN, driverul WIA vă permite să scanati și să manipulați cu uşurinţă imagini fără a utiliza software suplimentar.

**NOTĂ:** Driverul WIA poate fi utilizat numai în Windows XP/Vista/7, pe sisteme echipate cu un port USB.

#### **Windows XP**

**1** Încărcaţi documentul (documentele) cu faţa în sus în alimentatorul automat de documente duplex (sau în alimentatorul automat de documente). SAU

Amplasaţi un singur document cu faţa în jos pe suportul din sticlă pentru documente.

- **2** Din meniul **Start** de pe desktop, selectaţi **Setări**, **Panoul de control** şi apoi **Scanere şi aparate foto**.
- **3** Faceţi dublu clic pe pictograma **driverului scanerului dumneavoastră**. Este lansat Programul asistent pentru scanere şi camere digitale.
- **4** Selectati preferintele de scanare și faceti clic pe **Examinare** pentru a vizualiza modul în care preferintele dumneavoastră afectează imaginea.
- **5** Faceţi clic pe **Următorul**.
- **6** Introduceți un nume de imagine și selectați o destinație și un format de fişier pentru a salva imaginea.
- **7** Urmaţi instrucţiunile de pe ecran pentru a edita imaginea după copierea acesteia pe calculator.

#### **Windows Vista**

**1** Încărcaţi documentul (documentele) cu faţa în sus în alimentatorul automat de documente duplex (sau în alimentatorul automat de documente). SAU

Amplasaţi un singur document cu faţa în jos pe suportul din sticlă pentru documente.

- **2** Faceţi clic pe **Start** → **Panoul de control** → **Hardware şi sunete** → **Scanere şi aparate foto**.
- **3** Faceţi clic pe **Scanare document sau imagine**. Aplicaţia **Fax şi scanare Windows** va fi deschisă automat.

**NOTĂ:** Pentru a vizualiza scanerele, utilizatorul poate face clic pe **Vizualizare scanere şi aparate foto**.

**4** Faceţi clic pe **Scanare** pentru a deschide driverul scanerului.

- **5** Selectaţi preferinţele de scanare şi faceţi clic pe **Examinare** pentru a vizualiza modul în care preferinţele dumneavoastră afectează imaginea.
- **6** Faceţi clic pe **Scanare**.

**N**OTĂ: Dacă doriţi să anulaţi operaţiunea de scanare, apăsaţi butonul Anulare din Programul asistent pentru scanere și camere digitale.

#### **Windows 7**

- **1** Încărcaţi documentul (documentele) cu faţa în sus în alimentatorul automat de documente duplex (sau în alimentatorul automat de documente). SAU Amplasaţi un singur document cu faţa în jos pe suportul din sticlă pentru documente.
- **2** Faceţi clic pe **Start** → **Panou de control** → **Hardware şi sunet** → **Dispozitive şi imprimante**.
- **3** Faceti clic dreapta pe pictograma driverului masinii din **Imprimante şi faxuri** → Start Scan. Se afişează aplicaţia **Nouă scanare**.
- **4** Selectaţi preferinţele de scanare şi faceţi clic pe **Examinare** pentru a vizualiza modul în care preferințele dumneavoastră afectează imaginea.
- **5** Faceţi clic pe **Scanare**.

# <span id="page-78-0"></span>**6 Utilizarea programului Smart Panel**

Smart Panel este un program care monitorizează şi vă informează despre statutul imprimantei şi vă permite să personalizaţi setările acesteia. Dacă sunteţi utilizator Windows sau Macintosh, Smart Panel se instalează automat la instalarea software-ului imprimantei. Dacă sunteţi utilizator Linux, descărcaţi Smart Panel de pe site-ul Samsung (www.samsung.com/printer).

#### **NOTE:**

- Pentru a utiliza acest program, aveţi nevoie de:
	- Pentru a stabili care sunt sistemele de operare compatibile cu imprimanta dumneavoastră, consultaţi capitolul Specificaţiile imprimantei din Manualul de utilizare al imprimantei dumneavoastră.
- Internet Explorer versiunea 5.0 sau o versiune ulterioară pentru animatie flash în Ajutor HTML.
- Dacă doriţi să aflaţi numele exact al imprimantei dumneavoastră, puteţi consulta CD-ROM-ul furnizat.

### **Înţelegerea programului Smart Panel**

În cazul în care la imprimare se produce o eroare, Smart Panel este afisat automat, prezentând eroarea. De asemenea, puteti lansa manual Smart Panel de pe bara de activităţi Windows. Faceţi dublu clic pe pictograma Smart Panel de pe bara de activități Windows.

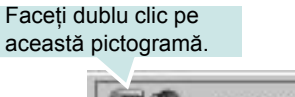

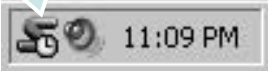

Sau, din meniul **Start**, selectaţi **Programe** sau **Toate programele** → **numele driverului pentru imprimanta dumneavoastră** → **Smart Panel**.

**NOTE:**

• Dacă aţi instalat deja mai multe imprimante Samsung, selectaţi mai întâi modelul de imprimantă dorit pentru a utiliza programul Smart Panel corespunzător. Faceţi clic dreapta pe pictograma Smart Panel de pe bara de activităţi Windows şi selectaţi **numele imprimantei dumneavoastră**.

• Fereastra Smart Panel şi conţinutul acesteia prezentate în acest Manual de utilizare pentru software pot diferi în funcţie de imprimanta utilizată.

Programul Smart Panel afişează statutul curent al imprimantei, nivelul tonerului rămas în cartuşul (cartuşele) de toner şi diverse alte informatii, și vă permite să modificati setările.

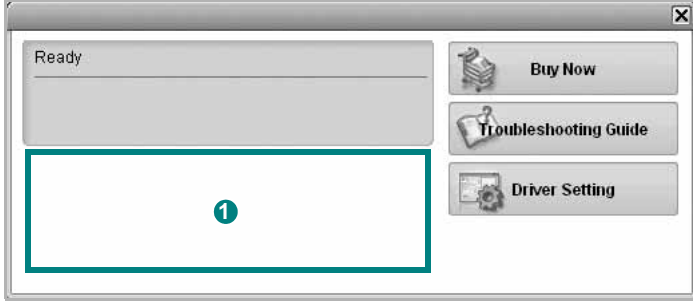

#### **1** Nivelul tonerului

Puteti vizualiza nivelul tonerului rămas în cartușul (cartușele) de toner. Imprimanta şi numărul de cartuşe de toner prezentate mai sus pot diferi în funcție de imprimanta utilizată.

#### **Buy Now**

Puteţi comanda online un nou cartuş de toner.

#### **Troubleshooting Guide**

Puteţi vizualiza fişierul Ajutor pentru a rezolva eventualele probleme.

#### **Driver Setting**

Puteti utiliza fereastra de proprietăți ale imprimantei, fereastră ce vă permite să accesaţi toate opţiunile de imprimantă de care aveţi nevoie pentru a utiliza imprimanta. Pentru informaţii detaliate, a se vedea "Setă[rile imprimantei"](#page-65-0) la pagina [8.](#page-65-0)

### **Deschiderea Ghidului de depanare**

Utilizând Ghidul de depanare, puteţi vizualiza soluţiile pentru problemele legate de statutul erorilor.

Faceţi clic dreapta pe pictograma Smart Panel de pe bara de activităţi Windows şi selectaţi **Troubleshooting Guide**.

### **Modificarea setărilor programului Smart Panel**

Faceţi clic dreapta pe pictograma Smart Panel de pe bara de activităţi Windows şi selectaţi **Options**.

Selecaţi opţiunile dorite din fereastra **Options**.

Utilizarea programului Smart Panel 22

# **7 Utilizarea imprimantei în Linux**

Aparatul dumneavoastră poate fi utilizat într-un mediu Linux.

Acest capitol include:

- **• [Primii pa](#page-80-0)şi**
- **• [Instalarea Unified Linux Driver](#page-80-1)**
- **• [Utilizarea Unified Driver Configurator](#page-82-0)**
- **• [Configurarea propriet](#page-84-0)ăţilor imprimantei**
- **• [Imprimarea unui document](#page-84-1)**
- **• [Scanarea unui document](#page-85-0)**

### <span id="page-80-0"></span>**Primii paşi**

Trebuie să descărcaţi pachetul software Linux de pe site-ul Samsung [\(www.samsung.com/printer\) pentru instalarea software-ului](http://www.samsung.com/printer)  imprimantei şi scanerului.

Pachetul Unified Linux Driver oferit de firma Samsung contine drivere pentru imprimantă şi de scaner, oferindu-vă posibilitatea de a imprima documente şi de a scana imagini. De asemenea, pachetul conține aplicații puternice pentru configurarea aparatului dumneavoastră şi pentru procesarea ulterioară a documentelor scanate.

După instalarea driverului pe sistemul dumneavoastră Linux, pachetul de drivere vă permite să monitorizaţi simultan mai multe aparate prin intermediul porturilor USB şi al porturilor paralele rapide ECP.

Documentele obţinute pot fi editate, imprimate pe aceleaşi aparate locale sau în reţea, trimise prin e-mail, încărcate pe un site FTP sau transferate către un sistem OCR extern.

Pachetul Unified Linux Driver este furnizat împreună cu un program de instalare inteligent și flexibil. Nu sunteți nevoit să căutați componente suplimentare care pot fi necesare pentru software-ul Unified Linux Driver: toate pachetele necesare vor fi copiate şi instalate automat pe sistemul dumneavoastră; această operaţiune este disponibilă pentru o gamă largă de clone Linux cu largă utilizare.

### <span id="page-80-3"></span><span id="page-80-1"></span>**Instalarea Unified Linux Driver**

#### <span id="page-80-2"></span>**Instalarea Unified Linux Driver**

- **1** Asiguraţi-vă că aţi conectat aparatul la calculator. Porniţi atât calculatorul cât şi aparatul.
- **2** Atunci când este afișată fereastra Administrator Login, tastați root în câmpul Login și introduceti parola de sistem.

**NOTĂ:** Este necesar să deschideţi sesiunea de lucru ca superutilizator (root) pentru a instala software-ul imprimantei. Dacă nu sunteți super-utilizator, consultați administratorul de sistem.

- **3** De pe site-ul Samsung, descărcați și dezarhivați pachetul Unified Linux Driver pe computerul dvs.
- **4** Faceti clic pe pictograma " $\blacksquare$ " din partea de jos a desktopului. Când apare ecranul Terminal, tastați:

[root@localhost root]#tar zxf [Cale fişier]/ UnifiedLinuxDriver.tar.gz[root@localhost root]#cd [Cale fişier]/ cdroot/Linux[root@localhost Linux]#./install.sh

**NOTĂ:** Dacă nu utilizaţi interfaţa grafică sau nu aţi reuşit instalarea software-ului, trebuie să utilizați driverul în mod text. Urmați pașii 3 şi 4 şi apoi urmaţi instrucţiunile de pe ecranul Terminal.

**5** Atunci când este afișat ecranul de întâmpinare, faceți clic pe **Next**.

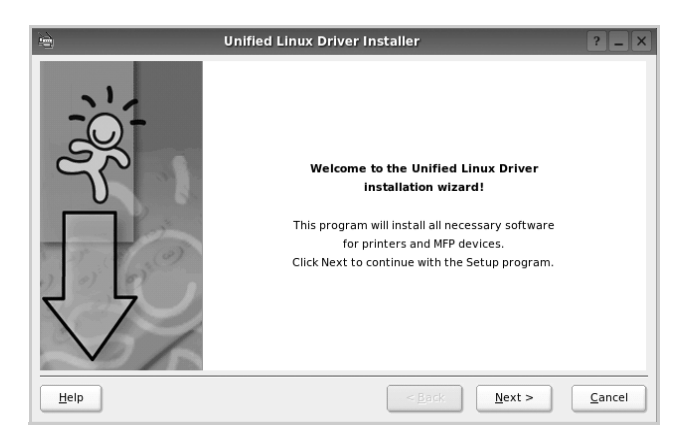

**6** După finalizarea instalării, faceţi clic pe **Finish**.

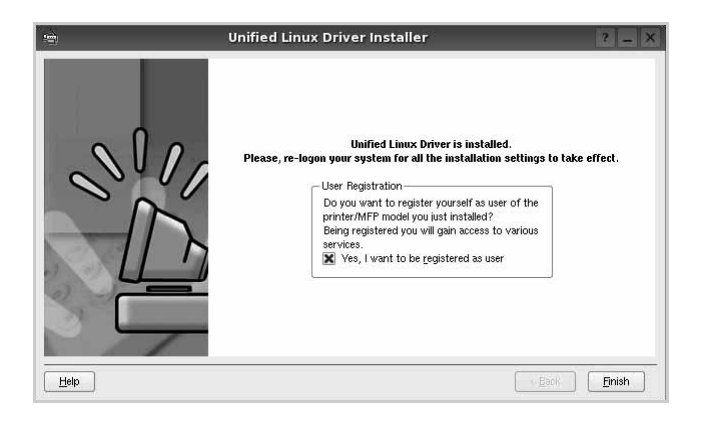

Pentru confortul dumneavoastră, programul de instalare a adăugat pe desktop pictograma Configurator pentru driverul unificat şi, în meniul de sistem, grupul Driver Unificat Samsung. Dacă aveţi dificultăţi, consultaţi ajutorul pe ecran disponibil prin intermediul meniului de sistem sau care poate fi apelat prin intermediul aplicaţiilor Windows din pachetul de drivere, cum ar fi **Unified Driver Configurator** sau **Image Manager**.

**NOTĂ:** Instalarea driverului în modul text:

- Dacă nu utilizaţi interfaţa grafică sau nu aţi reuşit instalarea driverului, trebuie să utilizaţi driverul în mod text.
- Urmaţi paşii de la 1 la 3, introduceţi [root@localhost Linux]# ./ install.sh, apoi urmaţi instrucţiunile de pe ecranul terminalului. Apoi se finalizează instalarea.
- Când doriți să dezinstalați driverul, urmați instrucțiunile de mai sus, dar introduceţi [root@localhost Linux]# ./uninstall.sh pe ecranul terminalului.

#### <span id="page-81-0"></span>**Dezinstalarea Unified Linux Driver**

**1** Atunci când este afişată fereastra Administrator Login, tastaţi *root* în câmpul Login şi introduceţi parola de sistem.

**NOTĂ:** Trebuie să vă conectaţi ca superutilizator (root) pentru a dezinstala software-ul de imprimantă. Dacă nu sunteţi superutilizator, cereţi ajutorul administratorului de sistem.

**2** Faceți clic pe pictograma "**I**" din partea de jos a desktopului. Când apare ecranul Terminal, tastaţi:

[root@localhost root]#cd /opt/Samsung/mfp/uninstall/ [root@localhost uninstall]#./uninstall.sh

- **3** Faceţi clic pe **Uninstall**.
- **4** Faceţi clic pe **Next**.

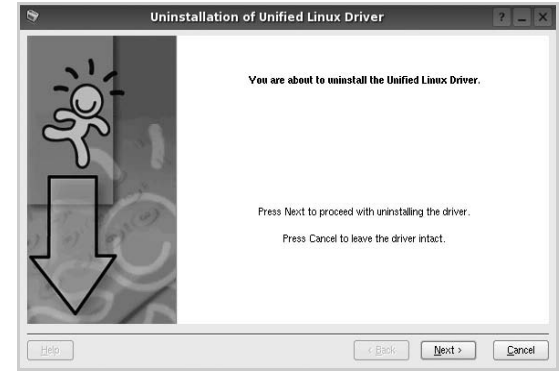

**5** Faceţi clic pe **Finish**.

### <span id="page-82-0"></span>**Utilizarea Unified Driver Configurator**

Unified Linux Driver Configurator este un instrument a cărui destinație principală este configurarea dispozitivelor de tip imprimantă sau MFP. Deoarece un dispozitiv MFP combină o imprimantă şi un scaner, Unified Linux Driver Configurator furnizează opțiuni grupate logic pentru funcțiile de imprimare și scanare. Există, de asemenea, o opțiune specială pentru portul MFP, responsabilă pentru reglarea accesului la o imprimantă cu scaner MFP prin intermediul unui singur canal de intrare/ieşire.

După instalarea Unified Linux Driver, pictograma Unified Linux Driver Configurator va fi creată automat pe desktop-ul dumneavoastră.

### **Deschiderea Unified Linux Driver Configurator**

**1** Faceţi dublu clic pe **Unified Driver Configurator**, aflat pe desktop.

De asemenea, puteţi face clic pe pictograma meniului Start şi selecta **Samsung Unified Driver** şi apoi **Unified Driver Configurator**.

**2** Apăsaţi fiecare buton din panoul Module pentru a comuta la fereastra de configurare corespunzătoare.

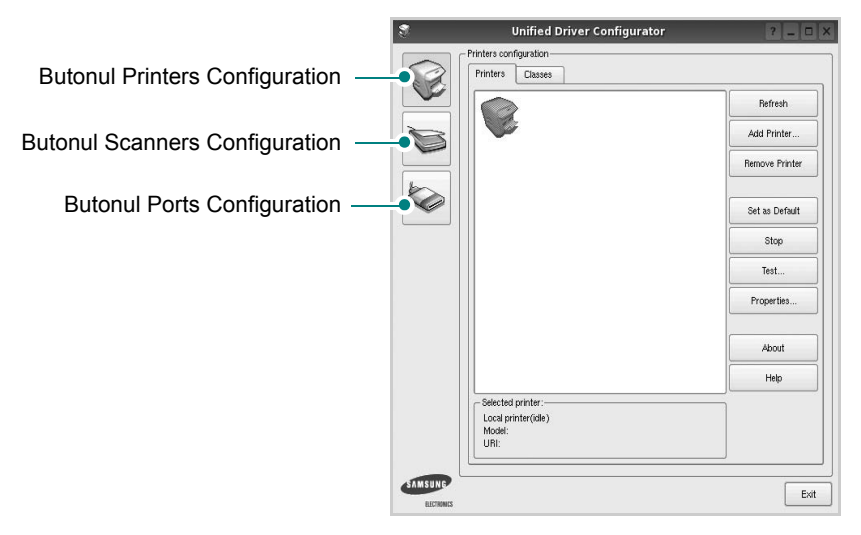

Puteţi utiliza ajutorul pe ecran făcând clic pe **Help**.

**3** După modificarea configuraţiilor, faceţi clic pe **Exit** pentru a închide **Unified Driver Configurator**.

### **Configurare imprimante**

Fereastra Configurare imprimante are două file: **Printers** şi **Classes**.

#### **Fila Printers**

Puteți vizualiza configurația curentă pentru imprimantă a sistemului făcând clic pe butonul cu pictograma imprimantei, aflat în partea stângă a ferestrei Unified Driver Configurator.

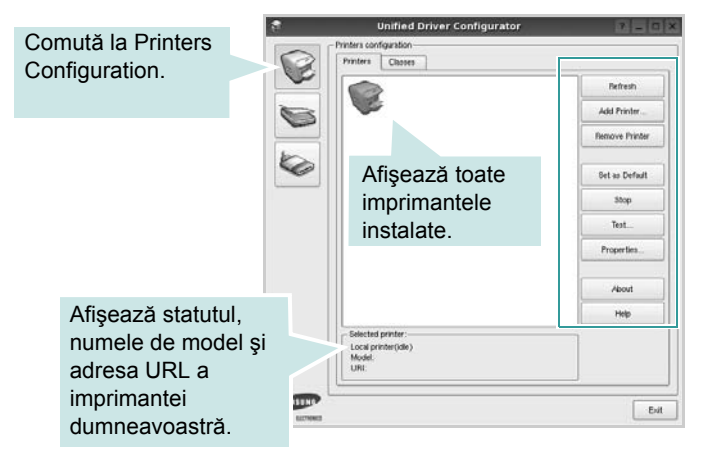

Pentru controlul imprimantei, puteţi utiliza următoarele butoane:

- **Refresh**: actualizează lista imprimantelor disponibile.
- **Add Printer**: vă permite să adăugaţi o imprimantă nouă.
- **Remove Printer**: elimină imprimanta selectată.
- **Set as Default**: selectează imprimanta curentă ca imprimantă implicită.
- **Stop/Start**: opreşte/porneşte imprimanta.
- Test: vă permite să imprimati o pagină de test pentru a verifica dacă aparatul funcționează corect.
- **Properties**: vă permite să vizualizaţi şi să modificaţi proprietăţile imprimantei. Pentru informatii detaliate, a se vedea pagina [27.](#page-84-0)

#### **Fila Classes**

În fila Classes este afişată lista claselor de imprimante disponibile.

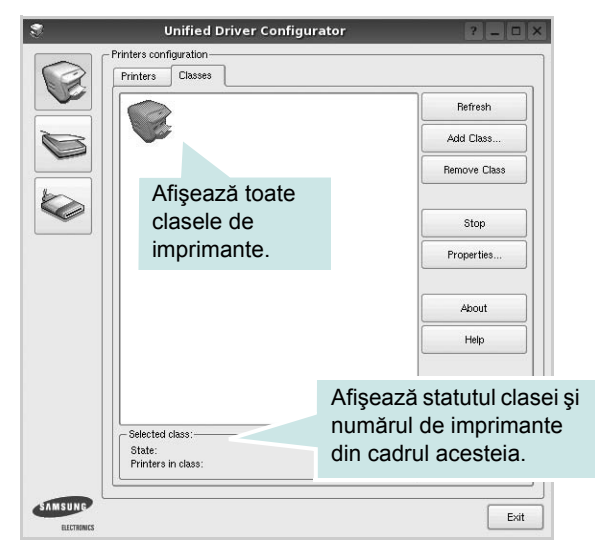

- **Refresh**: Actualizează lista de clase.
- **Add Class...**: Vă permite să adăugaţi o nouă clasă de imprimante.
- **Remove Class**: Elimină clasa de imprimante selectată.

#### **Configurare scanere**

În această fereastră, puteți monitoriza activitatea scanerelor, puteți vizualiza lista dispozitivelor MFP Samsung instalate, puteţi modifica proprietăţile dispozitivelor şi puteţi scana imagini.

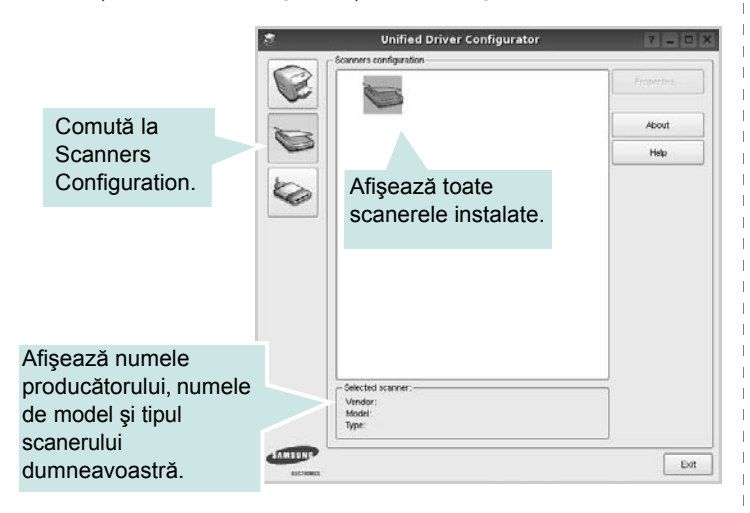

- Properties...: Vă permite să modificati proprietățile de scanare și să scanați un document. A se vedea pagina [28](#page-85-0).
- **Drivers...**: Vă permite să monitorizaţi activitatea driverelor scanerelor.

#### **Configurare porturi**

În această fereastră, puteţi vizualiza lista porturilor disponibile, puteţi verifica statutul fiecărui port şi puteţi debloca un port ocupat atunci când activitatea proprietarului acestuia este terminată din orice motiv.

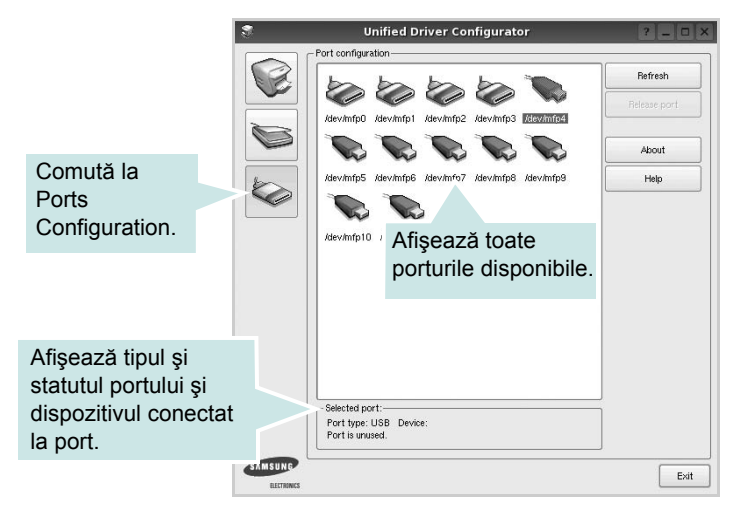

- **Refresh**: Actualizează lista porturilor disponibile.
- **Release port**: Deblochează portul selectat.

#### **Partajarea porturilor între imprimante şi scanere**

Aparatul dumneavoastră poate fi conectat la un calculator-gazdă printr-un port paralel sau printr-un port USB. Deoarece dispozitivul MFP include mai multe dispozitive (imprimantă şi scaner), este necesară organizarea accesului adecvat al "aplicatiilor client" la aceste dispozitive prin intermediul unui singur port de intrare/ieşire.

Pachetul Samsung Unified Linux furnizează un mecanism adecvat pentru partajarea portului utilizat de driverele imprimantei şi scanerului Samsung. Driverele pot comunica cu dispozitivele corespunzătoare prin intermediul aşa-numitelor porturi MFP. Statutul curent al unui port MFP poate fi vizualizat în fereastra Ports Configuration. Partajarea porturilor vă împiedică să accesați un bloc funcţional al dispozitivului MFP în timpul utilizării altui bloc.

Atunci când instalaţi în sistem un nou dispozitiv MFP, este recomandat să efectuaţi această operaţiune utilizând asistenţa oferită de un Unified Driver Configurator. În acest caz, veţi fi solicitat să selectați portul de intrare/ieșire pentru noul dispozitiv. Această selecție va furniza cea mai adecvată configurație pentru funcționalitatea dispozitivului MFP. Pentru scanerele MFP, porturile de intrare/ieşire sunt selectate automat de către driverele scanerelor; prin urmare, setările adecvate sunt aplicate implicit.

### <span id="page-84-4"></span><span id="page-84-0"></span>**Configurarea proprietăţilor imprimantei**

Utilizând fereastra de proprietăți ale imprimantei din Printers Configuration, puteți modifica diverse proprietăți ale aparatului utilizat ca imprimantă.

**1** Deschideţi Unified Driver Configurator.

Dacă este necesar, comutați la Printers Configuration.

- **2** Selectaţi aparatul dumneavoastră din lista imprimantelor disponibile şi faceţi clic pe **Properties**.
- **3** Se deschide fereastra Printer Properties.

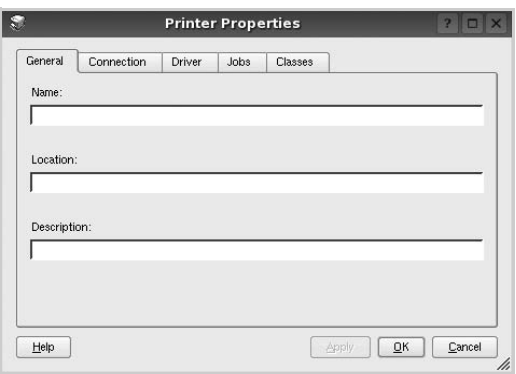

În partea de sus a ferestrei, sunt afişate următoarele cinci file:

- **General**: vă permite să modificaţi locaţia şi numele imprimantei. Numele introdus în această filă este afişat în lista de imprimante din Printers Configuration.
- **Connection**: vă permite să vizualizaţi sau să selectaţi un alt port. Dacă schimbati portul pentru imprimantă de la USB la paralel sau invers în timpul utilizării, este necesar să reconfiguraţi portul pentru imprimantă în această filă.
- **Driver**: vă permite să vizualizaţi sau să selectaţi un alt driver de imprimantă. Făcând clic pe **Options**, puteţi seta opţiunile implicite pentru dispozitiv.
- **Jobs**: afişează lista proiectelor de imprimare. Faceţi clic pe **Cancel job** pentru a anula proiectul selectat si selectati caseta de validare **Show completed jobs** pentru a vizualiza proiectele anterioare din lista de proiecte.
- **Classes**: afişează clasa din care face parte imprimanta dumneavoastră. Faceţi clic pe **Add to Class** pentru a adăuga imprimanta dumneavoastră la o anumită clasă sau faceti clic pe **Remove from Class** pentru a elimina imprimanta din clasa selectată.
- **4** Faceţi clic pe **OK** pentru a aplica modificările şi a închide fereastra **Printer Properties**.

### <span id="page-84-2"></span><span id="page-84-1"></span>**Imprimarea unui document**

#### <span id="page-84-3"></span>**Imprimarea din aplicaţii**

Există numeroase aplicaţii Linux care vă permit să imprimaţi utilizând Common UNIX Printing System (CUPS). Puteţi utiliza aparatul pentru imprimare din orice astfel de aplicație.

- **1** Din aplicaţia pe care o utilizaţi, selectaţi **Print** din meniul **File**.
- <span id="page-84-5"></span>**2** Selectaţi **Print** în mod direct utilizând **lpr**.
- **3** În fereastra LPR GUI, selectaţi numele de model al aparatului dumneavoastră din lista Imprimante şi faceţi clic pe **Properties**.

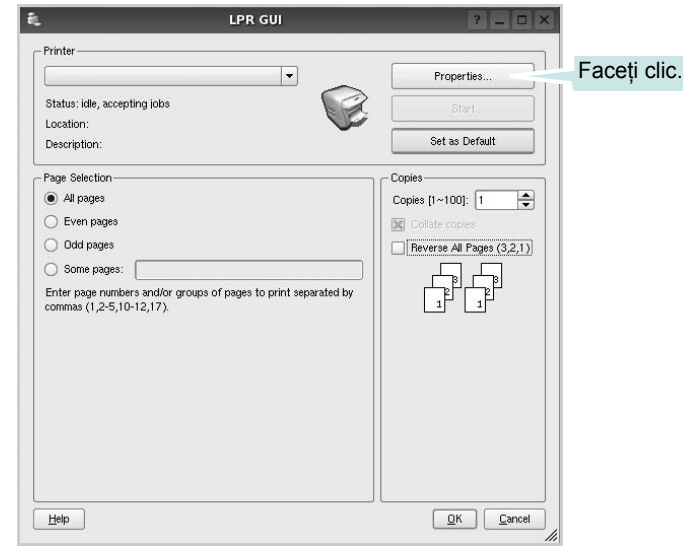

**4** Modificaţi proprietăţile imprimantei şi ale proiectului de imprimare.

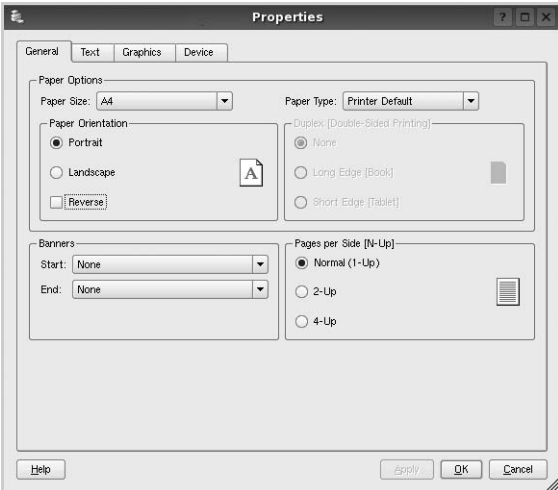

<span id="page-85-1"></span>În partea de sus a ferestrei, sunt afişate următoarele patru file:

- **General** vă permite să modificaţi dimensiunile şi tipul hârtiei, precum și orientarea documentelor, activează funcția duplex, adaugă banere de început şi de sfârşit şi modifică numărul de pagini imprimate pe o singură coală.
- **Text** vă permite să specificaţi dimensiunile marginilor paginilor şi să setaţi opţiunile de text, precum spaţierea sau coloanele.
- **Graphics** vă permite să setaţi opţiunile de imagine utilizate atunci când imprimaţi imagini/fişiere, precum opţiunile de culoare, dimensiunile sau poziția imaginii.
- <span id="page-85-3"></span>• **Device** – vă permite să setaţi rezoluţia de imprimare, sursa de hârtie şi destinaţia.
- **5** Faceţi clic pe **Apply** pentru a aplica modificările şi a închide fereastra Proprietăţi.
- **6** Faceţi clic pe **OK** în fereastra LPR GUI pentru a începe imprimarea.
- **7** Este afişată fereastra Imprimare, care vă permite să monitorizaţi statutul proiectului dumneavoastră de imprimare.

Pentru a abandona proiectul curent, faceţi clic pe **Cancel**.

### **Imprimarea fişierelor**

Pe aparatul Samsung, puteţi imprima numeroase tipuri de fişiere utilizând metoda standard prin intermediul CUPS, direct din interfaţa de tip interpretor de comenzi. Utilitarul CUPS lpr permite acest lucru. Pachetul de drivere înlocuieşte, însă, instrumentul standard lpr cu un program LPR GUI cu o interfaţă mult mai intuitivă.

Pentru a imprima orice fişier document:

**1** Tastaţi *lpr <nume\_fişier>* din interpretorul de comenzi Linux shell şi apăsaţi **Enter**. Este afişată fereastra LPR GUI.

Atunci când tastaţi numai *lpr* şi apăsaţi **Enter**, mai întâi este afişată fereastra Select file(s) to print. Selectaţi toate fişierele pe care doriţi să le imprimaţi şi faceţi clic pe **Open**.

**2** În fereastra LPR GUI, selectaţi imprimanta dumneavoastră din listă şi modificaţi proprietăţile imprimantei şi ale proiectului de imprimare.

Pentru informaţii detaliate privind fereastra de proprietăţi, a se vedea pagina [27](#page-84-1).

**3** Faceţi clic pe **OK** pentru a începe imprimarea.

### <span id="page-85-2"></span><span id="page-85-0"></span>**Scanarea unui document**

Puteti scana un document utilizând fereastra Unified Driver Configurator.

- **1** Faceţi dublu clic pe Unified Driver Configurator, aflat pe desktop.
- **2** Faceti clic pe butonul pentru a comuta la Scanners Configuration.
- **3** Selectati scanerul din listă.

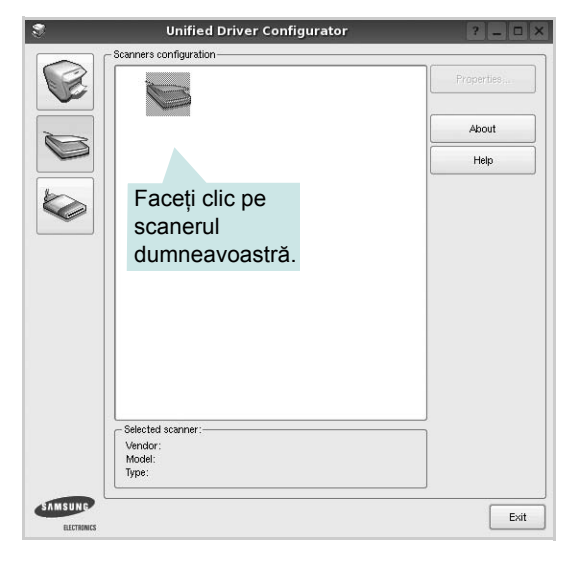

Atunci când dispuneţi de un singur dispozitiv MFP, iar acesta este conectat la calculator şi pornit, scanerul dumneavoastră este afişat în listă şi este automat selectat.

Dacă la calculator sunt conectate două sau mai multe scanere, puteți selecta în orice moment scanerul cu care doriți să lucrați. De exemplu, în timp ce achizitia se desfășoară pe primul scaner, puteți selecta al doilea scaner, puteți seta opțiunile de dispozitiv şi puteţi începe achiziţia de imagini în mod simultan.

- **4** Faceţi clic pe **Properties**.
- **5** Încărcaţi documentul ce urmează a fi scanat cu faţa în sus în alimentatorul automat de documente sau cu fata în jos pe suportul din sticlă pentru documente.
- **6** Faceţi clic pe **Preview** în fereastra Scanner Properties.

Documentul este scanat, iar previzualizarea imaginii este afişată în panoul Previzualizare.

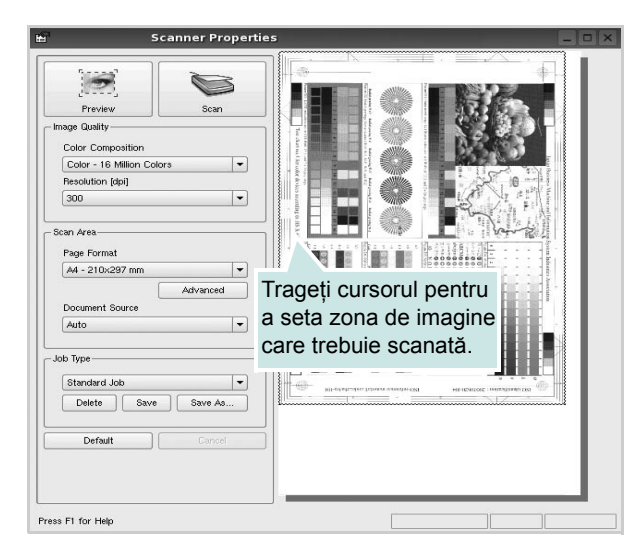

- **7** Modificaţi opţiunile de scanare în secţiunile Image Quality şi Scan Area.
	- **Image Quality**: vă permite să modificaţi compoziţia culorii şi rezolutia de scanare pentru imagine.
	- **Scan Area**: vă permite să selectati dimensiunile paginii. Butonul **Advanced** vă permite să setaţi manual dimensiunile paginii.

Dacă doriti să utilizați una din opțiunile pre-setate de scanare, selectați opțiunea dorită din lista derulantă Job Type. Pentru detalii privind opţiunile Tip proiect pre-setate, a se vedea pagina [29](#page-86-0).

Puteți restaura setarea implicită pentru opțiunile de scanare făcând clic pe **Default**.

**8** La finalizare, faceţi clic pe **Scan** pentru a începe scanarea.

În partea din stânga jos a ferestrei este afişată bara de stare, care vă prezintă evolutia procesului de scanare. Pentru a anula scanarea, faceţi clic pe **Cancel**.

**9** Imaginea scanată este afişată în noua filă Image Manager.

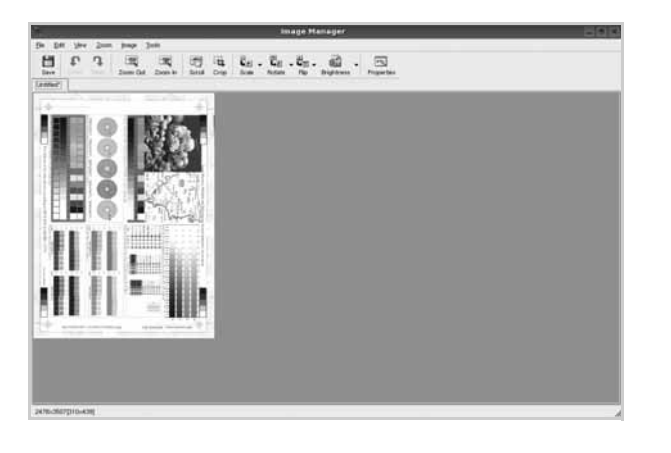

Dacă doriţi să editaţi imaginea scanată, utilizaţi bara de instrumente. Pentru detalii suplimentare privind editarea unei imagini, a se vedea pagina [30](#page-87-0).

- **10** La finalizare, faceţi clic pe **Save** de pe bara de instrumente.
- **11** Selectaţi directorul în care doriţi să salvaţi imaginea şi introduceţi numele fişierului.
- **12** Faceţi clic pe **Save**.

#### <span id="page-86-0"></span>**Adăugarea de setări pentru Job Type**

Puteţi salva setările dumneavoastră pentru opţiunile de scanare, în vederea utilizării la scanări ulterioare.

Pentru a salva o nouă setare pentru Job Type:

- **1** Modificaţi opţiunile din fereastra Scanner Properties.
- **2** Faceţi clic pe **Save As**.
- **3** Introduceţi numele setării dumneavoastră.
- **4** Faceţi clic pe **OK**.

Setarea dumneavoastră este adăugată la lista derulantă **Saved Settings**.

Pentru a salva o setare Job Type pentru următoarea operaţiune de scanare:

- **1** Selectaţi setarea dorită din lista derulantă Job Type.
- **2** La următoarea deschidere a ferestrei Scanner Properties, setarea salvată este automat selectată pentru operaţiunea de scanare.

Pentru a şterge o setare pentru Job Type:

- **1** Selectaţi setarea pe care doriţi să o ştergeţi din lista derulantă Job Type.
- **2** Faceţi clic pe **Delete**.

Setarea este ştearsă din listă.

### <span id="page-87-0"></span>**Utilizarea aplicaţiei Image Manager**

Aplicaţia Image Manager vă pune la dispoziţie meniuri de comenzi şi instrumente pentru editarea imaginilor scanate.

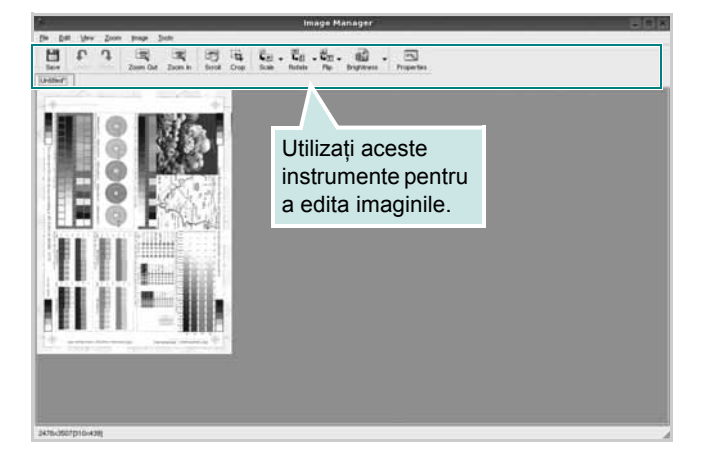

Puteţi utiliza următoarele instrumente pentru a edita imaginile:

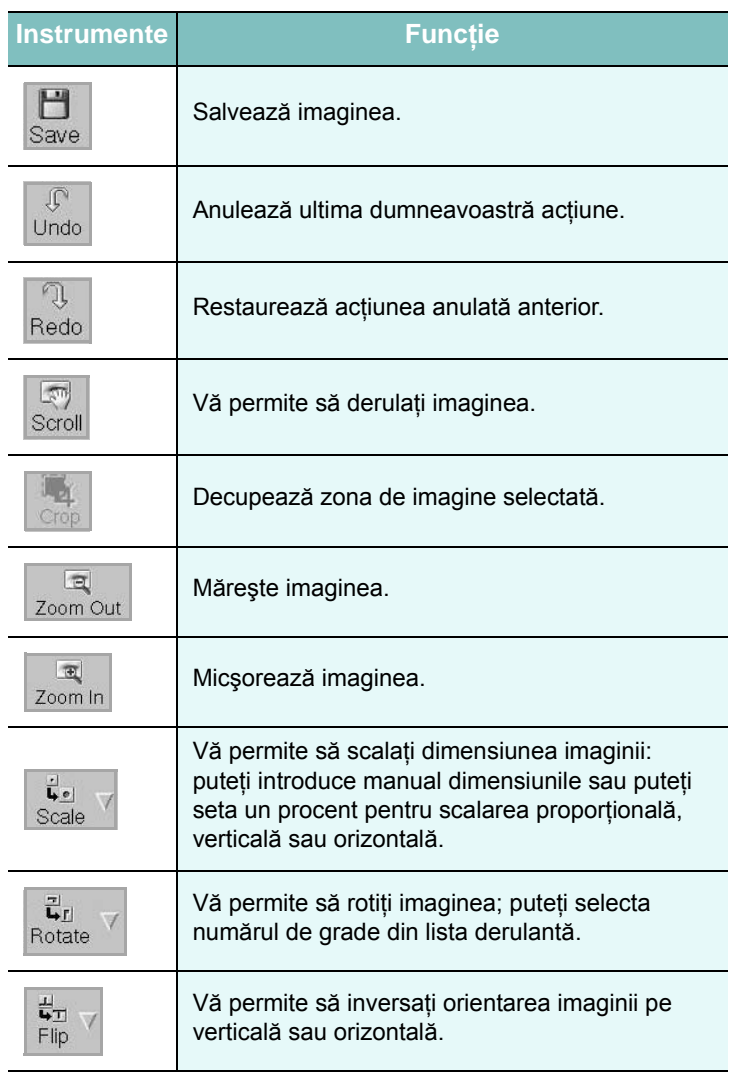

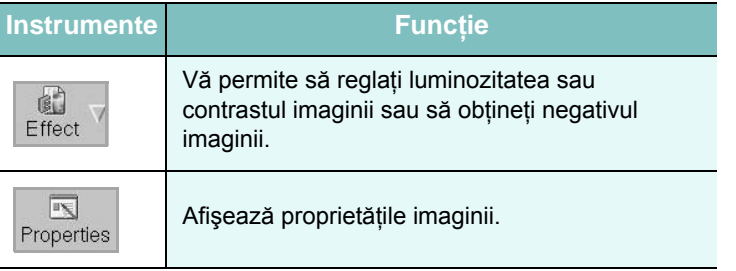

Pentru detalii suplimentare privind aplicația Image Manager, consultaţi ajutorul pe ecran.

## **8 Utilizarea imprimantei cu un calculator Macintosh**

Imprimanta dumneavoastră poate fi utilizată împreună cu sisteme Macintosh cu interfaţă USB încorporată sau cu placă de interfaţă de reţea 10/100 Base TX. Când imprimaţi un fişier de pe un calculator Macintosh, puteţi utiliza driverul CUPS prin instalarea fişierului PPD.

**NOTĂ:** *Unele imprimante nu suportă o interfaţă de reţea. Asiguraţi-vă că imprimanta dumneavoastră suportă o interfaţă de reţea consultând capitolul Specificaţiile imprimantei din Manualul de utilizare al imprimantei dumneavoastră.*

Acest capitol include:

- **• [Instalarea software-ului](#page-88-0)**
- **• [Configurarea imprimantei](#page-89-0)**
- **• [Imprimarea](#page-90-0)**
- **• [Scanarea](#page-92-0)**

### <span id="page-88-3"></span><span id="page-88-2"></span><span id="page-88-0"></span>**Instalarea software-ului**

CD-ROM-ul livrat împreună cu imprimanta dumneavoastră conţine fişierul PPD ce vă permite să utilizaţi driverul CUPS sau driverul Apple LaserWriter *(disponibil numai atunci când utilizaţi o imprimantă care suportă driverul PostScript)*, pentru imprimarea de pe un calculator Macintosh.

De asemenea, acest CD conține driverul Twain pentru scanarea de pe un calculator Macintosh.

#### **Driverul imprimantei**

#### **Instalarea driverului imprimantei**

- **1** Asiguraţi-vă că aţi conectat imprimanta la calculator. Porniţi calculatorul şi imprimanta.
- **2** Introduceţi CD-ROM-ul livrat împreună cu imprimanta în unitatea CD-ROM.
- **3** Faceţi dublu clic pe **pictograma CD-ROM** afişată pe desktop-ul Macintosh.
- **4** Faceţi dublu clic pe directorul **MAC\_Installer**.
- **5** Faceţi dublu clic pe pictograma **Installer**.
- **6** Introduceţi parola şi faceţi clic pe **OK**.
- **7** Se deschide fereastra Program de instalare Samsung SPL. Faceţi clic pe **Continue**.
- **8** Pentru majoritatea utilizatorilor se recomandă opţiunea **Easy Install**. Vor fi instalate toate componentele necesare pentru operaţiunile imprimantei. Dacă selectaţi **Custom Install**, puteţi alege care componente se vor instala.
- **9** Apare mesajul care vă avertizează că toate aplicațiile de pe computer se vor închide. Daţi clic pe **Continue**.
- **10** După finalizarea instalării, faceţi clic pe **Quit**.

#### **NOTĂ:**

- Dacă aţi instalat driverul de scaner, daţi clic pe **Restart**.
- După instalare, este necesar să configuraţi conexiunea între imprimantă și computer. Consultaț[i"Configurarea imprimantei"](#page-89-0) de la pagina [32](#page-89-0).

#### <span id="page-88-1"></span>**Dezinstalarea driverului imprimantei**

Dezinstalarea este necesară dacă realizați un upgrade al softwareului sau dacă instalarea a eşuat.

- **1** Asiguraţi-vă că aţi conectat imprimanta la calculator. Porniţi calculatorul şi imprimanta.
- **2** Introduceţi CD-ROM-ul livrat împreună cu imprimanta în unitatea CD-ROM.
- **3** Faceţi dublu clic pe **pictograma CD-ROM** afişată pe desktop-ul Macintosh.
- **4** Faceţi dublu clic pe directorul **MAC\_Installer**.
- **5** Faceţi dublu clic pe pictograma **Installer**.
- **6** Introduceţi parola şi faceţi clic pe **OK**.
- **7** Se deschide fereastra Program de instalare Samsung SPL. Faceţi clic pe **Continue**.
- **8** Selectaţi **Uninstall** şi apoi faceţi clic pe **Uninstall**.
- **9** După finalizarea dezinstalării, faceți clic pe Quit.

### <span id="page-89-1"></span><span id="page-89-0"></span>**Configurarea imprimantei**

Configurarea imprimantei dumneavoastră va fi diferită în functie de cablul utilizat pentru conectarea imprimantei la calculator – cablul de rețea sau cablul USB.

#### **Pentru conectarea cu cablu de reţea**

**NOTĂ:** *Unele imprimante nu suportă o interfaţă de reţea. Înainte de conectarea imprimantei, asiguraţi-vă că imprimanta dumneavoastră suportă o interfaţă de reţea consultând capitolul Specificaţiile imprimantei din Manualul de utilizare al imprimantei dumneavoastră.*

- **1** Urmați instrucțiunile din secțiunea ["Instalarea software-ului",](#page-88-0) la pagina [31](#page-88-0), pentru a instala fişierele PPD şi Filter (filtru) pe calculatorul dumneavoastră.
- **2** Deschideţi directorul **Applications** → **Utilities**, şi **Print Setup Utility**.
	- Pentru MAC OS 10.5~10.6, deschideţi **System Preferences** din directorul **Applications**, şi faceţi clic pe **Print & Fax**.
- **3** Faceţi clic **Add** pe **Printer List**.
	- Pentru MAC OS 10.5, apăsați pictograma "**+**" și va apărea o fereastră de afişare.
- **4** Pentru MAC OS 10.3, selectaţi fila **IP Printing**.
	- Pentru MAC OS 10.4, faceţi clic pe **IP Printer**.
	- Pentru MAC OS 10.5~10.6, faceţi clic pe **IP**.
- **5** Selectaţi **Socket/HP Jet Direct** din **Printer Type**. **ATUNCI CÂND IMPRIMAŢI UN DOCUMENT CARE CONŢINE MULTE PAGINI, PERFORMANŢELE IMPRIMĂRII POT FI ÎMBUNĂTĂŢITE SELECTÂND SOCKET PENTRU OPŢIUNEA PRINTER TYPE.**
- **6** Introduceţi adresa IP a imprimantei în câmpul **Printer Address**.
- **7** Introduceţi numele listei de aşteptare în câmpul **Queue Name**. Dacă nu puteţi determina numele listei de aşteptare pentru serverul dumneavoastră de imprimantă, încercați să utilizați imprimanta implicită mai întâi.
- **8** Pentru MAC OS 10.3, dacă Auto Select nu funcţionează corespunzător, selectaţi **Samsung** din **Printer Model** şi **numele imprimantei dumneavoastră** din **Model Name**.
	- Pentru MAC OS 10.4, dacă Auto Select nu functionează corespunzător, selectaţi **Samsung** din **Print Using** şi **numele imprimantei dumneavoastră** din **Model**.
	- Pentru MAC OS 10.5~10.6, dacă Auto Select nu funcţionează corespunzător, selectaţi **Select a driver to use...** şi **numele imprimantei dumneavoastră** din **Print Using**.

Adresa IP a imprimantei dumneavoastră este afişată în **Printer List** şi este setată ca imprimantă implicită.

**9** Faceţi clic pe **Add**.

#### **Pentru conectarea cu cablu USB**

- **1** Urmați instrucțiunile din secțiunea ["Instalarea software-ului",](#page-88-0) la pagina [31](#page-88-0), pentru a instala fişierele PPD şi Filter (filtru) pe calculatorul dumneavoastră.
- **2** Deschideţi directorul **Applications** → **Utilities**, şi **Print Setup Utility**.
	- Pentru MAC OS 10.5~10.6, deschideţi **System Preferences** din directorul **Applications**, şi faceţi clic pe **Print & Fax**.
- **3** Faceţi clic **Add** pe **Printer List**.
	- Pentru MAC OS 10.5~10.6, apăsați pictograma "+" și va apărea o fereastră de afişare.
- **4** Pentru MAC OS 10.3, selectaţi fila **USB**.
	- Pentru MAC OS 10.4, faceţi clic **Default Browser** şi găsiţi conexiunea USB.
	- Pentru MAC OS 10.4, faceţi clic **Default** şi găsiţi conexiunea USB.
- **5** Pentru MAC OS 10.3, dacă Auto Select nu funcţionează corespunzător, selectaţi **Samsung** din **Printer Model** şi **numele imprimantei dumneavoastră** din **Model Name**.
	- Pentru MAC OS 10.4, dacă Auto Select nu funcţionează corespunzător, selectaţi **Samsung** din **Print Using** şi **numele imprimantei dumneavoastră** din **Model**.
	- Pentru MAC OS 10.5~10.6, dacă Auto Select nu funcţionează corespunzător, selectaţi **Select a driver to use...** şi **numele imprimantei dumneavoastră** din **Print Using**.
	- Imprimanta dumneavoastră este afişată în Printer List şi este setată ca imprimantă implicită.
- **6** Faceţi clic pe **Add**.

### <span id="page-90-0"></span>**Imprimarea**

#### **NOTE:**

- Fereastra Macintosh de proprietăți ale imprimantei care apare în acest Manual de utilizare poate diferi în funcție de imprimanta utilizată. Cu toate acestea, structura tuturor ferestrelor de proprietăţi ale imprimantei este similară.
- *Puteţi verifica numele imprimantei dumneavoastră pe CD-ROM-ul furnizat.*

#### <span id="page-90-1"></span>**Imprimarea unui document**

Atunci când imprimati de la un sistem Macintosh, este necesar să verificaţi setările software-ului imprimantei în fiecare aplicaţie pe care o utilizaţi. Urmaţi aceşti paşi pentru a imprima de la un sistem Macintosh.

- **1** Deschideţi o aplicaţie Macintosh şi selectaţi fişierul pe care doriţi să îl imprimaţi.
- **2** Deschideţi meniul **File** şi faceţi clic pe **Page Setup** (**Document Setup** în unele aplicatii).
- **3** Selectaţi dimensiunile hârtiei, orientarea acesteia, scara de imprimare şi alte opţiuni şi faceţi clic pe **OK**.

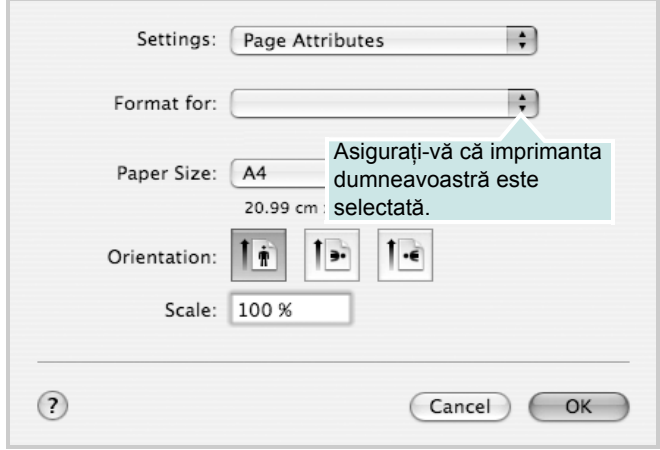

- ▲ Mac OS 10.4
- **4** Deschideţi meniul **File** şi faceţi clic pe **Print**.
- **5** Selectaţi numărul dorit de copii şi indicaţi paginile pe care doriţi să le imprimați.
- **6** Faceţi clic pe **Print** după finalizarea setării opţiunilor.

### <span id="page-90-2"></span>**Modificarea setărilor imprimantei**

Atunci când utilizați imprimanta, puteți utiliza funcțiile avansate de imprimare.

Din aplicaţia Macintosh, selectaţi **Print** din meniul **File**. Numele imprimantei, afișat în fereastra de proprietăți ale imprimantei, poate diferi în funcție de imprimanta utilizată. Cu excepția numelui, structura tuturor ferestrelor de proprietăți ale imprimantei este similară.

#### **NOTE:**

• Optiunile de setare pot diferi în functie de imprimantă și de versiunea sistemului de operare Macintosh.

#### **Layout**

Fila **Layout** furnizează opţiuni pentru reglarea modului în care documentul apare pe pagina imprimată. Pe o singură coală de hârtie puteţi imprima mai multe pagini. Selectaţi **Layout** din lista derulantă **Presets** pentru a accesa următoarele funcţii.

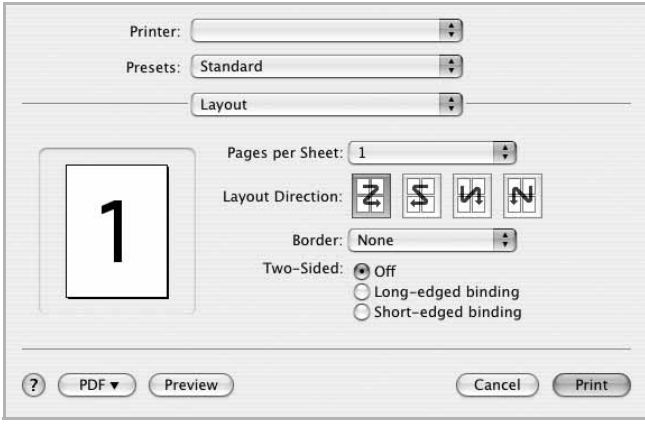

▲ Mac OS 10.4

- **Pages per Sheet**: Această funcţie determină numărul de pagini imprimate pe o singură pagină. Pentru informaţii detaliate, a se vedea "Imprimarea mai multor pagini pe o singură coală [de hârtie](#page-92-1)", în coloana următoare.
- **Layout Direction**: Puteţi selecta direcţia de imprimare a unei pagini conform exemplelor din interfaţa utilizator.

#### **Graphics**

Fila **Graphics** furnizează opţiuni pentru a selecta **Resolution(Quality)** şi **Darkness**. Selectaţi **Graphics** din lista derulantă **Presets** pentru a accesa funcţiile grafice.

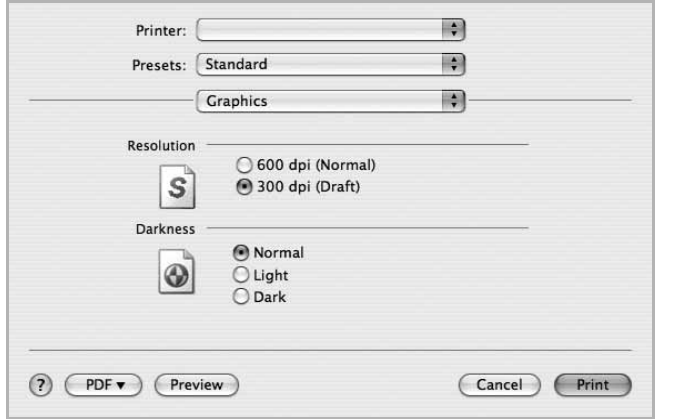

#### ▲ Mac OS 10.4

- **Resolution(Quality)**: Puteţi selecta rezoluţia de imprimare. Cu cât setarea are o valoare mai mare, cu atât caracterele şi imaginile grafice imprimate vor fi mai clare. De asemenea, setarea la o valoare mai mare poate mări timpul necesar imprimării unui document.
- **Darkness**: Utilizaţi această opţiune pentru a lumina sau întuneca lucrarea de imprimare.
	- **Normal**: Această setare este recomandată pentru documente normale.
	- **Light**: Această setare se alege pentru a înnegri lăţimile liniilor sau pentru a întuneca imaginile în tonuri de gri.
	- **Dark**: Această setare se alege pentru rafinarea lăţimii liniei, mărirea definiţiei în grafică şi luminarea imaginilor în tonuri de gri.

#### **Paper**

Setaţi **Paper Type** pentru a corespunde hârtiei încărcate în tava de pe care doriți să imprimați. Astfel, veți obține imprimări de cea mai bună calitate. Dacă încărcaţi un tip diferit de material de imprimare, selectaţi tipul corespunzător de hârtie.

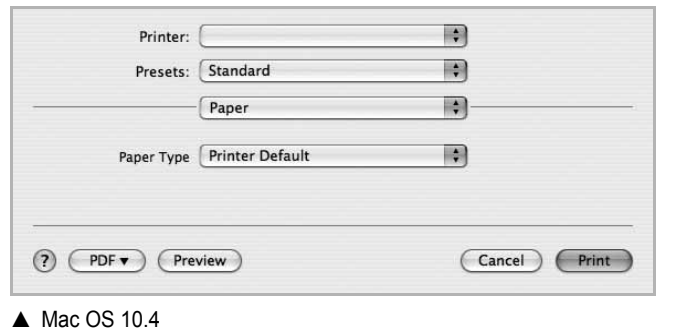

#### **Printer Setting**

Această filă furnizează opţiuni pentru selectarea tipului de hârtie şi pentru reglarea calităţii imprimării. Selectaţi **Printer Setting** din lista derulantă **Presets** pentru a accesa următoarele funcţii:

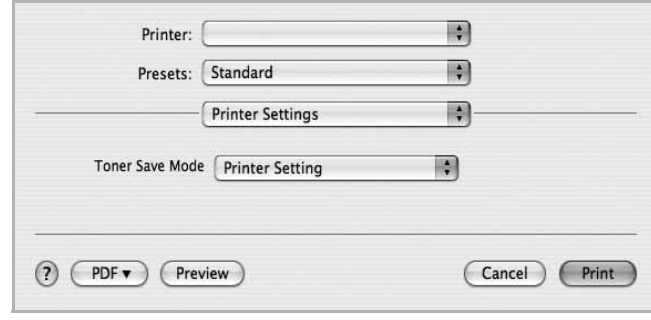

#### ▲ Mac OS 10.4

- <span id="page-91-0"></span>• **Toner Save Mode:** Selectarea acestei opţiuni prelungeşte durata de viaţă a cartuşului de toner şi reduce costurile pe pagină fără a duce la o scădere semnificativă a calităţii imprimării. *Unele imprimante nu suportă această funcţie.* 
	- **Printer Setting**: Dacă selectaţi această opţiune, această funcție este determinată de setarea efectuată prin intermediul panoului de control al imprimantei.
	- **On**: Selectaţi această opţiune pentru a permite imprimantei să utilizeze mai puţin toner pe fiecare pagină.
	- **Off**: Dacă nu este necesar să economisiţi tonerul atunci când imprimaţi un document, selectaţi această opţiune.

#### <span id="page-92-2"></span><span id="page-92-1"></span>**Imprimarea mai multor pagini pe o singură coală de hârtie**

Puteţi imprima mai multe pagini pe o singură coală de hârtie. Această funcție oferă o modalitate rentabilă de a imprima ciorne.

- **1** Din aplicaţia Macintosh, selectaţi **Print** din meniul **File**.
- **2** Selectaţi **Layout**.

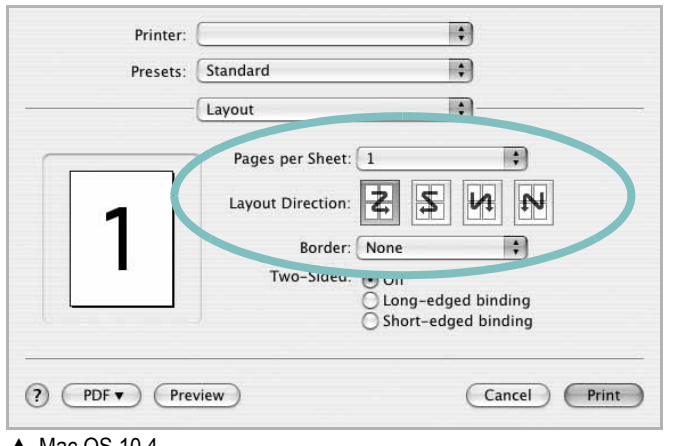

- ▲ Mac OS 10.4
- **3** În lista derulantă **Pages per Sheet**, selectaţi numărul de pagini pe care doriţi să le imprimaţi pe o singură coală de hârtie.
- **4** Selectaţi ordinea paginilor din opţiunea **Layout Direction**. Pentru a imprima un chenar în jurul fiecărei pagini de pe coală, selectaţi opţiunea dorită din lista derulantă **Border**.
- **5** Faceţi clic pe **Print**, iar imprimanta va imprima numărul selectat de pagini pe o singură faţă a fiecărei pagini.

### <span id="page-92-0"></span>**Scanarea**

Puteţi scana documentele folosind **Image Capture**. SO Macintosh oferă **Image Capture**

- **1** Asiguraţi-vă că aparatul şi computerul sunt pornite şi că sunt interconectate corect.
- **2** Amplasaţi un singur document cu faţa în jos pe geamul pentru documente. SAU încărcaţi documentul (documentele) cu faţa în sus în alimentatorul automat de documente (sau în alimentatorul automat de documente duplex).
- **3** Porniţi **Applications** şi faceţi clic pe **Image Capture**.

Notă: Dacă apare mesajul **No Image Capture device connected**, deconectați cablul USB și reconectați-l. Dacă problema persistă, vă rugăm să consultaţi ajutorul **Image Capture**.

- **4** Setaţi opţiunile de scanare pentru acest program.
- **5** Scanați și salvați imaginea pe care ați scanat-o.

#### Notă:

- Pentru mai multe informaţii privind **Image Capture**, vă rugăm să consultaţi ajutorul **Image Capture**.
- Dacă doriţi să scanaţi prin alimentatorul automat de documente duplex, utilizaţi aplicaţii software compatibile TWAIN.
- De asemenea, puteți scana utilizând software-uri care acceptă drivere TWAIN, cum ar fi Adobe Photoshop. (Numai pentru Macintosh OS X 10.3.9 sau mai recent.)
- Procesul de scanare diferă în funcție de software-urile care acceptă drivere TWAIN. Consultaţi ghidul utilizatorului software-ului.

# **SEC ŢIUNE DE SOFTWARE INDEX**

#### **A**

afi ş[, imprimare 14](#page-71-0) [ajutor, utilizare 12](#page-69-0) anulare scanare 20

#### **D**

dezinstalare driver MFP [Linux 24](#page-81-0) dezinstalare, software [Macintosh 31](#page-88-1) [Windows 6](#page-63-0) [dimensiuni hârtie, setare 9](#page-66-0) [imprimare 28](#page-85-1) document, imprimare [Macintosh 33](#page-90-1) [Windows 7](#page-64-0) driver imprimant ă, instalare [Linux 23](#page-80-2) driver MFP, instalare [Linux 23](#page-80-2)

### **E**

[economisire toner, setare 10,](#page-67-0) [34](#page-91-0)

#### **F**

filigran [creare 15](#page-72-0) [editare 15](#page-72-1) [imprimare 15](#page-72-2) ş[tergere 15](#page-72-3)

#### **I**

imprimare [adaptare la pagin](#page-71-1) ă 14 afi ş [15](#page-72-2) [de pe sisteme Macintosh 33](#page-90-0) [din Linux 27](#page-84-2) [document 7](#page-64-0) [filigran 15](#page-72-2) [în Windows 7](#page-64-0)

pân ă la N [Macintosh 35](#page-92-2) [Windows 13](#page-70-0) [PRN 8](#page-65-1) [scalare 14](#page-71-2) [suprapunere 16](#page-73-0) [imprimare avansat](#page-70-1) ă, utilizare 13 imprimare pân ă la n [Macintosh 35](#page-92-2) [Windows 13](#page-70-2) instalare driver imprimant ă [Macintosh 31](#page-88-2) [Windows 4](#page-61-0) [software Linux 23](#page-80-3)

#### **L**

limb ă[, modificare 5](#page-62-0) Linux [driver, instalare 23](#page-80-2) [imprimare 27](#page-84-3) proprietăţ[i imprimant](#page-84-4) ă 27 [scanare 28](#page-85-2)

#### **M**

Macintosh [configurarea imprimantei 32](#page-89-1) driver [dezinstalare 31](#page-88-1) [instalare 31](#page-88-2) [imprimare 33](#page-90-0) [scanare 35](#page-92-0) [monitor statut, utilizare 21](#page-78-0)

#### **O**

[orientare, imprimare 28](#page-85-1) [Windows 9](#page-66-1)

#### **P**

proprietăţi grafic ă[, setare 10](#page-67-1) proprietăț[i hârtie, setare 9](#page-66-2) proprietăţi imprimant ă

[Linux 27](#page-84-5) proprietăţi imprimant ă, setare [Macintosh 33](#page-90-2) [Windows 8](#page-65-0) proprietăţi machetare, setare [Windows 9](#page-66-3) proprietăţ[i suplimentare, setare 11](#page-68-0)

### **R**

rezolu ţie [imprimare 28](#page-85-3) rezolu ţie imprimant ă, setare [Windows 10](#page-67-2) rezolu ţ[ie imprimare 28](#page-85-3)

### **S**

scanare [driver WIA 20](#page-77-1) [Linux 28](#page-85-2) [SmarThru 18](#page-75-1) [TWAIN 19](#page-76-1) [scanarea de pe Macintosh 35](#page-92-0) setare [economisire toner 10](#page-67-3) [favorite 12](#page-69-1) [întuneric 10](#page-67-3) [mod imagine 10](#page-67-3) op ţ[iune true-type 10](#page-67-3) rezolu ţie [Windows 10](#page-67-2) set ă[ri favorite, utilizare 12](#page-69-2) software cerin ţe de sistem [Macintosh 31](#page-88-2) dezinstalare [Macintosh 31](#page-88-1) Windows<sub>6</sub> instalare [Macintosh 31](#page-88-2) [Windows 4](#page-61-1) reinstalare [Windows 6](#page-63-1) software imprimant ă dezinstalare [Macintosh 31](#page-88-1)

[Windows 6](#page-63-0) instalare [Macintosh 31](#page-88-3) [Windows 4](#page-61-1) suprapunere [creare 16](#page-73-1) [imprimare 16](#page-73-2) ş[tergere 16](#page-73-3) sursă [de hârtie, setare 28](#page-85-3) [Windows 10](#page-67-4)

### **T**

tip hârtie, setare [imprimare 28](#page-85-1) [TWAIN, scanare 19](#page-76-1)

#### **W**

[WIA, scanare 20](#page-77-1)